# **Split type wall mounted air-conditioner HomeWhiz Function**

User Manual

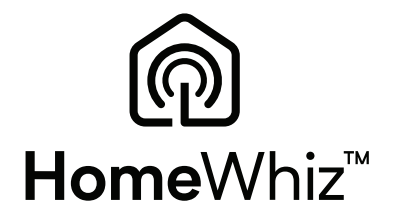

**EN - DE - IT - ES - PL - FR - RO - NL - TH - BS - HR - MK - SL - SQ - SR - BG - PT - UA**

 $\epsilon$ 

01M-8504153200-4722-04

## **CONTENTS**

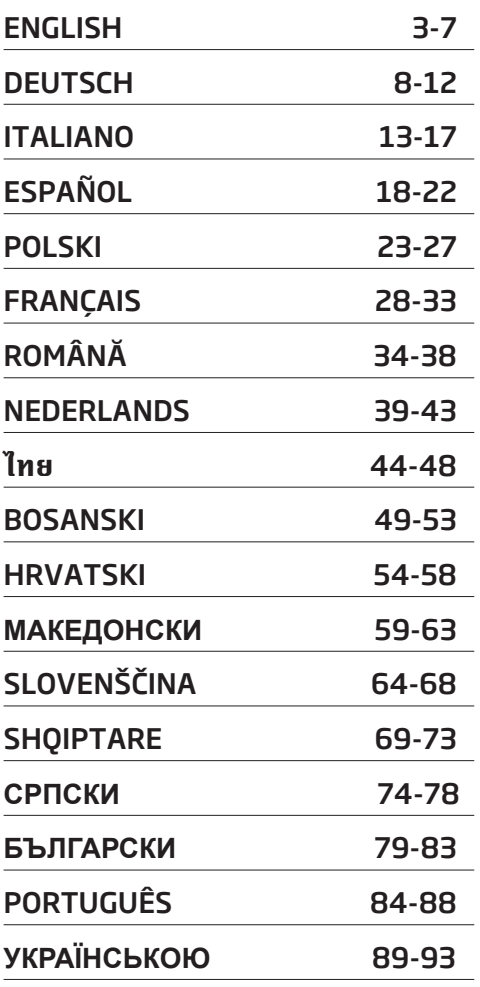

HomeWhiz feature allows you to control your air conditioner and monitor the room temperature from your phone.

### HomeWhiz setup & user account settings

Please install HomeWhiz mobile application to your mobile phone from AppStore or Google Play via following QR cod.

https://apps.apple.com/tr/app/homewhiz/ id1234028528

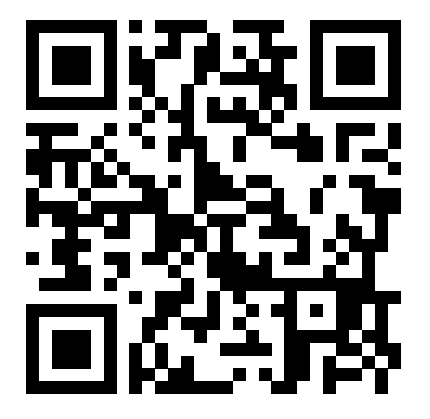

https://play.google.com/store/apps/ details?id=com.homewhiz.global&hl=tr&gl

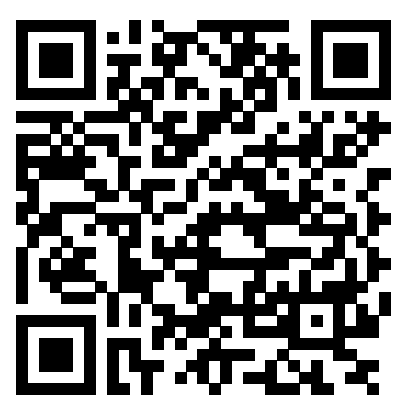

To use the wireless control (remote control) feature of your air conditioner, you need to install HomeWhiz from the application market for your mobile device. To use the app, ensure your mobile device is connected to the internet. If you have not used the product before, you first need to sign up within the app with your e-mail address. Once registration is complete, you can use your account with all HomeWhiz-enabled appliances in your home. To see appliances paired with your account, tap "Add/Remove Appliance" from the "Appliances" tab on the app. Here, you can assign appliances to users.

- 1. On your mobile device, go to wireless settings and connect to the your Home Network you want to connect your air conditioner.
- 2. Tap "Add/Remove Appliance" on the HomeWhiz app.
- 3. Tap "Set up a new appliance".
- 4. On the screen that appears, choose "Heating-Cooling Devices" and choose "Air Conditioner", then write your product's SKU number(10-digit) into bottom of page, then tap "continue".
- 5. Read the on-screen instructions, then tap "Start Setup".
- 6. Disconnect power supply of AC, then connect the power supply of AC
- 7. On the AC remote, press "LED" button 7 times consecutively in 10 seconds.
- 8. When unit displays "AP", "HomeWhiz\_xxxx" will be displayed on the network list to represent the air conditioner.

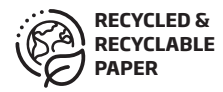

## 1 HomeWhiz function

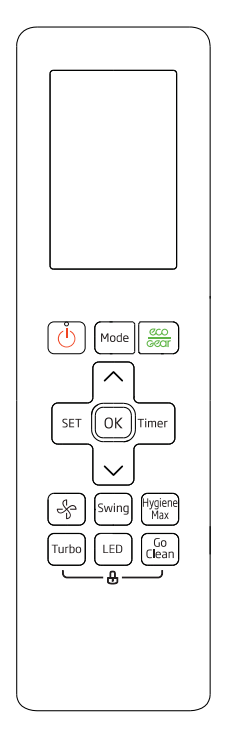

- 9. Go to the next step at the HomeWhiz app and connect your mobile device to "HomeWhiz\_ xxxx" network as per the instructions. You should then see the network password on the HomeWhiz app. Return to HomeWhiz app after connecting to HomeWhiz network.
- 10. Choose the home network you want to connect your air conditioner, then enter the password for the network.
- 11. Once your connection between AC and your selected home network is established, you will need to do the same on your mobile device. If your mobile device has not set up the connection automatically, you need to go to wireless network settings on your mobile device and connect to the same network as the AC.
- 12. On the HomeWhiz app, enter a name for your AC. You can see the appliance you added on the "Appliances" tab.

### Using the AC on multiple devices

You can use more than one mobile device to control your air conditioner. This requires installing HomeWhiz also on the second mobile device. You will be prompted to sign in with your account when you open the app.

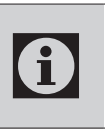

If you are signed in with the same<br>account you added the appliance, you<br>can start using your air conditioner account you added the appliance, you can start using your air conditioner right after signing in.

Follow the steps below to use a new account with an already configured AC:

- 1. Create a new account to sign in with to HomeWhiz app. Make sure your mobile device and your AC are on the same network.
- 2. On the Appliances tab, tap "Add/Remove Appliance". You can see the appliances along with the owner information at the bottom of the "Other Appliances" tab.
- 3. Tap the (+) icon next to the AC you want to add, then enter a name for your appliance.
- 4. This sends an e-mail to the owner about your request. Once the owner approves it, you can start using the appliance together.

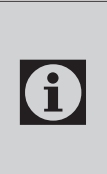

G.

After installation is complete, your mobile device and your air conditioner do not need to be connected to the same network. You can use your appliance as long as your mobile device has internet connection.

Too see appliances paired with your account, tap "Add/Remove Appliance" from the "Appliances" tab on the app. Here, you can assign appliances to users.

## Deleting HomeWhiz settings

HomeWhiz settings can be deleted from the app by following the relevant in-app instructions.

## Troubleshooting HomeWhiz

If you are having trouble controlling or connecting your product, follow the steps below. Proceed to the next step if the action does not resolve your issue.

- 1. Check whether your mobile device has internet connection.
- 2. Close and re-launch the HomeWhiz app on your mobile device.
- 3. Restart your mobile device.
- 4. If you are still having issues with connection, repeat the initial setup settings from the appliance.
- 5. If the problem persists, please reach out to an authorized service provider.

## Manual Control Options

HomeWhiz manual control options were shown as below;

**Operation Mode:** Auto, Cooling, Heating, Dehumidification, Fan

Target Temperature: In the range of 16-30 °C

Fan Speed: Auto, Low, Medium, High

#### Wireless Network Module Features

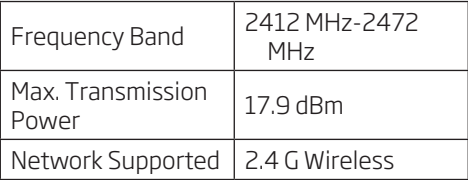

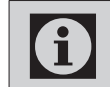

HomeWhiz operates in the 2.4GHz frequency band.

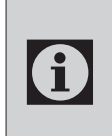

When wireless network module is operating, it is recommended that a minimum distance of 20 cm be maintained between the user and the device

Conformity declaration for CE

Arçelik A.Ş. hereby declares that this appliance complies with Directive 2014/53/EU.

The complete text of the EU declaration of conformity is available in the following internet address:

support.beko.com

support.grundig.com

# 2 Syncing device with Google Assistant

#### 2.1 Set up your Google Nest or Google Home speaker or display;

https://support.google.com/googlenest/ answer/7029485Manual Control Options

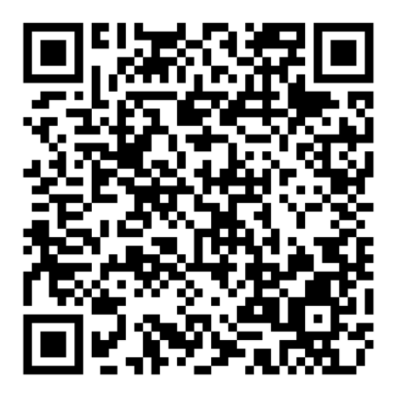

### 2.2 Link HomeWhiz app account to Google Home app

Download Google Home app;

https://play.google.com/store/apps/ details?id=com.google.android.apps.chromecast. app

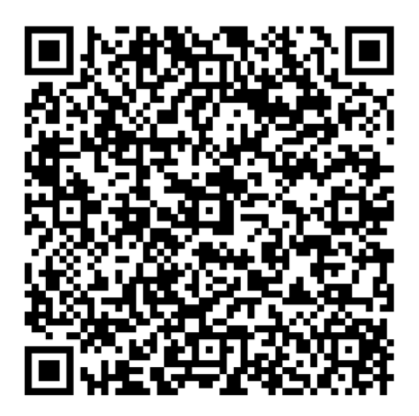

- 1. Open the Google Home app.
- 2. Click the **+** button.
- 3. Click the **Set up device** button.
- 4. Click the **Works with Google / Have something already set up** ? button.
- 5. Select HomeWhiz from the list of providers.
- 6. Sign in to HomeWhiz with your HomeWhiz account information. Follow the in-app steps to complete setup.

### 2.3 Set up Air Conditioner using Google Home;

If you already linked your HomeWhiz app account to Google Home app, you can continue with "For Step 3: Set nicknames for devices" step in Support Google link;

(Note: it is not a must to give nickname and select a room)

https://support.google.com/googlenest/ answer/9159862?hl=en

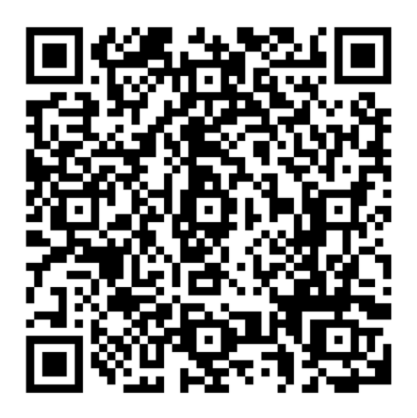

Then continue with "Step 4: Assign devices to a room" in Support Google link.

### 2.4 Control Air Conditioner using Google Home

You can check Google Home voice commands from this Support Google link.

https://support.google.com/googlenest/answer/7073578

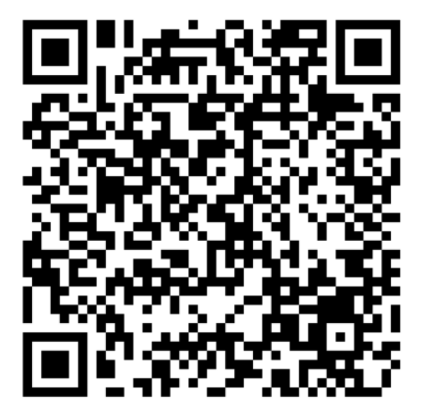

In addition;

You can use the following commands to control your air conditioner.

"Turn on [device name]"

"Turn off [device name]"

"Set the temperature to 28"

"Turn thermostat to heat mode"

"Turn thermostat to heating mode"

### 2.5 Disconnect devices from the Google Home app

If you no longer want to control your smart home devices using your Assistant,you can disconnect your account.

1. On your mobile, open the Google home app

2. Select your device  $>$  Settings  $\clubsuit$   $>$  Unlink  $>$  Unlink https://support.google.com/googlenest/an-

swer/9159862

Mit der HomeWhiz-Funktion können Sie Ihre Klimaanlage steuern und die Raumtemperatur von Ihrem Telefon aus überwachen.

### HomeWhiz-Setup und Benutzerkontoeinstellungen

Bitte installieren Sie die mobile HomeWhiz-Anwendung aus dem AppStore oder Google Play auf Ihrem Mobiltelefon über den folgenden QR-Code.

https://apps.apple.com/tr/app/homewhiz/ id1234028528

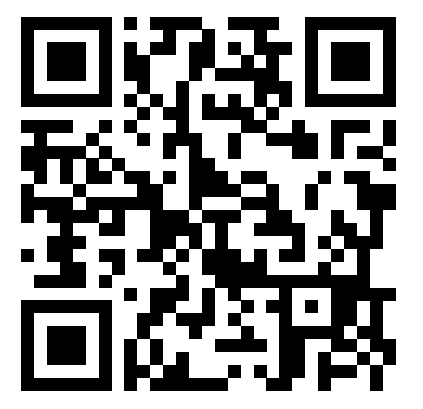

https://play.google.com/store/apps/ details?id=com.homewhiz.global&hl=tr&gl

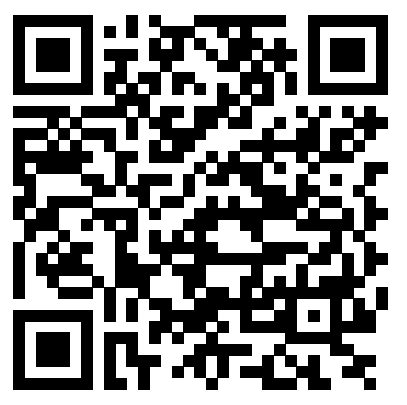

Um die Funksteuerung (Fernbedienung) Ihrer Klimaanlage nutzen zu können, müssen Sie vom Anwendungsmarkt für Ihr Mobilgerät HomeWhiz installieren. Stellen Sie zur Verwendung der App sicher, dass Ihr Mobilgerät mit dem Internet verbunden ist. Wenn Sie das Produkt noch nicht verwendet haben, müssen Sie sich zunächst mit Ihrer E-Mail-Adresse in der App anmelden. Sobald die Registrierung abgeschlossen ist, können Sie Ihr Konto mit allen HomeWhiz-fähigen Geräten in Ihrem Haus verwenden. Um Geräte anzuzeigen, die mit Ihrem Konto gekoppelt sind, tippen Sie in der App auf der Registerkarte "Appliances" (Geräte) auf "Add/Remove Appliance Appliance" (Gerät hinzufügen/entfernen). Hier können Sie Benutzern Geräte zuweisen.

- 1. Gehen Sie auf Ihrem Mobilgerät zu den WLAN-Einstellungen und stellen Sie eine Verbindung zu Ihrem Heimnetzwerk her, mit dem Sie Ihre Klimaanlage verbinden möchten.
- 2. Tippen Sie in der HomeWhiz-App auf "Add/Remove Appliance Appliance" (Gerät hinzufügen/entfernen).
- 3. Tippen Sie auf "Set up a new appliance" (Neues Gerät einrichten).
- 4. Wählen Sie auf dem angezeigten Bildschirm "Heizungs-Kühlgeräte" und "Klimaanlage", schreiben Sie die SKU-Nummer Ihres Produkts (10-stellig) unten auf der Seite und tippen Sie dann auf "Weiter".
- 5. Lesen Sie die Anweisungen auf dem Bildschirm und tippen Sie anschließend auf "Start Setup" (Setup starten).
- 6. Trennen Sie die Stromversorgung von AC und schließen Sie dann die Stromversorgung von AC an
- 7. Drücken Sie auf der AC-Fernbedienung innerhalb von 10 Sekunden 7 Mal hintereinander die "LED"-Taste.
- 8. Wenn das Gerät "AP" anzeigt, wird "HomeWhiz\_ xxxx" in der Netzwerkliste angezeigt, um die Klimaanlage darzustellen.

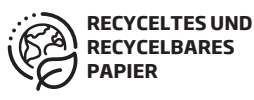

## 1 HomeWhiz-Funktion

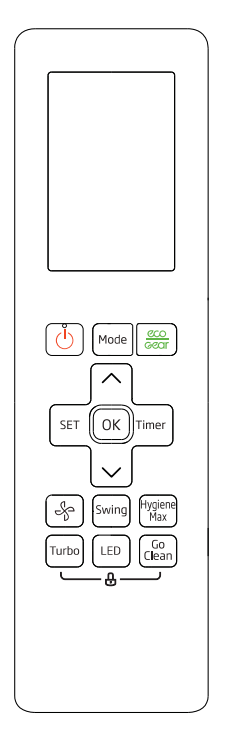

- 9. Fahren Sie mit dem nächsten Schritt in der HomeWhiz-App fort und verbinden Sie Ihr Mobilgerät gemäß den Anweisungen mit dem Netzwerk "HomeWhiz\_xxxx". Sie sollten dann das Netzwerkpasswort in der HomeWhiz-App sehen. Kehren Sie zur HomeWhiz-App zurück, nachdem Sie eine Verbindung zum HomeWhiz-Netzwerk hergestellt haben.
- 10. Wählen Sie das Heimnetzwerk aus, an das Sie Ihre Klimaanlage anschließen möchten, und geben Sie das Passwort für das Netzwerk ein.
- 11. Sobald Ihre Verbindung zwischen AC und Ihrem ausgewählten Heimnetzwerk hergestellt ist, müssen Sie dies auch auf Ihrem Mobilgerät tun. Wenn Ihr Mobilgerät die Verbindung nicht automatisch eingerichtet hat, müssen Sie die Einstellungen für das drahtlose Netzwerk auf Ihrem Mobilgerät aufrufen und eine Verbindung zum selben Netzwerk wie die Klimaanlage herstellen.
- 12. Geben Sie in der HomeWhiz-App einen Namen für Ihre Klimaanlage ein. Sie können das Gerät, das Sie hinzugefügt haben, auf der Registerkarte "Appliances" (Geräte) sehen.

### Verwenden der Klimaanlage auf mehreren Geräten

Sie können mehr als ein mobiles Gerät zur Steuerung Ihrer Klimaanlage verwenden. Dies erfordert die Installation von HomeWhiz auch auf dem zweiten Mobilgerät. Sie werden aufgefordert, sich mit Ihrem Konto anzumelden, wenn Sie die App öffnen.

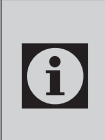

Wenn Sie mit demselben Konto angemeldet sind, mit dem Sie das Gerät hinzugefügt haben, können Sie Ihre Klimaanlage direkt nach der Anmeldung verwenden.

Führen Sie die folgenden Schritte aus, um ein neues Konto mit einer bereits konfigurierten Klimaanlage zu verwenden:

- 1. Erstellen Sie ein neues Konto, um sich bei der HomeWhiz-App anzumelden. Stellen Sie sicher, dass sich Ihr Mobilgerät und Ihre Klimaanlage im selben Netzwerk befinden.
- 2. Tippen Sie auf der Registerkarte Geräte auf "Add/Remove Appliance Appliance" (Gerät hinzufügen/entfernen). Sie können die Appliances zusammen mit den Besitzerinformationen unten auf der Registerkarte "Other Appliances" (Andere Geräte) sehen.

## 1 HomeWhiz-Funktion

- 3. Tippen Sie auf das Symbol (+) neben dem AC, den Sie hinzufügen möchten, und geben Sie einen Namen für Ihr Gerät ein.
- 4. Dies sendet eine E-Mail an den Eigentümer über Ihre Anfrage. Sobald der Eigentümer dies genehmigt hat, können Sie das Gerät gemeinsam verwenden.

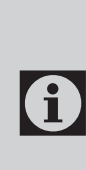

Nach Abschluss der Installation müssen Ihr Mobilgerät und Ihre Klimaanlage nicht mehr mit demselben Netzwerk verbunden sein. Sie können Ihr Gerät verwenden, solange Ihr Mobilgerät über eine Internetverbindung verfügt.

G Um Geräte anzuzeigen, die mit Ihrem Konto gekoppelt sind, tippen Sie in der App auf der Registerkarte "Appliances" (Geräte) auf "Add/ Remove Appliance Appliance" (Gerät hinzufügen/entfernen). Hier können Sie Benutzern Geräte zuweisen.

#### HomeWhiz-Einstellungen löschen

HomeWhiz-Einstellungen können aus der App gelöscht werden, indem die entsprechenden In-App-Anweisungen befolgt werden.

## HomeWhiz Fehlerbehebung

Wenn Sie Probleme beim Steuern oder Anschließen Ihres Produkts haben, führen Sie die folgenden Schritte aus. Fahren Sie mit dem nächsten Schritt fort, wenn die Aktion Ihr Problem nicht behebt.

- 1. Überprüfen Sie, ob Ihr Mobilgerät über eine Internetverbindung verfügt.
- 2. Schließen Sie die HomeWhiz-App und starten Sie sie erneut auf Ihrem Mobilgerät.
- 3. Starten Sie Ihr Mobilgerät neu
- 4. Wenn Sie weiterhin Probleme mit der Verbindung haben, wiederholen Sie die Einstellungen für die Ersteinrichtung auf dem Gerät.
- 5. Wenn das Problem weiterhin besteht, wenden Sie sich an einen autorisierten Serviceanbieter.

## Manuelle Steuerungsoptionen

Die manuellen Steuerungsoptionen von HomeWhiz wurden wie folgt angezeigt.

Betriebsmodus: Auto, Kühlung, Heizung, Entfeuchtung, Lüfter

Zieltemperatur: Im Bereich von 16-30 °C.

Lüftergeschwindigkeit: Auto, Niedrig, Mittel, Hoch

### Funktionen des drahtlosen Netzwerkmoduls

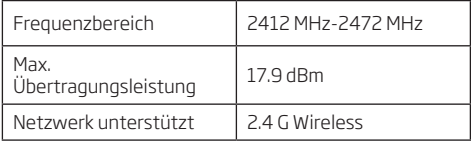

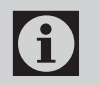

HomeWhiz arbeitet im 2,4-GHz-Frequenzband.

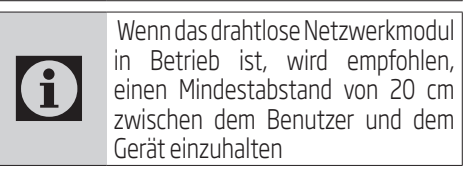

Konformitätserklärung für CE

Arçelik A.Ş. erklärt hiermit, dass dieses Gerät der 2014/53/EU Richtlinie entspricht. Der vollständige Text der EU-Konformitätserklärung ist unter folgender Internetadresse verfügbar:

support.beko.com

support.grundig.com

#### 2.1 Richten Sie Ihren Google Nest- oder Google Home-Lautsprecher oder Ihre Anzeige ein.

https://support.google.com/googlenest/answer/ 7029485Manual Control Options

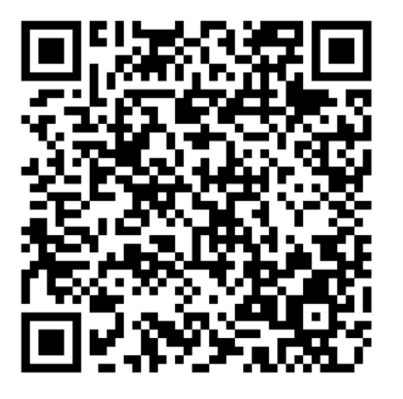

### 2.2 Verknüpfen Sie das Home-Whiz-App-Konto mit der Google Home-App

Laden Sie die Google Home-App herunter. https://play.google.com/store/apps/details?id= com.google.android.apps.chromecast.app

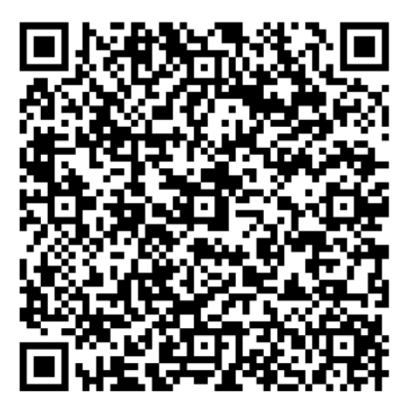

- 1. Öffnen Sie die Google Home-App.
- 2. Klicken Sie auf die Schaltfläche **+**.
- 3. Klicken Sie auf die Schaltfläche **Set up device** (Gerät einrichten).
- 4. Klicken Sie auf **Works with Google / Have something already set up** ? (Mit Google arbeiten/Haben Sie bereits etwas eingerichtet) Taste.
- 5. Wählen Sie HomeWhiz aus der Liste der Anbieter.
- 6. Melden Sie sich mit Ihren HomeWhiz-Kontoinformationen bei HomeWhiz an. Befolgen Sie die In-App-Schritte, um die Einrichtung abzuschließen.

### 2.3 Einrichten der Klimaanlage mit Google Home;

Wenn Sie Ihr HomeWhiz-App-Konto bereits mit der Google Home-App verknüpft haben, können Sie mit dem Schritt "For Step 3: Set nicknames for devices" (Für Schritt 3: Festlegen von Spitznamen für Geräte) im Link Google unterstützen fortfahren;

(Hinweis: Es ist kein Muss, einen Spitznamen anzugeben und ein Zimmer auszuwählen.)

https://support.google.com/googlenest/answer/9159862?hl=en

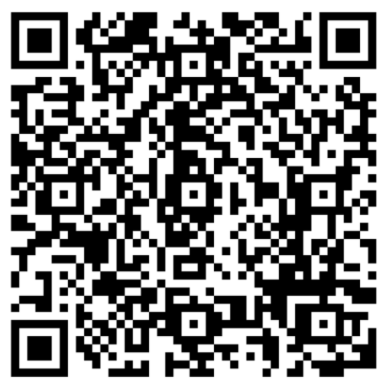

Fahren Sie dann mit "Step 4: Assign devices to a room" (Schritt 4: Geräte einem Raum zuweisen) im Link "Google unterstützen" fort.

### 2.4 Klimaanlage mit Google Home steuern

Sie können die Google Home-Sprachbefehle über diesen Support-Google-Link überprüfen.

https://support.google.com/googlenest/answer/7073578

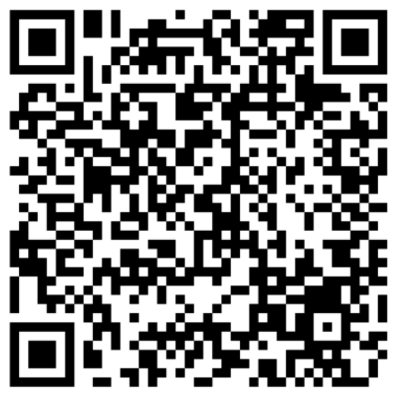

In Ergänzung;

Mit den folgenden Befehlen können Sie Ihre Klimaanlage steuern.

"Turn on [device name]" (Schalten Sie [Gerätename] ein)

"Turn off [device name]" (Schalten Sie [Gerätename] aus)

"Set the temperature to 28" (Stellen Sie die Temperatur auf 28)

"Turn thermostat to heat mode" (Thermostat in den Heizmodus schalten)

"Turn thermostat to heating mode" (Thermostat in Heizmodus schalten)

### 2.5 Trennen Sie Geräte von der Google Home-App

Wenn Sie Ihre Smart-Home-Geräte nicht mehr mit Ihrem Assistenten steuern möchten, können Sie Ihr Konto trennen.

1. Öffnen Sie auf Ihrem Handy die Google Home-

## App<sup>1</sup>

2. Wählen Sie Ihr Gerät aus  $>$  Settings (Einstellungen)  $\clubsuit$  > Unlink > Unlink

https://support.google.com/googlenest/answer/9159862

La funzione HomeWhiz consente di controllare il condizionatore e monitorare la stanza dal telefono.

### Impostazioni HomeWhiz e account utente

Si prega di installare l'applicazione mobile HomeWhiz sul proprio telefono cellulare dall'AppStore o da Google Play attraverso il sequente codice OR.

https://apps.apple.com/tr/app/homewhiz/ id1234028528

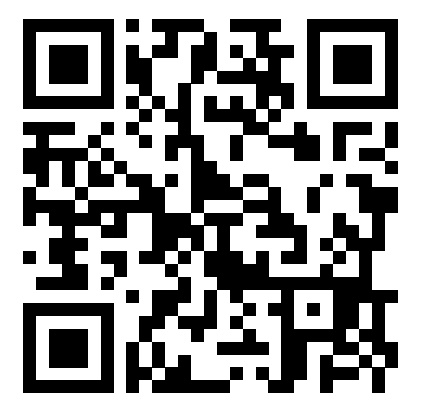

https://play.google.com/store/apps/ details?id=com.homewhiz.global&hl=tr&gl

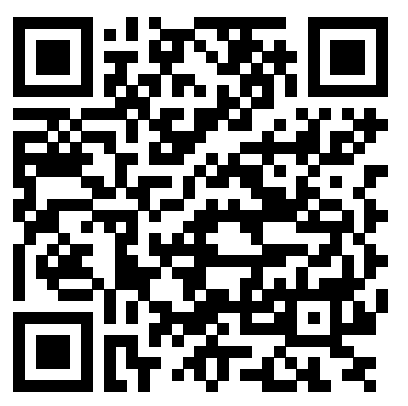

Per utilizzare la funzione di controllo wireless (telecomando) del condizionatore, è necessario installare HomeWhiz dal marketplace delle app per il dispositivo mobile. Per utilizzare l'app, assicurarsi che il dispositivo mobile sia connesso a internet. Se non si è mai usato il prodotto in precedenza, registrarsi prima all'interno dell'app con l'indirizzo e-mail. Una volta completata la registrazione, è possibile utilizzare l'account con tutti gli apparecchi abilitati per HomeWhiz a casa. Per vedere gli elettrodomestici abbinati all'account, toccare "Add/Remove Appliance" (Aggiungi/ Rimuovi apparecchio) dalla scheda "Appliances" (Dispositivi) dell'app. Qui è possibile assegnare gli elettrodomestici agli utenti.

- 1. Sul dispositivo mobile, andare alle impostazioni wireless e connettersi alla rete domestica da collegare al condizionatore.
- 2. Toccare "Add/Remove Appliance" (Aggiungi/ Rimuovi apparecchio) sull'app HomeWhiz.
- 3. Toccate "Set up a new appliance" (Configura un nuovo apparecchio).
- 4. Nella schermata che appare, scegli "Dispositivi di riscaldamento-raffreddamento" e scegli "Condizionatore d'aria", quindi scrivi il numero di SKU del tuo prodotto (10 cifre) nella parte inferiore della pagina, quindi tocca "continua".
- 5. Leggere le istruzioni a schermo, quindi toccare "Start Setup" (Avvio della configurazione).
- 6. Scollegare l'alimentazione del condizionatore, quindi ricollegarla.
- 7. Sul telecomando del condizionatore, premere il tasto "LED" 7 volte consecutive in 10 secondi.
- 8. Quando l'unità visualizza "AP", nell'elenco di rete, si vedrà "HomeWhiz\_xxxx" per indicare il condizionatore.

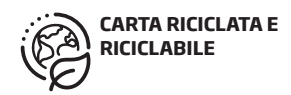

## 1 Funzione HomeWhiz

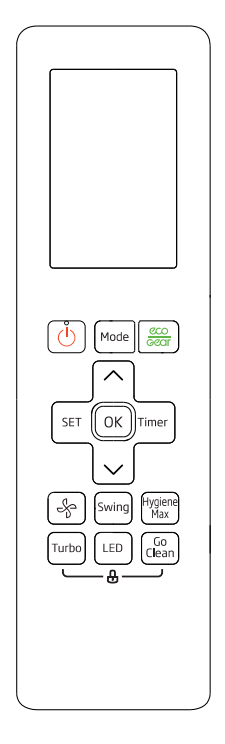

- 9. Passare allo step successivo nell'app HomeWhiz e collegare il dispositivo mobile alla rete "HomeWhiz\_xxxx" come da istruzioni. Si dovrebbe poi vedere la password di rete sull'app HomeWhiz. Tornare all'app HomeWhiz dopo essersi collegati alla rete HomeWhiz.
- 10. Scegliere la rete domestica a cui si desidera collegare il condizionatore d'aria, quindi inserire la password di rete.
- 11. Una volta stabilita la connessione tra il condizionatore e la rete domestica selezionata, fare lo stesso sul dispositivo mobile. Se dispositivo mobile non ha impostato automaticamente la connessione, andare alle impostazioni della rete wireless sul dispositivo mobile e collegarsi alla stessa rete del condizionatore.

12. Nell'app HomeWhiz, inserire un nome per il condizionatore. È possibile vedere l'apparecchio che aggiunto nella scheda "Appliances" (Dispositivi).

### Utilizzo del condizionatore su più dispositivi

È possibile utilizzare più di un dispositivo mobile per controllare il condizionatore. Questo richiede l'installazione di HomeWhiz anche sul secondo dispositivo mobile. Verrà richiesto di accedere con l'account quando si apre l'app.

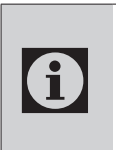

Se è stato effettuato l'accesso con lo stesso account con cui è stato aggiunto l'apparecchio, è possibile iniziare a utilizzare il condizionatore subito dopo l'accesso.

Attenersi alla procedura seguente per utilizzare un nuovo account con un condizionatore già configurato:

- 1. Creare un nuovo account per accedere all'app HomeWhiz. Assicurarsi che l'apparecchio mobile e il condizionatore siano sulla stessa rete.
- 2. Nella scheda "Appliances" (Dispositivi), toccare "Add/Remove Appliance" (Aggiungi/Rimuovi dispositivo). È possibile vedere gli apparecchi insieme alle informazioni sul proprietario in fondo alla scheda "Other Appliances" (Altri dispositivi).
- 3. Toccate l'icona (+) accanto al condizionatore da aggiungere, quindi inserire un nome per il dispositivo.
- 4. In questo modo si invia un'e-mail al proprietario in merito alla richiesta. Una volta che il proprietario l'ha approvata, si può iniziare a usare l'apparecchio insieme.

# 1 Funzione HomeWhiz

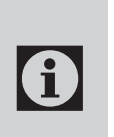

Una volta completata l'installazione, non è necessario che il dispositivo mobile e il condizionatore siano collegati alla stessa rete. Si può utilizzare il dispositivo, purché l'apparecchio mobile sia dotato di connessione a Internet.

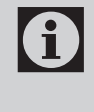

Per vedere gli elettrodomestici abbinati all'account, toccare "Add/ Remove Appliance" (Aggiungi/ Rimuovi apparecchio) dalla scheda "Appliances" (Dispositivi) dell'app. Qui è possibile assegnare gli elettrodomestici agli utenti.

### Cancellare le impostazioni di HomeWhiz

Le impostazioni di HomeWhiz possono essere cancellate dall'app seguendo le relative istruzioni in-app.

### Risoluzione dei problemi HomeWhiz

Se si riscontrano problemi nel controllo o nel collegamento del prodotto, seguire la seguente procedura. Procedere alla fase successiva se l'azione non risolve il problema.

- 1. Verificare se il dispositivo mobile ha una connessione internet.
- 2. Chiudere e rilanciare l'app HomeWhiz sul dispositivo mobile.
- 3. Riavviare il dispositivo mobile.
- 4. Se si riscontrano ancora problemi di connessione, ripetere le impostazioni iniziali dell'apparecchio.
- 5. Se il problema persiste, contattare un fornitore di servizi autorizzato.

## Opzioni di controllo manuale

Le opzioni di controllo manuale di HomeWhiz sono state illustrate come segue;

#### Modalità di funzionamento:

Automatica, Raffreddamento, Riscaldamento, Deumidificazione, Ventilatore

Temperatura target: Nell'intervallo dei 16-30 °C

Velocità del ventilatore: Automatica, Bassa, Media, Alta

### Caratteristiche del modulo di rete wireless

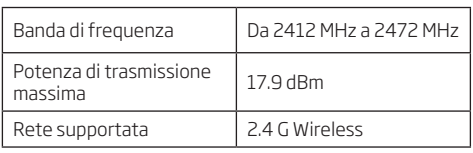

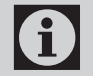

HomeWhiz opera nella banda di<br>frequenza di 2.4GHz frequenza di 2,4GHz.

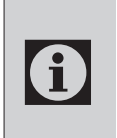

Quando il modulo di rete wireless<br>
e in funzione, si raccomanda di<br>
mantenere una distanza minima di è in funzione, si raccomanda di mantenere una distanza minima di 20 cm tra l'utente e il dispositivo.

Dichiarazione di conformità per la CE

Arçelik A.Ş. dichiara che questo apparecchio è conforme alla direttiva 2014/53/UE. Il testo completo della dichiarazione di conformità UE è disponibile al seguente indirizzo internet:

support.beko.com

support.grundig.com

# 2 Sincronizzazione del dispositivo con l'Assistente Google

#### 2.1 Impostare lo speaker o il display Google Nest o Google Home;

https://support.google.com/googlenest/answer/7029485 Opzioni di controllo manuale

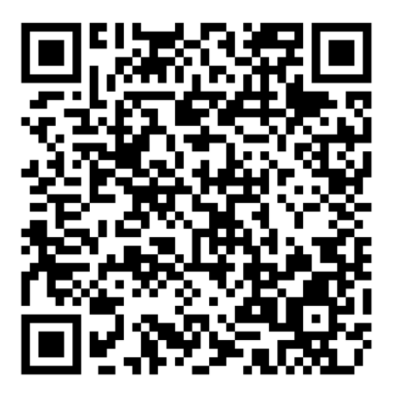

## 2.2 Collegare la app HomeWhiz alla app Google Home

Scaricare la app Google Home;

https://play.google.com/store/apps/details?id=com.google.android.apps.chromecast.app

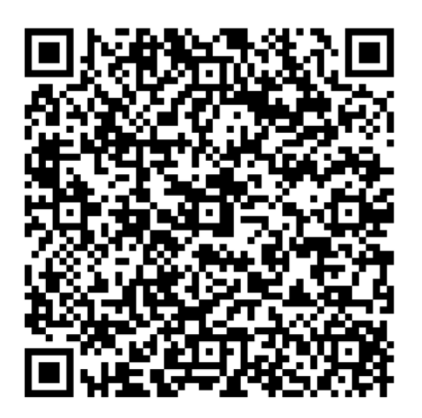

- 1. Aprire la app Google Home.
- 2. Fare clic sul pulsante **+**.
- 3. Fare clic sul pulsante **Set up device** (Configura dispositivo).
- 4. Fare clic sul pulsante **Works with Google / Have something already set up**? (Funziona con Google/Hai già configurato qualcosa?).
- 5. Selezionare HomeWhiz dall'elenco dei provider.
- 6. Accedere a HomeWhiz con le informazioni dell'account HomeWhiz. Seguire i passaggi inapp per completare l'installazione.

### 2.3 Impostare il condizionatore con Google Home;

Se si ha già collegato l'account dell'app HomeWhiz all'app Google Home, si può continuare con il passaggio "For Step 3: Set nicknames for devices" (Per il passaggio 3: impostare nome dispositivo) nel link di Support Google (Guida di Google);

(Nota: non è obbligatorio dare un nome e selezionare una stanza)

https://support.google.com/googlenest/answer/9159862?hl=en

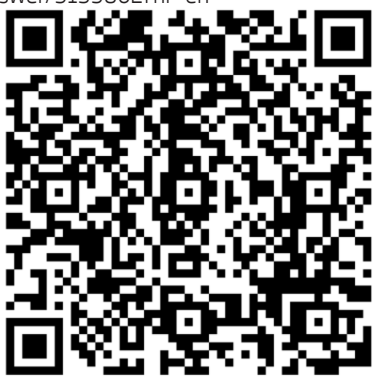

Poi continuare con "Step 4: Assign devices to a room" (Passaggio 4: assegnare dispositivi a una stanza) nel link fi Support Google (Guida di Google).

# 2 Sincronizzazione del dispositivo con l'Assistente Google

### 2.4 Controllare il condizionatore con Google Home

È possibile verificare i comandi vocali di Google Home da questo link.

https://support.google.com/googlenest/answer/7073578

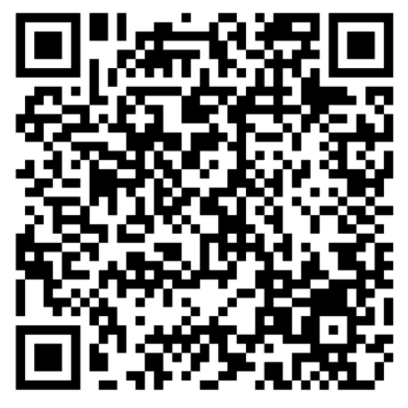

Inoltre;

È possibile utilizzare i seguenti comandi per controllare il condizionatore.

"Turn on [device name]" (Accendi [nome dispositivo])

"Turn off [device name]" (Spegni [nome dispositivo])

"Set the temperature to 28" (Imposta la temperatura a 28)

"Turn thermostat to heat mode" (Mettere il termostato in modalità riscaldamento)

"Turn thermostat to heating mode" (Mettere il termostato in modalità riscaldamento)

## 2.5 Scollegare i dispositivi dall'app Google Home

Se non si vuole più controllare i dispositivi di casa utilizzando l'Assistente, è possibile scollegare l'account.

1. Sul cellulare, aprire l'app Google Home

2. Selezionare le impostazioni del dispositivo Settings (Impostazioni)  $\clubsuit$  > Unlink (scollegare) > Unlink (scollegare)

https://support.google.com/googlenest/answer/9159862

La función HomeWhiz le permite controlar el aire acondicionado y controlar la temperatura de la habitación desde su teléfono.

#### Configuración de HomeWhiz y ajustes de la cuenta de usuario

Instale la app HomeWhiz en su móvil, descargándola desde la AppStore o Google Play mediante el siguiente código QR.

https://apps.apple.com/tr/app/homewhiz/ id1234028528

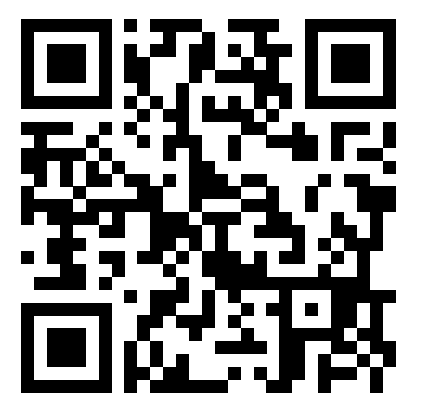

https://play.google.com/store/apps/ details?id=com.homewhiz.global&hl=tr&gl

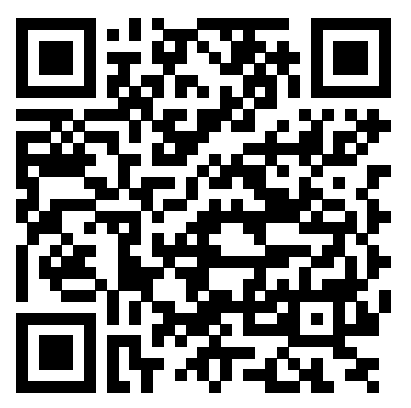

Para usar la función de control inalámbrico (control remoto) de su aire acondicionado, necesita instalar HomeWhiz desde la tienda de apps para su dispositivo móvil. Para usar la aplicación, asegúrese de que el dispositivo móvil esté conectado a Internet. Si no ha usado el producto antes, en primer lugar deberá registrarse dentro de la aplicación con su dirección de correo electrónico. Una vez que se haya completado el registro, podrá usar su cuenta con todos los dispositivos habilitados para HomeWhiz en su hogar. Para ver los dispositivos emparejados con su cuenta, toque en "Add/Remove Appliance'' (Añadir/ quitar dispositivo) en la pestaña "Appliances'' (Dispositivos) de la aplicación. Aquí podrá asignar dispositivos a los usuarios.

- 1. En su dispositivo móvil, vaya a la configuración inalámbrica y conéctese a la red doméstica a la que desee conectar el aire acondicionado.
- 2. Toque en "Add/Remove Appliance'' (Añadir/ quitar dispositivo) en la aplicación HomeWhiz.
- 3. Toque en "Set up a new appliance'' (Configurar un nuevo dispositivo).
- 4. En la pantalla que aparece, elija "Dispositivos de calefacción-refrigeración" y elija "Aire acondicionado", luego escriba el número de SKU de su producto (10 dígitos) en la parte inferior de la página, luego toque "continuar.
- 5. Lea las instrucciones en pantalla y luego pulse "Start Setup'' (Iniciar configuración).
- 6. Desconecte la fuente de alimentación de CA, luego conecte la fuente de alimentación de CA
- 7. En el control remoto de CA, presione el botón "LED" 7 veces consecutivas en 10 segundos.
- 8. Cuando la unidad muestre "AP", "HomeWhiz\_ xxxx" se mostrará en la lista de la red para representar el aire acondicionado.

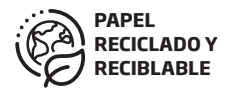

## 1 Función HomeWhiz

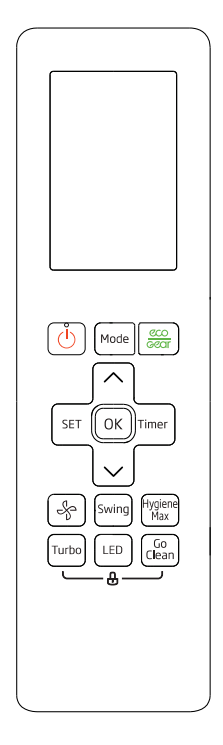

- 9. Vaya al siguiente paso en la aplicación HomeWhiz y conecte su dispositivo móvil a la red "HomeWhiz\_xxxx" según las instrucciones. Entonces debería ver la contraseña de la red en la aplicación HomeWhiz. Vuelva a la aplicación HomeWhiz después de conectarse a la red HomeWhiz.
- 10. Elija la red doméstica a la que quiera conectar el aire acondicionado; a continuación, introduzca la contraseña de la red.
- 11. Una vez establecida la conexión entre el aire acondicionado y la red doméstica seleccionada, tendrá que hacer lo mismo en su dispositivo móvil. Si su dispositivo móvil no ha configurado la conexión automáticamente, deberá ir a la configuración de la red inalámbrica de su dispositivo móvil y conectarse a la misma red que el AC.

12. En la aplicación HomeWhiz, introduzca un nombre para su AC. Podrá ver el dispositivo que haya añadido en la pestaña "Appliances'' (Dispositivos).

### Uso del AC en varios dispositivos

Puede utilizar más de un dispositivo móvil para controlar su aire acondicionado. Esto requiere la instalación de HomeWhiz también en el segundo dispositivo móvil. Se le pedirá que inicie sesión con su cuenta cuando abra la aplicación.

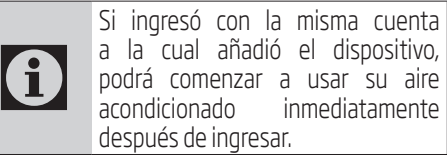

Siga los pasos que se indican a continuación para usar una nueva cuenta con un aire acondicionado ya configurado:

- 1. Cree una nueva cuenta para iniciar sesión en la aplicación HomeWhiz. Asegúrese de que su dispositivo móvil y el AC estén en la misma red.
- 2. En la ficha Dispositivos, toque "Add/Remove Appliance'' (Añadir/quitar dispositivo). Podrá ver los dispositivos junto con la información del propietario en la parte inferior de la pestaña "Other Appliances'' (Otros dispositivos).
- 3. Toque en el icono (+) que aparece junto al AC que desee añadir, y luego introduzca un nombre para el dispositivo.
- 4. Esto envía un correo electrónico al propietario sobre su solicitud. Una vez que el propietario lo apruebe, podrá empezar a usar el dispositivo.

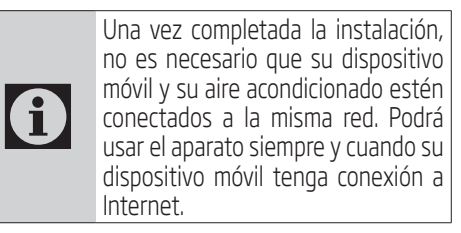

# 1 Función HomeWhiz

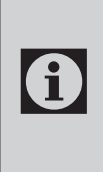

Para ver los dispositivos emparejados con su cuenta, toque "Add/Remove Appliance'' (Añadir/ quitar dispositivo) en la pestaña "Appliances'' (Dispositivos) de la aplicación. Aquí podrá asignar dispositivos a los usuarios.

### Eliminación de la configuración de HomeWhiz

La configuración de HomeWhiz puede ser eliminada de la aplicación siguiendo las instrucciones relevantes de la aplicación.

### Solución de problemas de HomeWhiz

Si tiene problemas para controlar o conectar su producto, siga los siguientes pasos. Proceda al siguiente paso si la acción no resuelve su problema.

- 1. Compruebe si su dispositivo móvil tiene conexión a Internet.
- 2. Cierre y vuelva a iniciar la aplicación HomeWhiz en su dispositivo móvil.
- 3. Reinicie su dispositivo móvil.
- 4. Si aún tiene problemas de conexión, repita la configuración inicial del dispositivo.
- 5. Si el problema persiste, comuníquese con un proveedor de servicios autorizado.

## Opciones de control manual

Las opciones de control manual de HomeWhiz se mostrarán como sigue;

#### Modos de funcionamiento: Auto,

Refrigeración, Calefacción, Deshumidificación, Ventilador

Temperatura objetivo: En el rango de 16-30  $^{\circ}$ 

Velocidad del ventilador: Automático, Bajo, Medio, Alto

#### Características del módulo de red inalámbrica

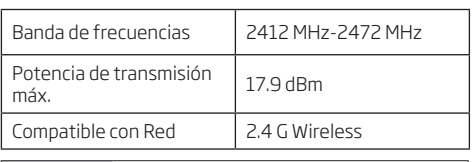

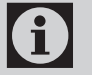

HomeWhiz opera en la banda de frecuencia de 2.4GHz.

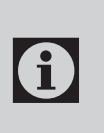

Cuando el módulo de red inalámbrica está funcionando, se recomienda mantener una distancia mínima de 20 cm entre el usuario y el dispositivo

Declaración de conformidad CE

Arçelik A.Ş. declara por la presente que este aparato cumple con la Directiva 2014/53/UE. El texto completo de la declaración de conformidad de la UE está disponible en la siguiente dirección de Internet:

support.beko.com

support.grundig.com

# 2 Sincronizar el dispositivo con Google Assistant

#### 2.1 Configure su dispositivo Google Nest o el altavoz o pantalla de Google Home;

https://support.google.com/googlenest/answer/ 7029485Manual Control Options

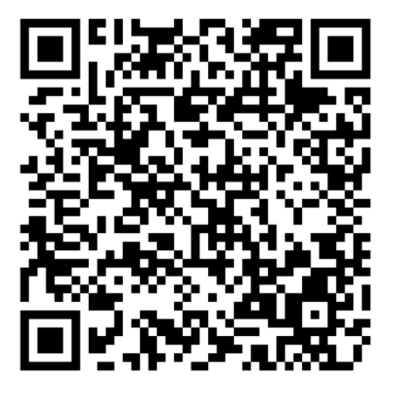

### 2.2 Enlazar la cuenta de la aplicación HomeWhiz con la aplicación Google Home

Descargue la app Google Home;

https://play.google.com/store/apps/details?id= com.google.android.apps.chromecast.app

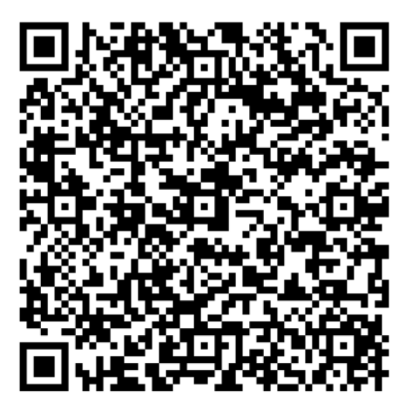

- 1. Abra la app Google Home.
- 2. Haga clic en el botón **+**.
- 3. Haga clic en el botón **Set up device** (Configurar dispositivo).
- 4. Haga clic en el botón **Works with Google / Have something already set up?** (Funciona con Google / ¿Ya ha configurado algo?)
- 5. Seleccione la opción HomeWhiz de la lista de proveedores.
- 6. Inicie sesión en HomeWhiz con la información de su cuenta HomeWhiz. Siga los pasos de la app para completar la configuración.

### 2.3 Configurar el aire acondicionado con Google Home;

Si ya ha vinculado su cuenta de HomeWhiz a la de Google Home, podrá continuar con "For Step 3:Set nicknames for devices'' (Para el paso 3: Establecer apodos para los dispositivos) en el enlace de asistencia de Google;

(Nota: no es obligatorio dar un apodo y seleccionar una habitación)

https://support.google.com/googlenest/ answer/9159862?hl=en

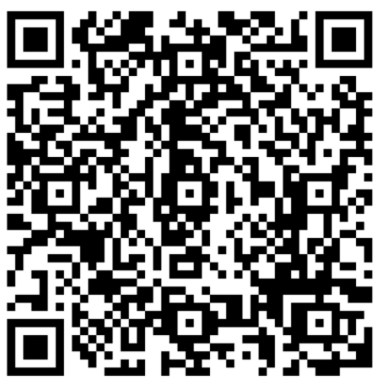

Luego continúe con el "Step 4:Assign devices to a room'' (Paso 4: Asignar dispositivos a una habitación) en el enlace de Google de asistencia.

### 2.4 Controlar el aire acondicionado con Google Home

Puede comprobar los comandos de voz de casa de Google desde este enlace de Google de apoyo.

https://support.google.com/googlenest/ answer/7073578

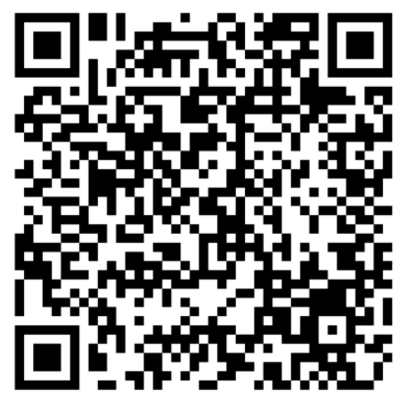

Además:

Puede utilizar los siguientes comandos para controlar su aire acondicionado.

"Turn on [device name]'' (Encender [nombre del dispositivo])

"Turn off [device name]'' (Apagar [nombre del dispositivo])

"Set the temperature to 28'' (Poner la temperatura a 28)

"Turn thermostat to heat mode'' (Poner el termostato en modo de calefacción)

"Turn thermostat to heating mode'' (Poner el termostato en modo de calefacción)

### 2.5 Desconectar los dispositivos de la aplicación Google Home

Si ya no quiere controlar sus dispositivos domésticos inteligentes con su asistente, podrá desconectar su cuenta.

1. En su móvil, abra la app Google Home

2. Seleccione los > Settings (Ajustes)  $\clubsuit$  > Unlink (Desvincular) > Unlink (Desvincular del dispositivo) https://support.google.com/googlenest/ answer/9159862

# 1 Funkcja HomeWhiz

Funkcja HomeWhiz umożliwia sterowanie klimatyzatorem i monitorowanie temperatury w pomieszczeniu za pomocą telefonu.

### Konfiguracja HomeWhiz i ustawienia konta użytkownika

Proszę zainstalować aplikację mobilną HomeWhiz na swoim telefonie komórkowym z AppStore lub Google Play za pomocą następującego kodu QR.

https://apps.apple.com/tr/app/homewhiz/ id1234028528

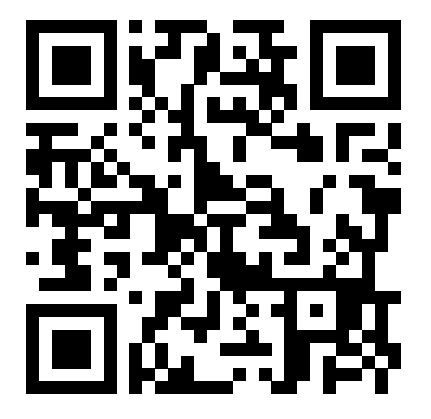

https://play.google.com/store/apps/ details?id=com.homewhiz.global&hl=tr&gl

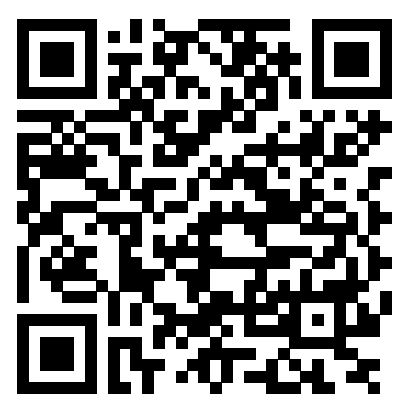

Aby korzystać z funkcji bezprzewodowego sterowania (zdalnego sterowania) klimatyzatora, należy zainstalować HomeWhiz ze sklepu aplikacji dla urządzenia mobilnego. Aby korzystać z aplikacji, upewnij się, że urządzenie mobilne jest połączone z Internetem. Jeśli wcześniej nie korzystałeś z produktu, musisz najpierw zarejestrować się w aplikacji za pomocą adresu e-mail. Po zakończeniu rejestracji możesz używać swojego konta ze wszystkimi urządzeniami obsługującymi HomeWhiz w domu. Aby zobaczyć urządzenia sparowane z Twoim kontem, wybierz "Add/Remove Appliance" (Dodaj/usuń urządzenie) w zakładce "Appliances" (Urządzenia) w aplikacji. Tutaj możesz przypisać urządzenia użytkownikom.

- 1. Na urządzeniu mobilnym przejdź do ustawień sieci bezprzewodowej i połącz się z siecią domową, do której chcesz podłączyć klimatyzator.
- 2. Wybierz "Add/Remove Appliance" (Dodaj/usuń urządzenie) w aplikacji HomeWhiz.
- 3. Wybierz "Set up a new appliance" (Skonfiguruj nowe urządzenie).
- 4. Na wyświetlonym ekranie wybierz "Urządzenia grzewczo-chłodzące" i wybierz "Klimatyzator", a następnie wpisz numer SKU produktu (10-cyfrowy) na dole strony, a następnie naciśnij "kontynuuj.
- 5. Przeczytaj instrukcje wyświetlane na ekranie, a następnie wybierz "Start Setup" (Rozpocznij instalację).
- 6. Odłącz klimatyzator od zasilania, a następnie podłącz ponownie
- 7. Na pilocie klimatyzatora naciśnij przycisk "LED" 7 razy pod rząd w ciągu 10 sekund.
- 8. Gdy na urządzeniu pojawi się "AP", na liście sieci zostanie wyświetlony napis "HomeWhiz xxxx"który dotyczy klimatyzatora.

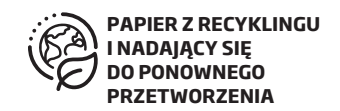

## 1 Funkcja HomeWhiz

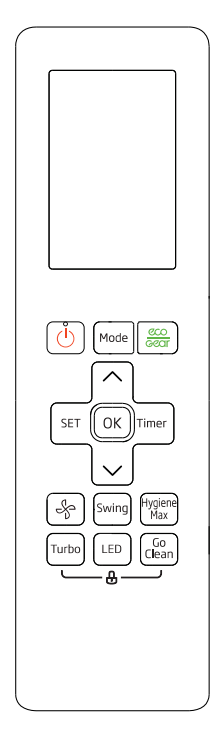

- 9. Przejdź do następnego kroku w aplikacji HomeWhiz i podłącz urządzenie mobilne do sieci "HomeWhiz xxxx" (HomeWhiz xxxx) zgodnie z instrukcjami. Powinieneś wtedy zobaczyć hasło sieciowe w aplikacji HomeWhiz. Wróć do aplikacji HomeWhiz po połączeniu się z siecią HomeWhiz.
- 10. Wybierz sieć domową, do której chcesz podłączyć klimatyzator, a następnie wprowadź hasło.<br>11 Po
- ustanowieniu połączenia między klimatyzatorem a wybraną siecią domową będziesz musiał zrobić to samo na swoim urządzeniu mobilnym. Jeśli Twoje urządzenie mobilne nie skonfigurowało połączenia automatycznie, musisz przejść do ustawień sieci bezprzewodowej na swoim urządzeniu mobilnym i połączyć się z tą samą siecią, co klimatyzator.

12. W aplikacji HomeWhiz wprowadź nazwę swojego klimatyzatora. Dodane urządzenie możesz zobaczyć na zakładce "Appliances" (Urządzenia).

### Korzystanie z klimatyzatora na wielu urządzeniach

Klimatyzatorem można sterować za pomocą wielu urządzeń mobilnych. Wymaga to zainstalowania HomeWhiz również na drugim urządzeniu mobilnym. Po otwarciu aplikacji zostaniesz poproszony o zalogowanie się na swoje konto.

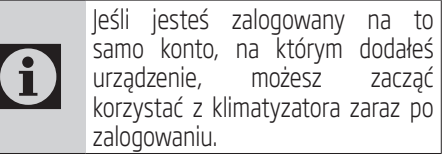

Wykonaj poniższe czynności, aby użyć nowego konta z już skonfigurowanym klimatyzatorze:

- 1. Utwórz nowe konto, aby zalogować się do aplikacji HomeWhiz. Upewnij się, że Twoje urządzenie mobilne i klimatyzator są podłączone do tej samej sieci.
- 2. W zakładce Urządzenia wybierz "Add/Remove Appliance" (Dodaj/usuń urządzenie). Urządzenia wraz z informacjami o właścicielu możesz zobaczyć u dołu zakładki "Other Appliances" (Inne urządzenia).
- 3. Wybierz ikonę (+) obok klimatyzatora, który chcesz dodać, a następnie wprowadź nazwę swojego urządzenia.
- 4. Spowoduje to wysłanie wiadomości e-mail do właściciela. Gdy właściciel wyrazi zgodę, możecie wspólnie zacząć korzystać z urządzenia.

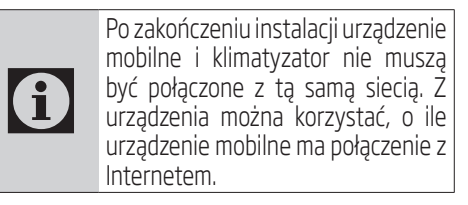

# 1 Funkcja HomeWhiz

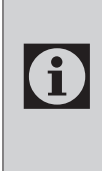

Aby zobaczyć urządzenia sparowane z Twoim kontem, wybierz "Add/ Remove Appliance" (Dodaj/usuń urządzenie) w zakładce "Appliances" (Urządzenia) w aplikacji. Tutaj możesz przypisać urządzenia użytkownikom.

#### Usuwanie ustawień **HomeWhiz**

Ustawienia HomeWhiz można usunąć z aplikacji, postępując zgodnie z odpowiednimi instrukcjami zamieszczonymi w aplikacji.

#### Rozwiązywanie problemów **HomeWhiz**

Jeśli masz problemy ze sterowaniem lub połączeniem produktu, wykonaj poniższe czynności. Przejdź do następnego kroku, jeśli to nie rozwiąże problemu.

- 1. Sprawdź, czy Twoje urządzenie mobilne ma połączenie z Internetem.
- 2. Zamknij i ponownie uruchom aplikację HomeWhiz na swoim urządzeniu mobilnym.
- 3. Uruchom ponownie urządzenie mobilne.
- 4. Jeśli nadal masz problemy z połączeniem, powtórz początkowe ustawienia konfiguracji z urządzenia.
- 5. Jeśli problem nie ustąpi, skontaktuj się z autoryzowanym serwisem.

## Opcje sterowania ręcznego

Opcje sterowania ręcznego HomeWhiz zostały pokazane poniżej;

Tryb działania: Auto, chłodzenie, ogrzewanie, osuszanie, wentylator

Temperatura docelowa: W zakresie od 16 do 30 °C

Prędkość wentylatora: Auto, Niska, Średnia, Wysoka

### Funkcje modułu sieci bezprzewodowej

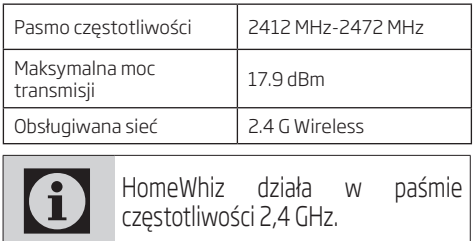

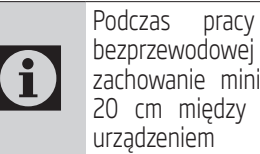

Podczas pracy modułu sieci bezprzewodowej zaleca się zachowanie minimalnej odległości 20 cm między użytkownikiem a

Deklaracja zgodności CE

Arçelik A.Ş. niniejszym oświadcza, że urządzenie jest zgodne z dyrektywą 2014/53/UE. Pełny tekst deklaracji zgodności UE jest dostępny pod następującym adresem:

support.beko.com

support.grundig.com

# 2 Synchronizacja urządzenie z Asystentem Google

#### 2.1 Skonfiguruj głośnik lub wyświetlacz Google Nest lub Google Home;

Https://support.google.com/googlenest/answer/7029485 Opcje sterowania ręcznego

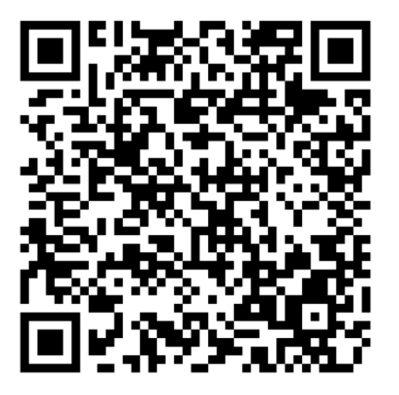

### 2.2 Połącz konto HomeWhiz z aplikacją Google Home

Pobierz aplikację Google;

https://play.google.com/store/apps/details?id= com.google.android.apps.chromecast.app

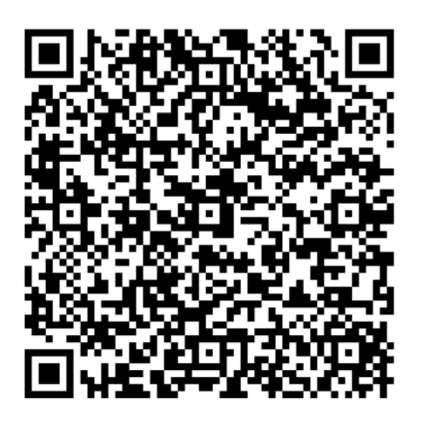

- 1. Otwórz Google Home
- 2. Naciśnij **+**
- 3. Naciśnij **Set up device** (Skonfiguruj urządzenie)
- 4. Naciśnij **Works with Google / Have something already set up**? (Współpracuje z Google/Masz już coś skonfigurowanego?).
- 5. Wybierz HomeWhiz z listy dostawców.
- 6. Zaloguj się do HomeWhiz, używając danych logowania HomeWhiz. Aby zakończyć konfigurację postępuj zgodnie z instrukcjami znajdującymi się w aplikacji.

## 2.3 Skonfiguruj klimatyzator za pomocą Google Home;

Jeśli Twoje konto aplikacji HomeWhiz jest już połączone z aplikacją Google Home, możesz przejść do "For Step 3: Set nicknames for devices" (Kroku 3: Ustaw nazwy dla urządzeń) w kroku Wsparcie Google;

(Uwaga: nie trzeba podawać nazwy i wybierać pokoju)

https://support.google.com/googlenest/answer/9159862?hl=en

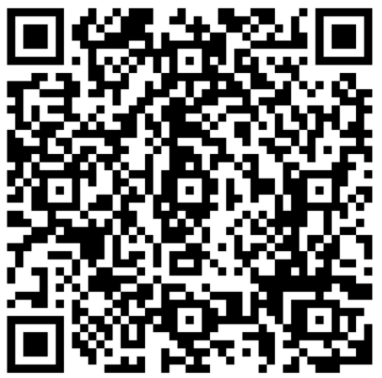

Następnie przejdź do "Step 4: Assign devices to a room" (Przypisz urządzenia do pokoju') w linku Pomoc Google.

# 2 Synchronizacja urządzenie z Asystentem Google

### 2.4 Steruj klimatyzatorem za pomocą Google Home

Możesz sprawdzić polecenia głosowe Google Home z tego linku Support Google.

https://support.google.com/googlenest/answer/7073578

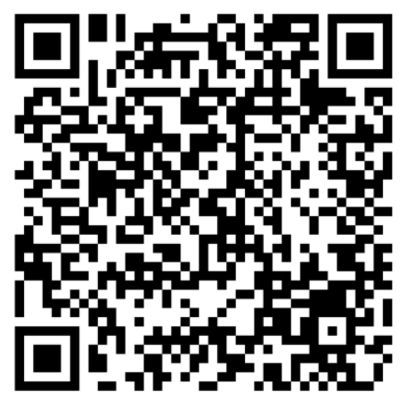

Dodatkowo;

Do sterowania klimatyzatorem można używać następujących poleceń.

"Turn on [device name]" (Włącz [nazwa urządzenia])

"Turn off [device name]" (Wyłącz [nazwa urządzenia]")

"Set temperature to 28" (Ustaw temperaturę na 28)

"Turn thermostat to heat mode" (Włącz termostat w tryb ogrzewania)

"Turn thermostat to heating mode" (Włącz termostat w tryb ogrzewania)

### 2.5 Odłącz urządzenia od aplikacji Google Home

Jeśli nie chcesz już sterować urządzeniami inteligentnego domu za pomocą Asystenta, możesz odłączyć swoje konto.

1. Otwórz Google Home na urządzeniu mobilnym

2. Wybierz urządzenie > Settings (Ustawienia)  $\blacktriangleright$ Unlink (Rozłącz) > Unlink (Rozłącz)

https://support.google.com/googlenest/answer/9159862

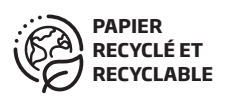

 $F$ R

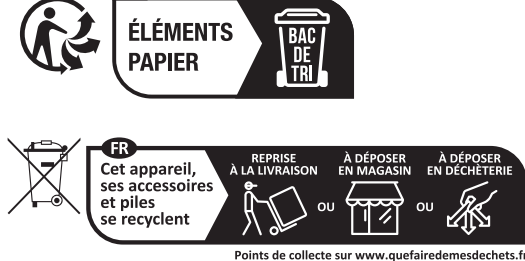

Points de collecte sur www.quefairedemesdechets.fr<br>Privilégiez la réparation ou le don de votre appareil !

La fonction HomeWhiz vous permet de contrôler votre climatiseur et de surveiller la température ambiante depuis votre téléphone.

#### Configuration de HomeWhiz et paramètres du compte utilisateur

Veuillez installer l'application mobile HomeWhiz sur votre téléphone portable depuis l'AppStore ou Google Play via le code QR ci-après.

https://apps.apple.com/tr/app/homewhiz/ id1234028528

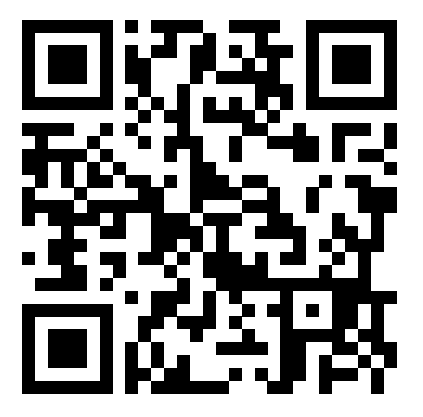

https://play.google.com/store/apps/ details?id=com.homewhiz.global&hl=tr&gl

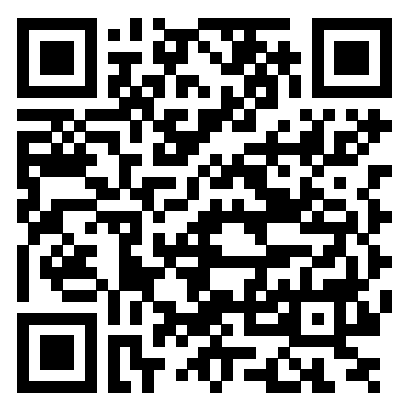

Pour utiliser la fonction de contrôle sans fil (télécommande) de votre climatiseur, vous devez installer HomeWhiz depuis la gallerie des applications pour votre appareil mobile. Pour utiliser l'application, assurez-vous que votre appareil mobile est connecté à l'internet. Si vous n'avez jamais utilisé le produit auparavant, vous devez d'abord vous inscrire dans l'application avec votre adresse électronique. Une fois l'inscription terminée, vous pouvez utiliser votre compte avec tous les appareils HomeWhiz de votre domicile. Pour voir les appareils jumelés avec votre compte, appuyez sur «Add/Remove Appliance» (Ajouter/Supprimer un appareil) dans l'onglet «Appliances» (Appareils) de l'application. Ici, vous pouvez attribuer des appareils aux utilisateurs.

- 1. Sur votre appareil mobile, allez dans « Paramètres sans fil » et connectez-vous au réseau de votre domicile pour y brancher votre climatiseur.
- 2. Appuyez sur «Add/Remove Appliance» (Ajouter/Supprimer un appareil) sur l'application HomeWhiz.
- 3. Appuyez sur «Set up a new appliance» (Configurer un nouvel appareil).
- 4. Sur l'écran qui apparaît, choisissez « Appareils de chauffage-refroidissement » et choisissez « Climatiseur », puis écrivez le numéro SKU de votre produit (10 chiffres) en bas de la page, puis appuyez sur « continuer ».
- 5. Lisez les instructions à l'écran, puis touchez «Start Setup» (Démarrer la configuration).
- 6. Débranchez l'alimentation électrique du climatiseur, puis branchez l'alimentation électrique du climatiseur
- 7. Sur la télécommande du climatiseur, appuyez sur le bouton « LED » 7 fois de suite en 10 secondes.
- 8. Lorsque l'appareil affiche « AP », « HomeWhiz\_ xxxx » sera affiché sur la liste du réseau pour représenter le climatiseur.

## 1 Fonction HomeWhiz

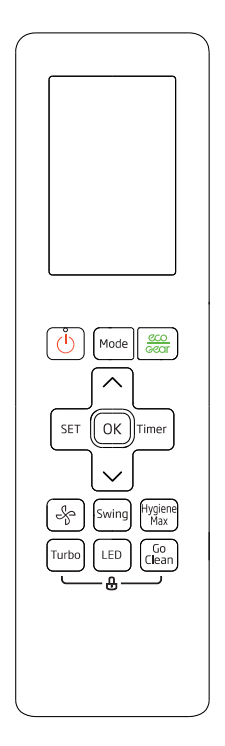

- 9. Passez à l'étape suivante de l'application HomeWhiz et connectez votre appareil mobile au réseau « HomeWhiz\_xxxx » en suivant les instructions. Vous devriez alors voir le mot de passe du réseau sur l'application HomeWhiz. Retournez à l'application HomeWhiz après vous être connecté au réseau HomeWhiz.
- 10. Choisissez le réseau domestique auquel vous souhaitez connecter votre climatiseur, puis entrez le mot de passe du réseau.
- 11. Une fois que la connexion entre le climatiseur et le réseau domestique choisi est établie, vous devrez faire de même sur votre appareil mobile. Si votre appareil mobile n'a pas établi la connexion automatiquement, vous devez aller dans les paramètres du réseau sans fil sur votre appareil mobile et vous connecter au même réseau que le climatiseur.

12. Sur l'application HomeWhiz, entrez un nom pour votre climatiseur. Vous pouvez voir l'appareil que vous avez ajouté dans l'onglet «Appliances» (Appareils).

### Utiliser le climatiseur sur plusieurs appareils

Vous pouvez utiliser plusieurs appareils mobiles pour commander votre climatiseur. Pour cela, il faut installer HomeWhiz également sur le deuxième appareil mobile. Vous serez invité à vous connecter avec votre compte lorsque vous ouvrirez l'application.

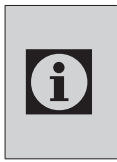

Si vous êtes connecté avec le même compte que celui où vous avez ajouté l'appareil, vous pouvez commencer à utiliser votre climatiseur dès la connexion.

Suivez les étapes ci-dessous pour utiliser un nouveau compte avec un climatiseur déjà configuré :

- 1. Créez un nouveau compte pour vous connecter à l'application HomeWhiz. Assurez-vous que votre appareil mobile et votre climatiseur sont sur le même réseau.
- 2. Dans l'onglet Appareils, appuyez sur «Add/ Remove Appliance» (Ajouter/Supprimer un appareil). Vous pouvez voir les appareils ainsi que les informations sur le propriétaire en bas de l'onglet «Other Appliances» (Autres appareils).
- 3. Touchez l'icône (+) à côté du climatiseur que vous souhaitez ajouter, puis entrez un nom pour votre appareil.
- 4. Cela permet d'envoyer un e-mail au propriétaire au sujet de votre demande. Une fois que le propriétaire l'a approuvée, vous pouvez commencer à utiliser l'appareil ensemble.

## 1 Fonction HomeWhiz

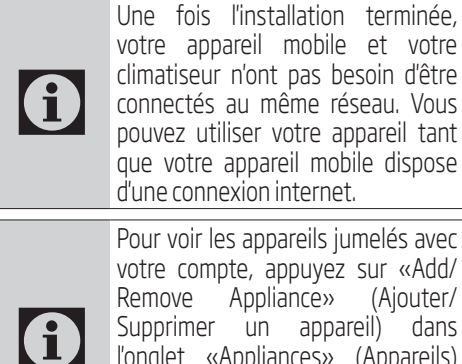

Remove Appliance» (Ajouter/ Supprimer un appareil) dans l'onglet «Appliances» (Appareils) de l'application. Ici, vous pouvez attribuer des appareils aux utilisateurs.

#### Supprimer les paramètres de HomeWhiz

Les paramètres de HomeWhiz peuvent être supprimés de l'application en suivant les instructions correspondantes de l'application.

## Dépannage de HomeWhiz

Si vous avez des difficultés à contrôler ou à connecter votre produit, suivez les étapes cidessous. Passez à l'étape suivante si l'action ne résout pas votre problème.

- 1. Vérifiez si votre appareil mobile dispose d'une connexion internet.
- 2. Fermez et relancez l'application HomeWhiz sur votre appareil mobile.
- 3. Redémarrez votre appareil mobile.
- 4. Si vous avez toujours des problèmes de connexion, répétez les paramètres de configuration initiaux de l'appareil.
- 5. Si le problème persiste, veuillez contacter un prestataire de services autorisé.

## Options de contrôle manuel

Les options de contrôle manuel de HomeWhiz ont été présentées comme suit ;

Mode de fonctionnement : Auto, Refroidissement, Chauffage, Déshumidification, Ventilateur

Température cible : Dans la fourchette de 16  $\lambda$  30 °C

Vitesse du ventilateur : Auto, Basse, Moyenne, Haute

#### Caractéristiques du module de réseau sans fil

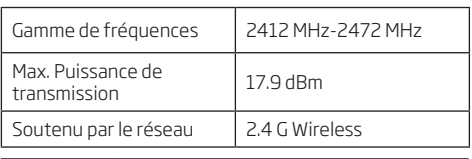

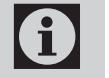

C HomeWhiz fonctionne dans la bande de fréquences de 2,4 GHz.

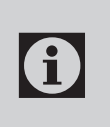

Lorsque le module de réseau sans<br>
fil fonctionne, il est recommandé de<br>
maintenir une distance minimale de fil fonctionne, il est recommandé de maintenir une distance minimale de 20 cm entre l'utilisateur et l'appareil

Déclaration CE de conformité

Arçelik A.Ş déclare par la présente que cet appareil est conforme à la Directive 2014/53/UE. Le texte intégral de la Déclaration CE de conformité est disponible à l'adresse internet suivante :

support.beko.com

support.grundig.com

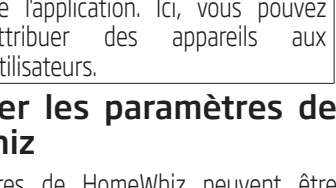

# 2 Dispositif de synchronisation avec les Assistants de Google

#### 2.1 Configurez votre Google Nest ou le haut-parleur ou l'affichage de Google Home ;

https://support.google.com/googlenest/answer/ 7029485Manual Control Options

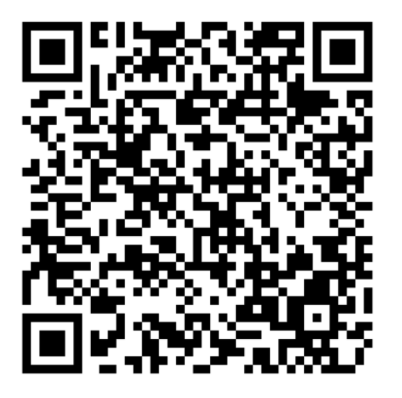

### 2.2 Liez le compte de l'application HomeWhiz à l'application Google Home

Téléchargez l'application Google Home ;

https://play.google.com/store/apps/details?id=com.google.android.apps.chromecast.app

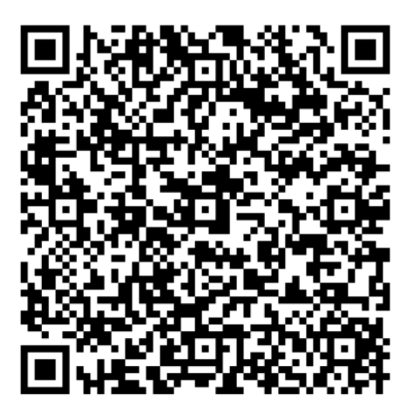

- 1. Ouvrez l'application Google Home.
- 2. Cliquez sur le bouton **+**
- 3. Cliquez sur le bouton **Set up device** (Configurer l'appareil).
- 4. Cliquez sur le bouton **Works with Google / Have something already set up?** (Fonctionne avec Google/ Quelque chose est déjà configuré ?)
- 5. Sélectionnez HomeWhiz dans la liste des fournisseurs.
- 6. Connectez-vous à HomeWhiz avec les informations de votre compte HomeWhiz. Suivez les étapes de l'application pour terminer la configuration.

### 2.3 Configurez le climatiseur à l'aide de Google Home ;

Si vous avez déjà lié votre compte HomeWhiz à l'application Google Home, vous pouvez continuer avec «For Step 3: Set nicknames for devices» (Pour l'étape 3: Définir les surnoms des appareils) dans la section «Supporter le lien Google» ;

(Remarque : il n'est pas obligatoire de donner un surnom et de sélectionner une pièce)

https://support.google.com/googlenest/ answer/9159862?hl=en

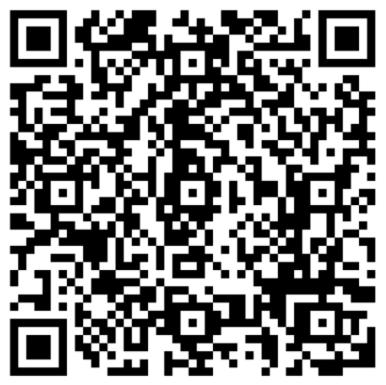

Continuez ensuite avec "Step 4:Assign devices to a room (l'étape 4: Assigner des appareils à une pièce") dans le lien Soutenir Google.

### 2.4 Contrôlez le climatiseur à l'aide de Google Home

Vous pouvez vérifier les commandes vocales de Google Home à partir de ce lien Google Support.

https://support.google.com/googlenest/ answer/7073578

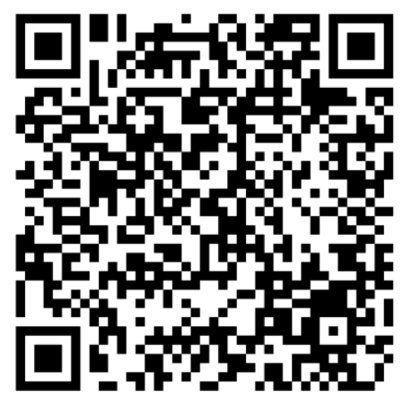

En outre ;

Vous pouvez utiliser les commandes suivantes pour contrôler votre climatiseur.

«Turn on [device name]» (Allumer [nom de l'appareil])

«Turn off [device name]» (Éteindre [nom de l'appareil])

«Set the temperature to 28» (Régler la température à 28)

«Turn thermostat to heat mode» (Mettre le thermostat en mode chauffage)

«Turn thermostat to heating mode» (Mettre le thermostat en mode chauffage)

## 2.5 Déconnecter les appareils de l'application Google Home

Si vous ne souhaitez plus contrôler vos appareils de maison à l'aide de votre assistant, vous pouvez déconnecter votre compte.

1. Sur votre mobile, ouvrez l'application Google Home<sup>1</sup>

2. Sélectionnez les paramètres de votre appareil Settings (Réglages)  $\clubsuit$  > Unlink (Séparer) > Unlink (Séparer)

https://support.google.com/googlenest/ answer/9159862

## 1 Funcție HomeWhiz

Funcția HomeWhiz vă permite să controlați aparatul de aer condiționat și să monitorizați temperatura camerei de pe telefon.

### Setări HomeWhiz și setările contului de utilizator

Vă rugăm instalați aplicația mobilă HomeWhiz din AppStore sau Google Play pe telefonul mobil prin intermediul codului QR.

https://apps.apple.com/tr/app/homewhiz/ id1234028528

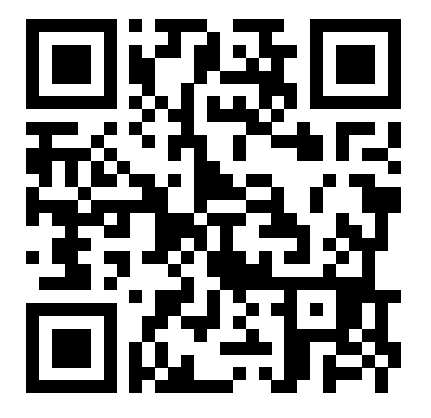

https://play.google.com/store/apps/ details?id=com.homewhiz.global&hl=tr&gl

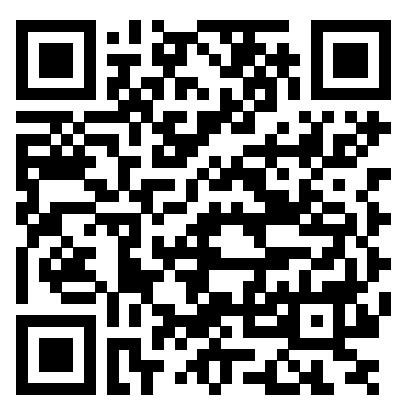

Pentru a utiliza funcția de control wireless (telecomandă) a aparatului de aer condiționat, trebuie să instalați HomeWhiz din magazinul de aplicații pentru dispozitivul dumneavoastră mobil. Pentru a utiliza aplicația, asigurați-vă că dispozitivul mobil este conectat la internet. Dacă nu ați folosit produsul înainte, trebuie mai întâi să vă înregistrați în aplicație cu adresa dumneavoastră de e-mail. După finalizarea înregistrării, puteți utiliza contul cu toate dispozitivele compatibile HomeWhiz din locuința dumneavoastră. Pentru a vedea dispozitivele asociate contului dumneavoastră, apăsați "Add/Remove Appliance" (Adăugați/eliminați dispozitive) din fila "Appliances" (Dispozitive) din aplicație. De aici puteți aloca dispozitive utilizatorilor.

- 1. Pe dispozitivul dumneavoastră mobil, accesați setările wireless și conectați-vă la Home Network (rețeaua de domiciliu) pe care doriți să o conectați la aparatul de aer condiționat.
- 2. Apăsați "Add/Remove Appliance" (Adăugați/ eliminați dispozitivul) în aplicația HomeWhiz.
- 3. Apăsați "Set up a new appliance" (Configurați un dispozitiv nou).
- 4. Pe ecranul care apare, alegeti "Dispozitive de încălzire-răcire" și alegeți "Aer condiționat", apoi scrieți numărul SKU al produsului (10 cifre) în partea de jos a paginii, apoi atingeți "continuați".
- 5. Citiți instrucțiunile de pe ecran, apoi apăsați "Start Setup" (Începeți configurarea)
- 6. Deconectați alimentarea AC, apoi conectați alimentarea AC
- 7. Pe telecomanda AC, apăsați butonul "LED" de 7 ori consecutiv, în 10 secunde.
- 8. Atunci când unitatea afisează "AP" "HomeWhiz\_xxxx" se afișează pe lista rețelei, reprezentând aparatul de aer condiționat.

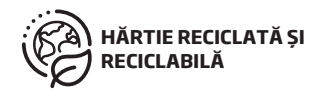

## 1 Funcție HomeWhiz

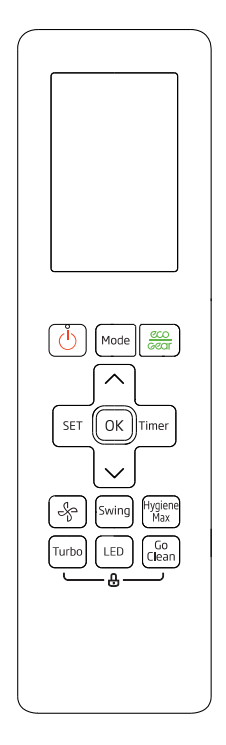

- 9. Mergeți la pasul următor în aplicația HomeWhiz și conectați dispozitivul mobil la rețeaua "HomeWhiz\_xxxx" conform instrucțiunilor. Apoi, ar trebui ca parola rețelei să fie afișată în aplicația HomeWhiz. Reveniți la aplicația HomeWhiz după conectarea la rețeaua HomeWhiz.
- 10. Alegeți rețeaua de domiciliu pe care doriți să o conectați la aparatul de aer condiționat, apoi introduceți parola pentru rețea.
- 11. Odată ce conexiunea dumneavoastră între AC și rețeaua de domiciliu selectată este stabilită, trebuie să faceți același lucru pe dispozitivul dumneavoastră mobil. Dacă dispozitivul dumneavoastră mobil nu a configurat conexiunea în mod automat, trebuie să accesați setările de rețea wireless de pe dispozitivul mobil și să vă conectați la aceeași rețea ca AC.

12. Pe aplicația HomeWhiz, introduceți o denumire pentru AC. Puteți vizualiza dispozitivul pe fila "Appliances" ("Dispozitive") .

### Utilizarea AC pe mai multe dispozitive

Puteți utiliza mai multe dispozitive mobile pentru a controla aparatul de aer condiționat. Acest lucru necesită instalarea HomeWhiz și pe al doilea dispozitiv mobil. Vi se va solicita să vă conectați cu contul dumneavoastră, atunci când deschideți aplicația.

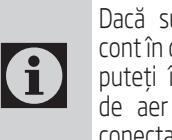

Dacă sunteți conectat cu același cont în care ați adăugat dispozitivul, puteți începe să utilizați aparatul de aer condiționat imediat după conectare.

Urmați pașii de mai jos pentru a utiliza un cont nou cu un AC deja configurat:

- 1. Creați un cont nou pentru a vă conecta la aplicația HomeWhiz. Asigurați-vă că dispozitivul dumneavoastră mobil și aparatul de aer condiționat se află în aceeași rețea.
- 2. În fila Appliances (Dispozitive), apăsați "Add/ Remove Appliance" (Adăugați/eliminați dispozitive) . Puteți vedea dispozitivele împreună cu informațiile proprietarului în partea de jos a filei "Other Appliances" (Alte dispozitive).
- 3. Apăsați pictograma (+) de lângă AC pe care doriți să o adăugați, apoi introduceți un nume pentru dispozitivul dumneavoastră.
- 4. Aceasta trimite un e-mail proprietarului cu privire la solicitarea dumneavoastră. Odată ce proprietarul îl aprobă, puteți începe să utilizați dispozitivul.

## 1 Funcție HomeWhiz

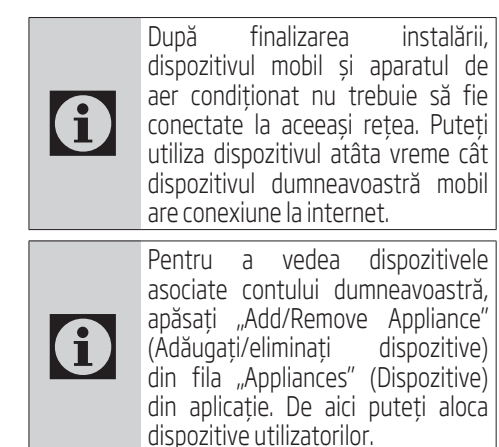

## Ștergerea setărilor HomeWhiz

Setările HomeWhiz pot fi șterse din aplicație urmând instrucțiunile relevante din aplicație.

### Remedierea defecțiunilor HomeWhiz

Dacă aveți probleme cu controlul sau conectarea produsului, urmați pașii de mai jos. Treceți la pasul următor, dacă acțiunea nu soluționează problema.

- 1. Verificați dacă dispozitivul dumneavoastră mobil are conexiune la internet.
- 2. Închideți și relansați aplicația HomeWhiz pe dispozitivul dumneavoastră mobil.
- 3. Reporniți dispozitivul mobil.
- 4. Dacă aveți în continuare probleme cu conexiunea, repetați setările inițiale de configurare din dispozitiv.
- 5. Dacă problema persistă, contactați un furnizor de servicii autorizat.

## Opțiuni de control manual

Opțiunile de control manual HomeWhiz au fost prezentate după cum urmează;

Mod de operare: Auto, Răcire, Încălzire, Dezumidificare, Ventilator

Temperatura vizată: În intervalul 16-30 °C

Viteză ventilator: Automată, Scăzută, Medie, Înaltă

#### Caracteristici ale modulului de rețea wireless

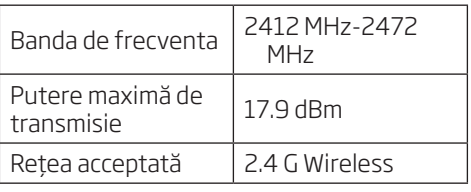

HomeWhiz operează în banda de frecvență 2.4GHz.

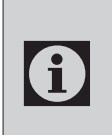

Atunci când modulul de rețea wireless functionează, se recomandă menținerea unei distanțe minime de 20 cm între utilizator și dispozitiv

Declarația CE de conformitate

Prin prezenta, Arçelik A.Ș. declară că acest aparat este în conformitate cu Directiva 2014/53 / UE. Textul integral al Deeclarației de conformitate UE este disponibil la următoarea adresă de internet:

support.beko.com

support.grundig.com
# 2 Sincronizarea dispozitivului cu Google Assistans

#### 2.1 Configurați difuzorul sau afișajul Google Nest sau Google Home;

https://support.google.com/googlenest/answer/7029485 Opțiuni de control manual

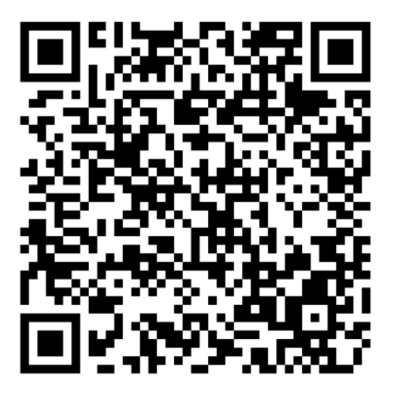

#### 2.2 Conectați contul aplicației HomeWhiz la aplicația Google Home

Descărcați aplicația Google Home;

https://play.google.com/store/apps/details?id= com.google.android.apps.chromecast.app

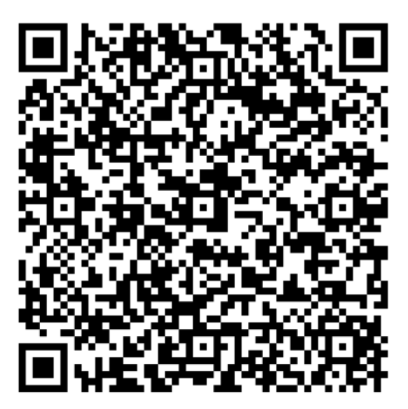

- 1. Deschideți aplicația Google Home
- 2. Faceți clic pe butonul **+**.
- 3. Faceți clic pe butonul **Set up device**  (Configurați dispozitiv).
- 4. Faceți clic pe butonul **Works with Google / Have something already set up?** (Este compatibil cu Google / Ați configurat deja un dispozitiv?)
- 5. Selectați HomeWhiz din lista de furnizori.
- 6. Înregistrați-vă în HomeWhiz cu informațiile de cont HomeWhiz. Urmați pașii din aplicație pentru a finaliza configurarea.

#### 2.3 Configurați aparatul de aer condiționat cu ajutorul Google Home;

Dacă ați conectat deja contul aplicației HomeWhiz cu aplicația Google Home, puteți continua cu pasul "For Step 3: Set nicknames for devices" (Pentru pasul 3: Stabiliți nume pentru dispozitive) în link-ul Support Google (Asistență Google);

(Notă: nu este obligatoriu să alocați un nume și să selectați o cameră)

https://support.google.com/googlenest/answer/9159862?hl=en

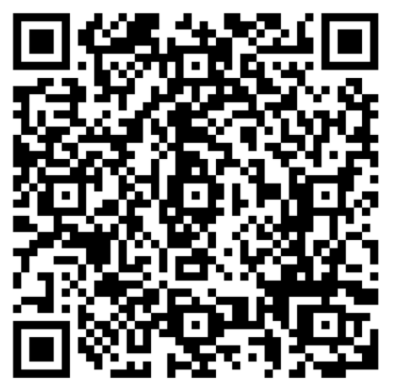

Apoi, continuați cu "Step 4: Assign devices to a room" (Pasul 4: Atribuiți dispozitive unei camere) în link-ul Support Google.

# 2 Sincronizarea dispozitivului cu Google Assistans

#### 2.4 Controlați aparatul de aer condiționat cu ajutorul Google Home

Puteți verifica comenzile vocale Google Home din acest link Support Google.

https://support.google.com/googlenest/answer/7073578

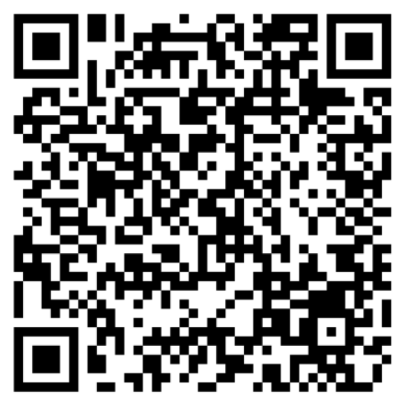

În plus;

Puteți utiliza următoarele comenzi pentru a controla aparatul de aer condiționat.

"Turn on [device name]" (Pornire [nume dispozitiv])

"Turn off [device name]" (Oprire [nume dispozitiv])

"Set the temperature to 28" (Setați temperatura la 28)

"Turn thermostat to heat mode" (Porniți termostatul pe modul de căldură)

"Turn thermostat to heating mode" (Porniți termostatul pe mod de încălzire)

## 2.5 Deconectați dispozitive de la aplicația Google Home

Dacă nu mai doriți să controlați dispozitivele inteligente de acasă folosind Asistentul, puteți deconecta contul.

1. Deschideți aplicația Google home pe telefonul dumneavoastră mobil

2. Selectați pe dispozitiv > Settings  $\clubsuit$  > Unlink (Deconectare setări) Unlink (Deconectare)

https://support.google.com/googlenest/answer/9159862

# 1 HomeWhiz functie

De HomeWhiz functie biedt u de mogelijkheid uw airconditioner te bedienen en de kamertemperatuur te controleren via uw telefoon.

#### HomeWhiz instelling & gebruikersaccount instelling

Download en installeer de HomeWhiz mobiele app op uw mobiele telefoon via de AppStore of Google Play met de volgende QR-code.

https://apps.apple.com/tr/app/homewhiz/ id1234028528

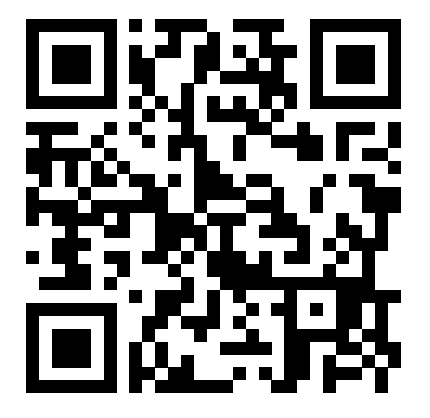

https://play.google.com/store/apps/ details?id=com.homewhiz.global&hl=tr&gl

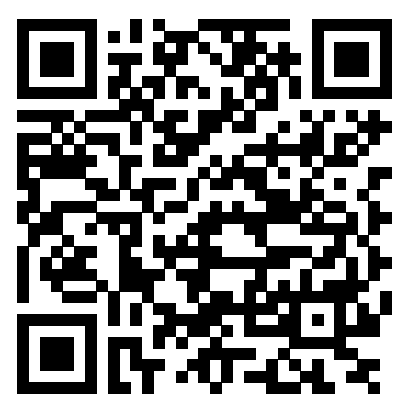

Als u de draadloze bediening (afstandsbediening) van uw airconditioner wenst te gebruiken, moet u HomeWhiz installeren via de app winkel op uw mobiele apparaat. Uw mobiele apparaat moet verbonden zijn met het internet om de app te kunnen gebruiken. Als u het product nooit eerder hebt gebruikt, moet u zich eerst aanmelden in de app met uw e-mailadres. Aan het einde van de registratie kunt u uw account gebruikt met alle HomeWhiz-ingeschakelde apparaten bij u thuis. Tik op "Add/Remove Appliance" (Apparaat toevoegen/verwijderen) in het tabblad "Appliances" (Apparaten) in de app om de apparaten weer te geven die zijn gekoppeld met uw account. Hier kunt u apparaten toewijzen aan gebruikers.

- 1. Ga naar de draadloze instellingen op uw mobiele apparaten en verbind het met uw thuisnetwerk waar u uw airconditioner op wenst aan te sluiten.
- 2. Tik op "Add/Remove Appliance" (Apparaat toevoegen/verwijderen) in de HomeWhiz app.
- 3. Tik op "Set up a new appliance" (Een nieuw apparaat instellen).
- 4. Kies op het scherm dat verschijnt "Verwarmingskoelapparaten" en kies "Airconditioner", schrijf vervolgens het SKU-nummer van uw product (10 cijfers) onderaan de pagina en tik vervolgens op "Doorgaan".
- 5. Lees de instructies op het scherm en tik op "Start Setup" (Instelling starten).
- 6. Ontkoppel de voeding van uw airconditioner en sluit daarna de voeding aan op uw airconditioner.
- 7. Druk 7 maal na elkaar binnen 10 seconden op de knop "LED" van de afstandsbediening van uw airconditioner.
- 8. Als het scherm "AP" weergeeft, verschijnt de melding "HomeWhiz\_xxxx" in de netwerklijst die verwijst naar de airconditioner.

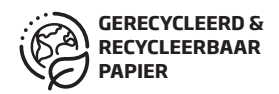

# 1 HomeWhiz functie

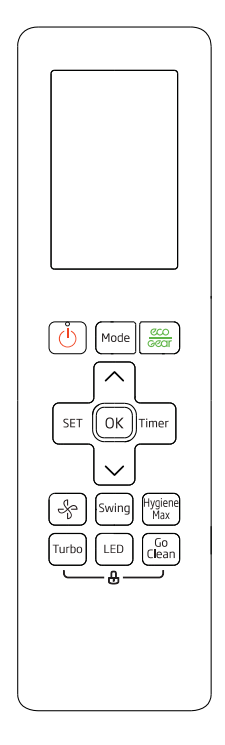

- 9. Ga naar de volgende stap in de HomeWhiz app en verbind uw mobiele apparaat met het "HomeWhiz\_xxxx" netwerk volgens de instructies. U moet dan het netwerkwachtwoord zien in de HomeWhiz app. Keer terug naar de HomeWhiz app nadat u een verbinding hebt gemaakt met het HomeWhiz netwerk.
- 10. Kies het thuisnetwerk waar u uw airconditioner op wilt aansluiting en voer het wachtwoord in van het netwerk.
- 11. Zodra de verbinding tussen de airconditioner en uw geselecteerde thuisnetwerk tot stand is gebracht, moet u dit ook doen op uw mobiele apparaat. Als uw mobiele apparaat de verbinding niet automatisch heeft ingesteld, moet u naar de draadloze instellingen gaan op uw mobiele apparaat en een verbinding maken met hetzelfde netwerk als de airconditioner.

12. In de HomeWhiz app voert u de naam in van uw airconditioner. U kunt het apparaat zien dat u hebt toegevoegd in het tabblad "Appliances" (Apparaten).

#### De airconditioner gebruiken op meerdere apparaten

U kunt meer dan één mobiel apparaat gebruiken om uw airconditioner te bedienen. U moet hiervoor de HomeWhiz app installeren op het tweede mobiele apparaat. U wordt gevraagd zich aan te melden op uw account wanneer u de app opent.

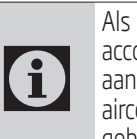

Als u bent aangemeld met dezelfde account waar u het apparaat aan hebt toegevoegd, kunt u uw airconditioner correct beginnen gebruiken nadat u bent aangemeld.

Volg de onderstaande stappen om een nieuwe account te gebruiken met een reeds geconfigureerde airconditioner:

- 1. Maak een nieuwe account en meld u aan op de HomeWhiz app. Zorg ervoor dat uw mobiele apparaat en uw airconditioner zijn aangesloten op hetzelfde netwerk.
- 2. Tik op "Add/Remove Appliance" (Apparaat toevoegen/verwijderen) in het tabblad Apparaten. U kunt de apparaten weergeven met de informatie van de eigenaar onderaan in het tabblad "Other Appliances" (Andere apparaten).
- 3. Tik op het (+) pictogram naast de airconditioner die u wilt toevoegen en voer een naam in voor uw apparaat.
- 4. Dit verzendt een e-mailbericht naar de eigenaar over uw aanvraag. Zodra de eigenaar het goedkeurt, kunt u het apparaat samen beginnen gebruiken.

# 1 HomeWhiz functie

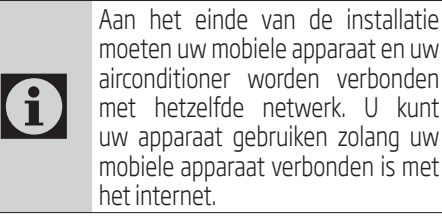

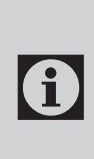

Tik op "Add/Remove Appliance" (Apparaat toevoegen/verwijderen) in het tabblad "Appliances" (Apparaten) in de app om de apparaten weer te geven die zijn gekoppeld met uw account. Hier kunt u apparaten toewijzen aan gebruikers.

#### De HomeWhiz instellingen verwijderen

De HomeWhiz instellingen kunnen worden verwijderd van de app via de volgende relevante instructies in de app.

## HomeWhiz probleemoplossing

Als u een probleem ondervindt tijdens de bediening of de verbinding van uw product kunt u de onderstaande stappen volgen. Ga door naar de volgende stap als de actie uw probleem niet oplost.

- 1. Controleer of uw mobiele apparaat is verbonden met het internet.
- 2. Sluit en herlanceer de HomeWhiz app op uw mobiele apparaat.
- 3. Start uw mobiele apparaat opnieuw.
- 4. Als u nog steeds problemen hebt met de verbinding moet u de initiële instelling van het apparaat herhalen.
- 5. Als het probleem aanhoudt, moet u contact opnemen met een geautoriseerde servicevertegenwoordiger.

## Handleiding bedieningsopties

De HomeWhiz handleiding bedieningsopties zijn de volgende:

Bedieningsmodus: Automatisch, Koeling, Verwarming, Ontvochtiging, Ventilator

Doeltemperatuur Binnen het bereik van 16- 30 °C

Ventilatorsnelheid: Automatisch, Laag, Gemiddeld, Hoog

#### Draadloos netwerkmodule functie

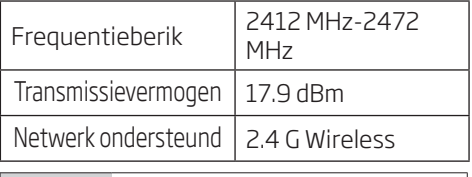

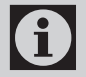

HomeWhiz werkt in de 2.4GHz frequentieband.

 $\bf G$ Wanneer de draadloos netwerkmodule is ingeschakeld, is het raadzaam een miniumafstand van 20 cm te laten tussen de gebruiker en het apparaat.

Conformiteitsverklaring voor CE

Arçelik A.Ş. verklaart hierbij dat dit apparaat conform is met Richtlijn 2014/53/EU. De volledige tekst van de EU conformiteitsverklaring is beschikbaar op het volgende internetadres:

support.beko.com

support.grundig.com

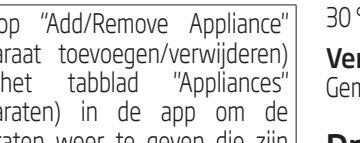

# 2 Het apparaat synchroniseren met Google Assistant

#### 2.1 Stel uw Google Nest of Google Home luidspreker of scherm aan;

https://support.google.com/googlenest/answer/7029485 Handleiding bedieningsopties

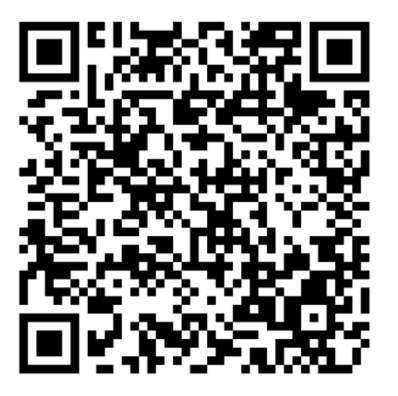

#### 2.2 De HomeWhiz app account koppelen aan de Google Home app

Download de Google Home app;

https://play.google.com/store/apps/details?id= com.google.android.apps.chromecast.app

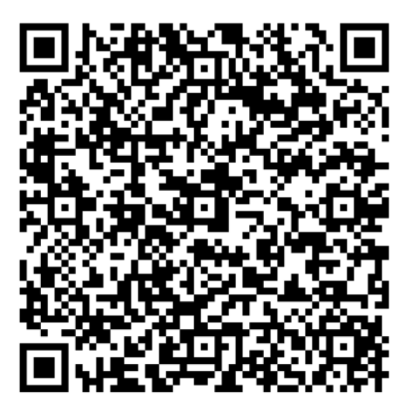

- 1. Open de Google Home app.
- 2. Klik op de knop **+**.
- 3. Klik op de knop **Set up device** (Apparaat instellen).
- 4. Klik op de knop **Works with Google / Have something already set up?** (Werken met Google / Al iets ingesteld)?.
- 5. Selecteer HomeWhiz in de lijst van providers.
- 6. Meld u aan op HomeWhiz met de gegevens van uw HomeWhiz account. Volg de stappen in de app om de instelling te voltooien.

#### 2.3 De airconditioner instellen via Google Home;

Als u uw HomeWhiz app account al hebt gekoppeld met de Google Home app kunt u doorgaan met de "For Step 3: Set nicknames for devices" (Voor stap 3: Bijnamen instellen voor apparaten) stap in de Support Google link;

(Opmerking: het is niet verplicht een bijnaam te geven en een kamer te selecteren)

https://support.google.com/googlenest/answer/9159862?hl=en

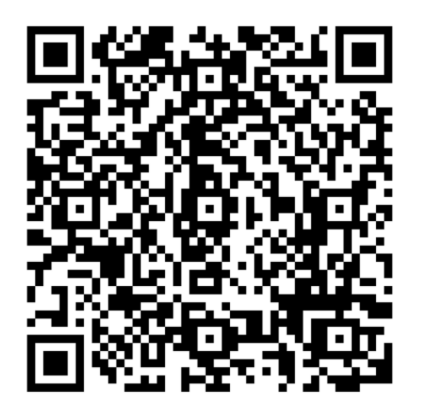

Ga daarna door met "Stap 4: Apparaten toewijzen aan een kamer" in de Support Google link.

### 2.4 De airconditioner bedienen via Google Home

U kunt de Google Home spraakopdrachten controleren via deze Support Google link.

https://support.google.com/googlenest/answer/7073578

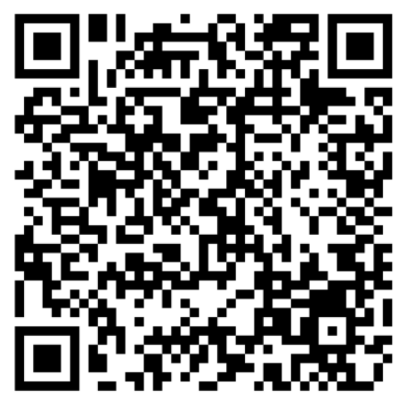

Bovendien:

U kunt de volgende spraakopdrachten gebruiken om uw airconditioner te bedienen.

"Turn on [device name]" (Schakel [apparaatnaam] in)

"Turn off [device name]" (Schakel [apparaatnaam] uit)

"Set the temperature to 28" (Stel de temperatuur in op 28)

"Turn thermostat to heat mode" (Schakel de thermostaat over op de warmtemodus)

"Turn thermostat to heating mode. (Schakel de thermostaat over op de verwarmingsmodus)"

## 2.5 Apparaten loskoppelen van de Google Home app

Als u uw Smart Home apparaten niet meer wilt bedienen via uw Assistent kunt u uw account loskoppelen.

1. Open de Google home app op uw mobiele apparaat

2. Selecteer uw apparaat > Settings (Instelling) $\clubsuit$  > Unlink (Loskoppelen) > Unlink (Loskoppelen) https://support.google.com/googlenest/ans-

wer/9159862

 คุุณสมบััติิของแอปพลิิเคชันั HomeWhiz ที่่�ทำำ�ให้ ้ คุุณสามารถควบคุุมเครื่่�องปรัับอากาศและตรวจสอบ อุุณหภููมิิได้ ้ผ่่านทางอุุปกรณ์มืื ์อถืือ

#### **การเชื่�อมต่่อแอปพลิิเค ่ ชัน ั HomeWhiz และการตั้้�งค่่าบััญชีี ผู้้�ใช้้**

โปรดติิดตั้้�งแอปบนมืือถืือ HomeWhiz ลงบนโทรศัพั ท์์ มือถือของคุณจาก AppStore หรือ Google Play ผ่าน รหัส OR ต่อไปนี้.

https://apps.apple.com/tr/app/homewhiz/ id1234028528

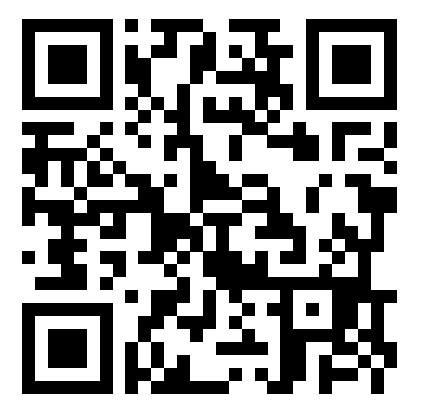

https://play.google.com/store/apps/ details?id=com.homewhiz.global&hl=tr&gl

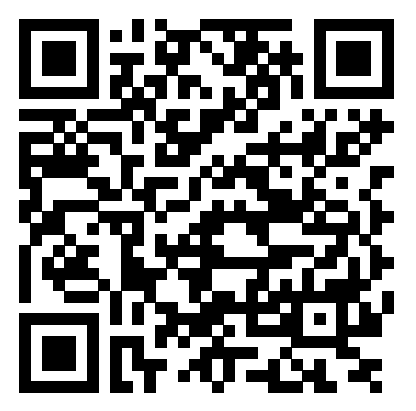

สาหรับการไชงานการควบคุมแบบไร้สาย หรือ การ ควบคมระยะไกล ของเครื่องปรับอากาศของคุณ จำเป็น ้จะต้องติดตั้งแอปพลิเคชัน HomeWhiz โดยสามารถ ี ดาวบ์โหลดแอปพลิเคชับได้จาก Ann Store หรือ Google Play

เมื่อทำการติดตั้งแอปพลิเคชํนสาเร็จ ขั้นตอนต่อไป คุุณจะต้ ้องลงทะเบีียนเพื่่�อเปิิดใช้ง้าน HomeWhiz โดย ไช่อีเมลแอดเดรส เมื่อทำการลงทะเบียนสำเร็จ คูณจะ ี่ ได้รับอีเมลยืนยันผลการลงทะเบียน หลังจากนั้นคุณ ้จะสามารถใช้บัญชีอีเมลแอดเดรสนี้ในการเชื่อมต่อกับ ี แอปพลิเคชัน HomeWhiz เข้ากับเครื่องใช้ไฟฟ้าทุก ้ชนิดที่รองรับแอปพลิเคชับบี้

หากคุณต้องการตรวจสอบรายการอปกรณ์ที่มี ึ การจับค่กับบัญชีของคุณแล้ว สามารถตรวจสอบที่ ี แอปพลิเคชัน จากนั้นเลือก "Add/Remove Appliance" (เพิ่ม/ลบ อุปกรณ์) จากแถบตัวเลือก "Appliances"

่ ขั้นตอนการเชื่อมต่อ(จับค่) อปกรณ์มือถือเข้ากับ เครื่องปรับอากาศ

1.ไปที่ตั้งค่าในอปกรณ์มือถือ จากนั้นเลือกตั้งค่าระบบไร้ ี สาย (Wifi) เชื่อมต่อสัญญาณอินเตอร์เน็ตบ้านที่ต้องการ ้ เชื่อบุต่อกับเครื่องปรับอากาศ

2.เปิดแอปพลิเคชัน Homewhiz จากนั้นทำการเข้าส่ ้ระบบจากบัญชีอีเมลแอดเดรสที่ทำการลงทะเบียนไว้ ้ เบื้องต้น อ่านเงื่อนไขและวิธีการติดตั้งที่ปรากฎบนหน้า ็จอ และทำตามขั้นตอน

3.เลือก "Add/Remove Device" (เพิ่ม/ลบ อุปกรณ์)

้ 4.บนหน้าจอที่ปรากภขึ้น ให้เลือก "อุปกรณ์ทำความ ้ร้อน-ทำความเย็น" และเลือก "เครื่องปรั่บอากาศ" จาก ี นั้นเขียนหมายเลข SKU ของผลิตภัณฑ์ (10 หลัก) ที่ ้ด้านล่างของหน้า จากนั้นแตะ "ดำเนินการต่อ

5.เปิดเครื่องปรับอากาศด้วยรีโมทคอนโทรล

ี่ 6.กดป่ม "LED"ที่รีโมทคอนโทรล 7 ครั้งติดต่อกันภายใน 10 วินาที (โดยต้องสังเกตเสียงสัญญาณต้องดังทั้งหมด 7 ครั้ง ถึงจะถือว่าสำเร็จ)

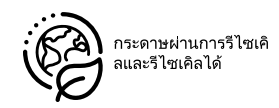

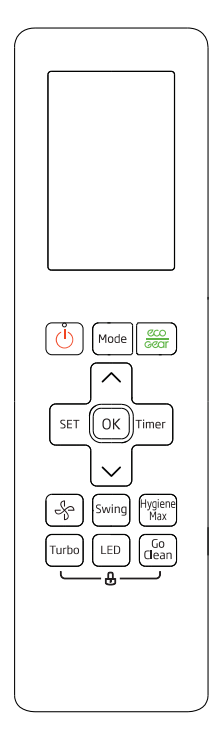

7.สังเกตที่หน้าจอของเครื่องปรับอากาศจะแสดงอักษร ภาษาอัังกฤษ "AP"

ี่ 8.ที่อุปกรณ์หน้าจอมือถือจะปรากฎสัญญาณเครือข่าย "HomeWhiz\_xxxx"

9.เลือกเครือข่าย HomeWhiz และทำตามขั้นตอนที่ ปรากภบนหน้าจอ

10.ทำำ�ตามขั้้�นตอนที่่�ปรากฎบนหน้า้จอ จากนั้้�นเลืือก ี สัญญาณอินเตอร์เน็ตบ้านที่เชื่อมต่อไว้ตอนต้น

11.หน้าจออุปกรณ์มือถือจะให้คุณตั้งชื่ออุปกรณ์เครื่อง ้าปรับอากาศที่ทำการเชื่อบค่อ

12.เมื่อคุณทำการตั้งชื่อเสร็จสิ้น คุณจะสามารถเริ่มต้น ใช้ง้านการควบคุุมแบบไร้ ้สาย หรืือ การควบคุุมระยะไกล ของเครื่่�องปรัับอากาศ ผ่่านแอปพลิิเคชันั Homewhiz ได้ ้ทัันทีี

### **การใช้้งานเค ช้้ รื่่�องปรับัอากาศ ผ่่าน แอปพลิิเคชัน HomeWhiz ั มากกว่่า 1 อุุปกรณ์์**

้ คุณสามารถใช้อุปกรณ์มือถือได้มากกว่าหนึ่งเครื่อง ่ ในการควบคมเครื่องปรับอากาศ ซึ่งคณจะต้องติด ตั้งแอปพลิเคชัน HomeWhiz บนอุปกรณ์มือถืออื่นที่<br>ต้องการใช้งานด้วย ซึ่งคณจะได้รับแจ้งให้เข้าส่ระบบ ้ซึ่งคณจะได้รับแจ้งให้เข้าส่ระบบ ้ ด้วยบัญชีอีเมลแอดเดรสของคุณเมื่อเปิดแอปพลิเคชัน

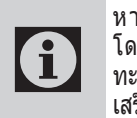

หากคุณต้องการเพิ่มอปกรณ์มือถือ โดยใช้อีเมลแอดเดรสเดิมที่ทำการลง ้ทะเบียนไว้แล้วนั้น เมื่อทำการเข้าส่ระบบ ้ เสร็จสิ้นจะสามารถใช้งานได้ทันที

่ ในกรณีที่คณต้องการเพิ่มการเชื่อมต่อบนอุปกรณ์มือ ถือเครื่องใหม่เข้ากับเครื่องปรับอากาศเครื่องเดิมที่มีการ ้ เชื่อมต่อไว้แล้วนั้น สามารถทำตามขั้นตอนต่อไปนี้

่ 1.ลงทะเบียนบัญชีอีเมลแอดเดรสใหม่ที่ต้องการเชื่อม ้ต่อกับเครื่องปรับอากาศพร้อมทั้งตรวจสอบให้แน่ใจ ือีกครั้งว่าอุปกรณ์มือถือใหม่และเครื่องปรับอากาศใช้ ้สัญญาณอินเตอร์เน็ตบ้าน เครือข่ายเดียวกัน

2.เข้าแอปพลิเคชัน HomeWhiz จากนั้นเลือก แถบ Appliances(อุุปกรณ์์) เลืือก "Add/Remove Appliance"(เพิ่ม/ลบ อปกรณ์) ที่หน้าจอจะปรากภ ้อปกรณ์พร้อมข้อมูลของเจ้าของบริเวณด้านล่างของ ี่ แถบ "Other Applicances"(อุปกรณ์อื่นๆ)

3.เลือกไอคอน "+" (เพิ่ม) จากนั้นตั้งชื่อสำหรับอุปกรณ์ ใหม่่

่ 4.ระบบจะส่งคำร้องขอเพิ่มบัญชีไปยังอีเมลของเจ้าของ ี่ เมื่อเจ้าของอนุมัติ คุณจะสามารถเริ่มต้นใช้งานได้ทันที

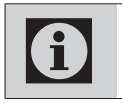

 $\mathbf i$ 

ี หลังจากเสร็จสิ้นการติดตั้ง อุปกรณ์มือ<br>ถือและเครื่องปรับอากาศของคุณไม่<br>จำเป็นต้องเชื่อมต่อในเครือข่ายเดียวกัน ถืือและ เครื่่�องปรัับอากาศของคุุณไม่่ ี จำเป็นต้องเชื่อมต่อในเครือข่ายเดียวกัน

> หากต้องการดรายการอปกรณ์ที่จับค่กับ บััญชีีของคุุณ ชีี ให้ ้แตะที่่� "Add/Remove Appliance" (เพิ่ม/ลบอุปกรณ์) จากแถบ "Appliances" (อุุปกรณ์์)

# **การลบการตั้้�งค่่า HomeWhiz**

 คุุณสามารถลบการตั้้�งค่า ่ HomeWhiz โดยสามารถ ทำำ�ตามคำำ�แนะนำำ�ที่่�ปรากฎในแอปพลิิเคชันั

#### **การแก้้ไขปััญหาเบื้้�องต้้นของ HomeWhiz**

ี่หากคุณพบปัญหาเกี่ยวกับการเชื่อมต่อหรือการใช้ ึงาน สามารถทำตามขั้นตอนต่อไปนี้

1 . ตรวจสอบให้แน่ใจว่าอุปกรณ์มือถือเชื่อมต่อ ้อิบเตอร์เบ็ตแล้ว

้ 2.ทำการเคลียหน้าจอ แล้วเปิดแอปพลิเคชันอีกครั้ง

3.ทำการรีสตาร์ทอปกรณ์มือถือ

4.หากยัังไม่่สามารถใช้ง้านได้ ้ให้ ้ทำำ�การลบ Device เดิิม ้และทำการเชื่อมต่อบัญชีอปกรณ์มือถือกับเครื่องปรับ ่ อากาศใหม่อีกครั้ง

้ 5.หากไม่สามารถแก้ไขได้ ให้ติดต่อศูนย์บริการหลังการ ิ ขาย บ.เบโค ไทย หรือศูนย์บริการที่ได้รับอนุญาต

# **ตัวัเลืือกการใช้้งาน ช้้**

ตััวเลืือกที่่�สามารถใช้ง้ านในการควบคุุมระยะไกล ้ หรือ การควบคมแบบไร้สาย มีดังนี้

**โหมดการทำำ งาน** : โหมดทำำ�ความเย็็น,โหมด ้ ทำความเย็นอัตโนมัติ,โหมดทำความร้อน(ใช้ได้กับ ้ เครื่องปรับอากาศเฉพาะรุ่นที่มีระบบทำความร้อนได้ ้ เท่านั้น),โหมดพัดลม

**อุณุ หภููมิที่่ ิ �ปรับัได้้:** 16-30 °C

### **คุณุ สมบััติิโมดููลเครืือข่่ายไร้้สาย**

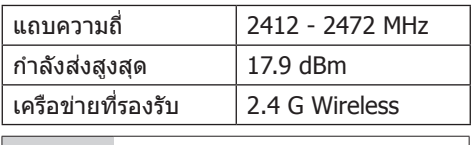

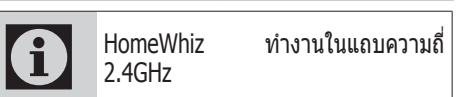

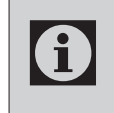

ี ขณะที่โมดูลเครือข่ายไร้สายทำงาน ขอ<br>แนะนำให้รักษาระยะห่างขั้นต่ำที่ 20 ซม. ้ แนะนำให้รักษาระยะห่างขั้นต่ำที่ 20 ซม. ระหว่างผ่ใช้และอุปกรณ์

ใบรับรองความสอดคล้องข้อกำหนด CF

"Arcelik A.S.ให้การรับรองไว้ ณ ที่นี่ว่าเครื่อง ใช้นี้้เป็นไปตามข้อกำหนดของกฎระเบียบเลขที่ ี่ 2014/53/EU ดูข้อความที่สมบรณ์ของการ รัับ รอง ค ว า มสอ ดคล้ ้อ ง ตา ม ข้ ้อ กำำ� ห น ด ของ ี่สหภาพยุโรปได้บนที่อย่ทางอินเทอร์เน็ตต่อไปนี้:"

support.beko.com

support.grundig.com

#### **2.1 ขั้้�นตอนการตั้้�งค่่าลำำ โพงหรืือ จอ Google Nest หรืือ Google Home ของคุณุ**

https://support.google.com/googlenest/ answer/7029485Manual Control Options

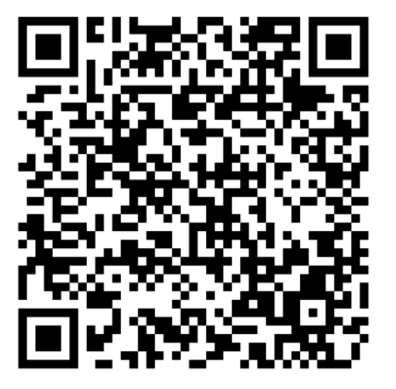

#### **2.2 ขั้้�นตอนการเชื่�อมต่่อบััญ ่ ชีี HomeWhiz เข้้ากับั Google Home**

ดาวน์โหลดแอป Google Home

https://play.google.com/store/apps/ details?id=com.google.android.apps.chromecast. app

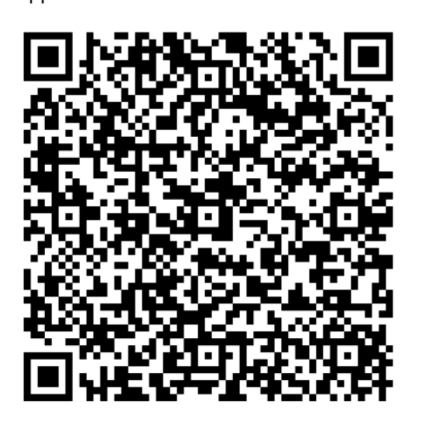

- 1. ดาวน์์โหลดแอปพลิิเคชันั Google Home
- 2. ลงทะเบียนบัญชีอีเมลแอดเดรส<sup>์</sup> โดยใช้บัญชีเดียวกับ ที่เชื่อมต่อ HomeWhiz
- 3. คลิิกปุ่่ม **+**
- 4. คลิิกปุ่่ม **Set up device (ตั้้�งค่่าอุุปกรณ์์)**
- 5. คลิิกปุ่่ม **Works with Google / Have something already set up** ? (ทำงานกับ Google/ ้ทำการตั้งค่าแล้วหรือไม่)
- ่ 6. เลือก HomeWhiz จากรายการของผู้ให้บริการ<br>7. เข้าส่ระบบ HomeWhiz ด้วยบักเชีที่บีทำ
- 7. เข้าส่ระบบ HomeWhiz ด้วยบั้ญชีที่มีทำการลง ทะเบีียนไว้ ้
- 8. เข้าสู่ระบบ HomeWhiz ด้วยบัญชี HomeWhiz ของ ุคุณ ทำตามขั้นตอนในแอปเพื่อเสร็จสิ้นการตั้งค่า

## **2.3 ตั้งค่าเครื่องปรับอากาศโดย ใช้ Google Home**

ถ้าคุณเชื่อมโยงบัญชีแอป HomeWhiz ของคุณกับแอป Google Home ไว้แล้ว คุณสามารถไปต่อใน "ขั้นตอน ที่ 3: ตงั้ชื่อเ ชื่ ล่นสำห รับอุปกรณ์" ในลิงก์การสนับสนุน Google

(หมายเหตุ: ไม่จำเป็นต้องตั้งชื่อเล่นและเลือกห้องก็ได๋) https://support.google.com/googlenest/ answer/9159862?hl=en

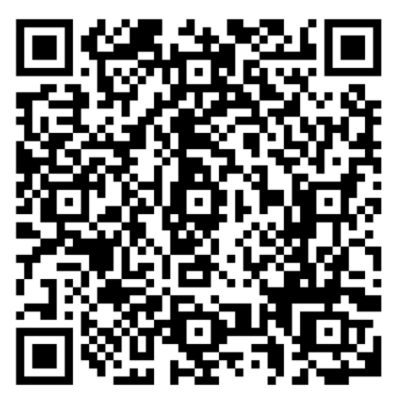

ี จากนั้นดำเนินการต่อด้วย "ขั้นตอนที่ 4: มอบหมาย อุปกรณ์ใหห้ ้องในลิงก์การสนับสนุน Google

### **2.4 ควบคุุมเครื่่�องปรับัอากาศ ด้้วยระบบเสียง โดยใ ี ช้้ Google Assistants**

ี คุณสามารถตรวจสอบคำสั่งเสียง Google Home ได้ จากลิงก์สนับสนุน Google นี้

https://support.google.com/googlenest/ answer/7073578

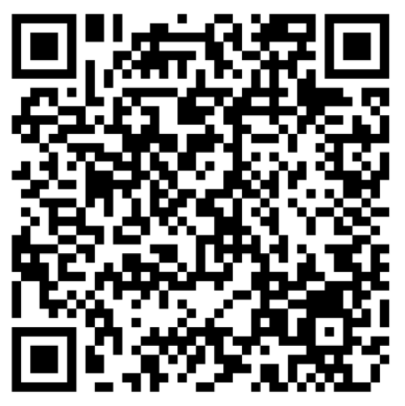

- 1. ดาวน์์โหลดแอปพลิิเคชันั Google Assistance
- ่ 2. ลงทะเบียนบัญชีอีเมลแอดเดรส<sup>์</sup> โดยใช้บัญชีเดียวกับ ที่เชื่อมต่อ HomeWhiz และ Google Home
- 3. หากขั้นตอนการติดตั้งสมบูรณ์ คุณจะสามารถเริ่มต้น ่ ใช้งานการสั่งการผ่านระบบเสียง ด้วยภาษาไทย
- ่ 4. คำสั่งที่สามารถใช้งานได้มีดังนี้
- เปิิด/ปิิด เครื่่�องปรัับอากาศ
- ปรัับอุุณหภููมิิ17-30 °C

### **2.5 ตัดการเชื่ อมต่ออุปกรณ์จาก แอป Google Home**

ถ้าคุณไม่ต้องการควบคุมอุปกรณ์สมาร์ทโฮมโดยใช้ผ้ ี่ ช่วยอีกต่อไป คุณสามารถตัดการเชื่อมต่อบัญชีของคุณ

- 1. บนอุปกรณ์มือถือ เปิดแอป $\sim$ Google Home
- 2. เลือกอุปกรณ์ของคุณ > Settings (การตั้งค่า)  $\blacklozenge$  > Unlink (ยกเลิกเชื่อมโยง) > เพื่อยกเลิกเชื่อมโยง $\overline{\mathbf{v}}$

https://support.google.com/googlenest/ answer/9159862

Značajka HomeWhiz omogućuje vam upravljanje klima uređajem i nadgledanje sobne temperature s telefona.

#### Postavljanje HomeWhiza i postavke korisničkog računa

Instalirajte mobilnu aplikaciju HomeWhiz na svoj mobilni telefon iz prodavnice AppStore ili Google Play korištenjem sljedeće QR šifre.

https://apps.apple.com/tr/app/homewhiz/ id1234028528

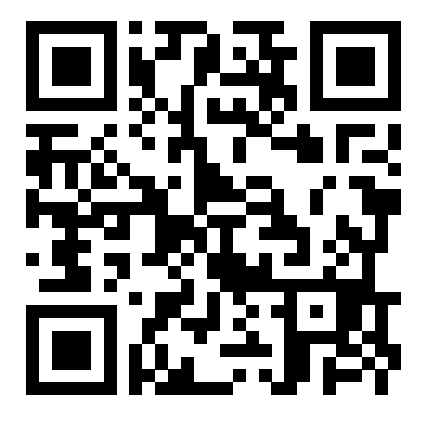

https://play.google.com/store/apps/ details?id=com.homewhiz.global&hl=tr&gl

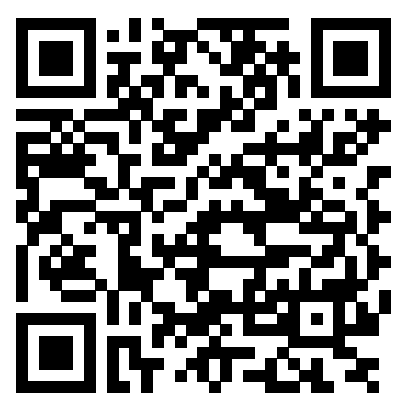

Morate instalirati HomeWhiz iz trgovine aplikacija za svoj mobilni uređaj da biste koristili značajku bežičnog upravljanja (daljinsko upravljanje) vašeg klima uređaja. Da biste koristili aplikaciju, osigurajte da je vaš mobilni uređaj povezan s internetom. Ako prethodno niste koristili proizvod, prvo se trebate prijaviti u aplikaciju pomoću adrese e-pošte. Nakon dovršetka registracije, svoj račun možete koristiti sa svim uređajima s omogućenom aplikacijom HomeWhiz u vašem domu. Da biste vidjeli uređaje uparene s vašim računom, dodirnite "Dodaj/ Ukloni uređaj" na kartici "Uređaji" u aplikaciji. Ovdje možete dodijeliti uređaje korisnicima.

- 1. Na svom mobilnom uređaju idite na postavke za bežičnu vezu i povežite se na kućnu mrežu na koju želite povezati svoj klima uređaj.
- 2. Dodirnite "Dodaj/Ukloni uređaj" u aplikaciji HomeWhiz.
- 3. Dodirnite "Postavljanje novog uređaja".
- 4. Na ekranu koji će se pojaviti odaberite "Uređaji za grijanje i hlađenje" i odaberite "Klima uređaj", a zatim na dnu stranice unesite SKU broj proizvoda (10-znamenkasti), a zatim dodirnite "nastavi".
- 5. Pročitajte upute na ekranu, a zatim dodirnite "Započni postavljanje".
- 6. Odspojite napajanje klima uređaja, a zatim uspostavite napajanje klima uređaja
- 7. na daljinskom upravljaču klima uređaja, 7 puta uzastopno pritisnite tipku "LED" tijekom 10 sekundi.
- 8. Kad jedinica prikaže "AP", na popisu mreža prikazat će se "HomeWhiz\_xxxx" koji predstavlja klima uređaj.

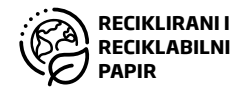

# 1 Funkcija aplikacije HomeWhiz

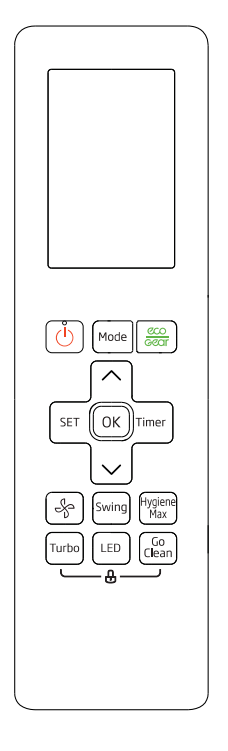

- 9. Idite na sljedeći korak u aplikaciji HomeWhiz i povežite svoj mobilni uređaj s mrežom "HomeWhiz\_xxxx" prema uputama. Tada biste trebali vidjeti mrežnu lozinku u aplikaciji HomeWhiz. Vratite se na aplikaciju HomeWhiz nakon povezivanja s mrežom HomeWhiz.
- 10. Odaberite kućnu mrežu na koju želite povezati klima uređaj, a zatim unesite lozinku za mrežu.
- 11. Jednom kada se uspostavi veza između klima uređaja i odabrane kućne mreže, morat ćete učiniti isto na svom mobilnom uređaju. Ako vaš mobilni uređaj nije automatski uspostavio vezu, morate prijeći na postavke bežične mreže na svom mobilnom uređaju i povezati se na istu mrežu kao i klima uređaj.
- 12. U aplikaciji HomeWhiz unesite naziv klima uređaja. Uređaj koji ste dodali možete vidjeti na kartici "Uređaji".

#### Korištenje klima uređaja na više uređaja

Za upravljanje klima uređajem možete koristiti više od jednog mobilnog uređaja. To zahtijeva instaliranje aplikacije HomeWhiz i na drugi mobilni uređaj. Kad otvorite aplikaciju, od vas će se zatražiti da se prijavite sa svojim računom.

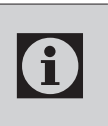

Ako ste prijavljeni istim računom<br>kojim ste dodali uređaj, možete<br>početi koristiti klima uređaj odmah kojim ste dodali uređaj, možete početi koristiti klima uređaj odmah nakon prijave.

Slijedite korake u nastavku da biste koristili novi račun s već konfiguriranim klima uređajem:

- 1. Izradite novi račun za prijavu u aplikaciju HomeWhiz. Provjerite jesu li vaš mobilni uređaj i klima uređaj na istoj mreži.
- 2. Na kartici Uređaji dodirnite "Dodaj/Ukloni uređaj". Uređaje možete vidjeti zajedno s podacima o vlasniku na dnu kartice "Ostali uređaji".
- 3. Dodirnite ikonu (+) pored klima uređaja koji želite dodati, a zatim unesite naziv uređaja.
- 4. Ovim se vlasniku šalje e-pošta o vašem zahtjevu. Nakon što ga vlasnik odobri, možete zajedno početi koristiti aparat.

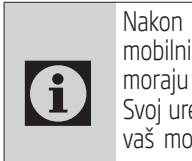

 $\mathbf{d}$ 

Nakon završetka ugradnje, vaš mobilni uređaj i klima uređaj ne moraju biti povezani na istu mrežu. Svoj uređaj možete koristiti sve dok vaš mobilni uređaj ima internetsku vezu.

Da biste vidjeli uređaje uparene s vašim računom, dodirnite "Dodaj/ ukloni uređaj" na kartici "Uređaji" u aplikaciji. Ovdje možete dodijeliti uređaje korisnicima.

#### Brisanje postavki u aplikaciji **HomeWhiz**

Postavke u aplikaciji HomeWhiz mogu se izbrisati iz aplikacije slijedeći odgovarajuće upute u aplikaciji.

#### Rješavanje problema u aplikaciji HomeWhiz

Ako imate problema s upravljanjem ili povezivanjem proizvoda, slijedite korake u nastavku. Prijeđite na sljedeći korak ako ovim postupkom ne riješite vaš problem.

- 1. Provjerite ima li vaš mobilni uređaj internetsku vezu.
- 2. Zatvorite i ponovo pokrenite aplikaciju HomeWhiz na svom mobilnom uređaju.
- 3. Ponovo pokrenite svoj mobilni uređaj.
- 4. Ako i dalje imate problema s vezom, ponovite početne postavke postavljanja iz uređaja.
- 5. Ako se problem nastavi, obratite se ovlaštenom pružatelju usluga.

# Opcije manualnog upravljanja

Opcije manualnog upravljanja putem aplikacije HomeWhiz prikazane su kako dalje slijedi;

Režim rada: Auto, hlađenje, grijanje, odvlaživanje, ventilator

Ciljna temperatura: U rasponu od 16-30 °C

Brzina ventilatora: Auto, Niska, Srednja, Visoka

### Značajke bežičnog mrežnog modula

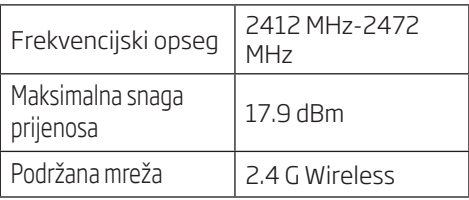

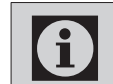

HomeWhiz radi u frekvencijskom opsegu 2,4 GHz.

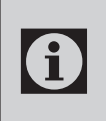

Kada je u funkciji bežični mrežni<br>modul, preporučuje se održavanje<br>minimalne udaljenosti od 20 cm modul, preporučuje se održavanje između korisnika i uređaja

CE izjava o usklađenosti

Arçelik A.Ş. izjavljuje da je ovaj uređaj u skladu s Direktivom 2014/53/EU. Cijeli tekst Deklaracije o usklađenosti EU dostupan je na sljedećoj internet adresi:

support.beko.com

support.grundig.com

# 2 Sinkronizacija uređaja s Google pomoćnicima

#### 2.1 Postavite zvučnik ili zaslon Google Nest ili Google Home;

https://support.google.com/googlenest/ answer/7029485Opcije manualnog upravljanja

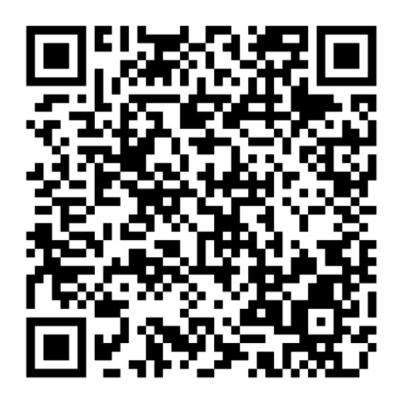

#### 2.2 Povežite račun aplikacije HomeWhiz s aplikacijom Google Home

Preuzmite aplikaciju Google Home;

https://play.google.com/store/apps/ details?id=com.google.android.apps.chromecast. app

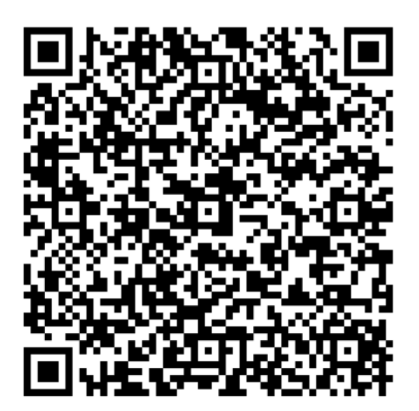

- 1. Otvorite aplikaciju Google Home.
- 2. Kliknite gumb **+**.
- 3. Kliknite gumb **Postavi uređaj**.
- 4. Kliknite gumb **Radi uz Google / Jeste li već nešto postavili ?**.
- 5. Odaberite HomeWhiz s popisa pružatelja usluga.
- 6. Prijavite se na HomeWhiz s podacima vašeg HomeWhiz računa. Slijedite korake u aplikaciji da biste dovršili postavljanje.

### 2.3 Postavite klima uređaj pomoću Google Home;

Ako ste svoj račun aplikacije HomeWhiz već povezali s aplikacijom Google Home, možete nastaviti s korakom "Za korak 3: Postavljanje nadimaka za uređaje" u poveznici Google podrška;

(Napomena: nije neophodno davati nadimak i odabrati sobu)

https://support.google.com/googlenest/ answer/9159862?hl=en

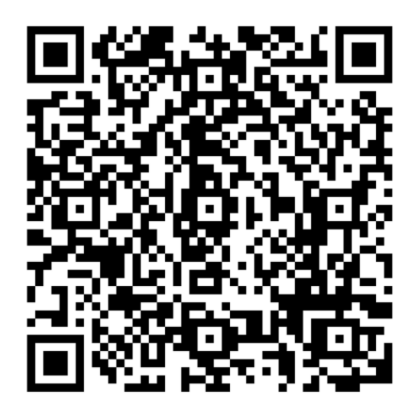

Zatim nastavite s "Korakom 4: Dodijeli uređaje sobi" na poveznici Google podrške.

# 2 Sinkronizacija uređaja s Google pomoćnicima

### 2.4 Kontrolišite klima uređaj korišćenjem Google Home

Glasovne naredbe Google Home možete provjeriti putem ove poveznice za Google podršku.

https://support.google.com/googlenest/ answer/7073578

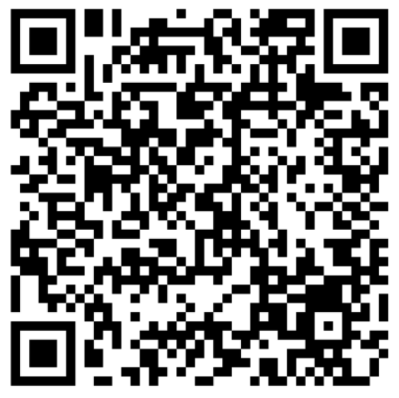

Dodatno;

Za upravljanje klima uređajem možete koristiti sljedeće naredbe.

"Uključi [naziv uređaja]"

"Isključi [naziv uređaja]"

"Postavite temperaturu na 28"

"Okrenite termostat u režim grijanja"

"Okrenite termostat u režim grijanja"

## 2.5 Isključite uređaje iz aplikacije Google Home

Ako više ne želite upravljati pametnim kućnim uređajima pomoću Pomoćnika, možete prekinuti vezu s računom.

1. Na svom mobilnom uređaju otvorite aplikaciju Google Home

2. Odaberite na svom uređaju > Postavke  $\blacktriangleright$ Prekid veze >Prekid veze

https://support.google.com/googlenest/ answer/9159862

Značajka HomeWhiz omogućuje vam upravljanje klima uređajem i nadgledanje sobne temperature s telefona.

#### Postavljanje HomeWhiza i postavke korisničkog računa

Instalirajte mobilnu aplikaciju HomeWhiz na svoj mobilni telefon iz internetske trgovine AppStore ili Google Play skeniranjem sljedećeg QR koda.

https://apps.apple.com/tr/app/homewhiz/ id1234028528

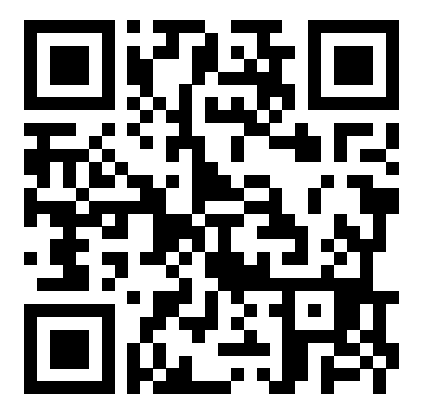

https://play.google.com/store/apps/ details?id=com.homewhiz.global&hl=tr&gl

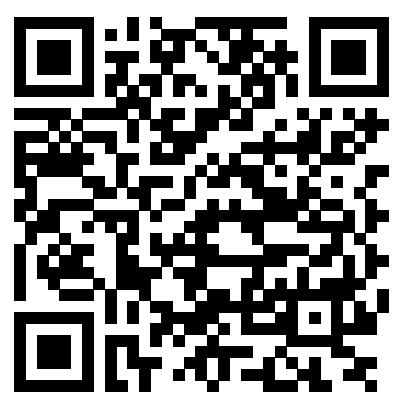

Da biste koristili značajku bežičnog upravljanja (daljinsko upravljanje) vašeg klima uređaja, morate instalirati HomeWhiz iz trgovine aplikacija za svoj mobilni uređaj. Da biste koristili aplikaciju, osigurajte da je vaš mobilni uređaj povezan s internetom. Ako prethodno niste koristili proizvod, prvo se trebate prijaviti u aplikaciju pomoću adrese e-pošte. Nakon dovršetka registracije, svoj račun možete koristiti sa svim uređajima s omogućenom aplikacijom HomeWhiz u vašem domu. Da biste vidjeli uređaje uparene s vašim računom, dodirnite "Dodaj/ukloni uređaj" na kartici "Uređaji" u aplikaciji. Ovdje možete dodijeliti uređaje korisnicima.

- 1. Na svom mobilnom uređaju idite na postavke bežične veze i povežite se na kućnu mrežu na koju želite povezati svoj klima uređaj.
- 2. Dodirnite "Dodaj/Ukloni uređaj" u aplikaciji HomeWhiz.
- 3. Dodirnite "Postavlianie novog uređaja".
- 4. Na zaslonu koji će se pojaviti odaberite "Uređaji za grijanje i hlađenje" i odaberite "Klima uređaj", a zatim na dno stranice unesite SKU broj proizvoda (10-znamenkasti), a zatim dodirnite "nastavi".
- 5. Pročitajte upute na zaslonu, a zatim dodirnite "Započni postavljanje".
- 6. Odspojite napajanje klima uređaja, a zatim uspostavite napajanje klima uređaja
- 7. na daljinskom upravljaču klima uređaja, 7 puta uzastopno pritisnite tipku "LED" tijekom 10 sekundi.
- 8. Kad jedinica prikaže "AP", na popisu mreža prikazat će se "HomeWhiz\_xxxx" koji predstavlja klima uređaj.

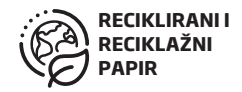

# 1 Funkcija aplikacije HomeWhiz

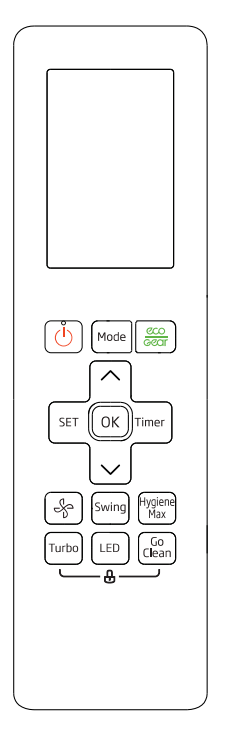

- 9. Idite na sljedeći korak u aplikaciji HomeWhiz i povežite svoj mobilni uređaj s mrežom "HomeWhiz\_xxxx" prema uputama. Tada biste trebali vidjeti mrežnu lozinku u aplikaciji HomeWhiz. Vratite se na aplikaciju HomeWhiz nakon povezivanja s mrežom HomeWhiz.
- 10. Odaberite kućnu mrežu na koju želite povezati klima uređaj, a zatim unesite lozinku za mrežu.
- 11. Jednom kada se uspostavi veza između klima uređaja i odabrane kućne mreže, morat ćete učiniti isto na svom mobilnom uređaju. Ako vaš mobilni uređaj nije automatski uspostavio vezu, morate prijeći na postavke bežične mreže na svom mobilnom uređaju i povezati se na istu mrežu kao i klima uređaj.
- 12. U aplikaciji HomeWhiz unesite naziv klima uređaja. Uređaj koji ste dodali možete vidjeti na kartici "Uređaji".

#### Korištenje klima uređaja na više uređaja

Za upravljanje klima uređajem možete koristiti više od jednog mobilnog uređaja. To zahtijeva instaliranje aplikacije HomeWhiz i na drugi mobilni uređaj. Kad otvorite aplikaciju, od vas će se zatražiti da se prijavite sa svojim računom.

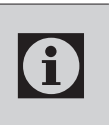

Ako ste prijavljeni istim računom<br>kojim ste dodali uređaj, možete<br>početi koristiti klima uređaj odmah kojim ste dodali uređaj, možete početi koristiti klima uređaj odmah nakon prijave.

Slijedite korake u nastavku da biste koristili novi račun s već konfiguriranim klima uređajem:

- 1. Izradite novi račun za prijavu u aplikaciju HomeWhiz. Provjerite jesu li vaš mobilni uređaj i klima uređaj na istoj mreži.
- 2. Na kartici Uređaji dodirnite "Dodaj/ukloni uređaj". Uređaje možete vidjeti zajedno s podacima o vlasniku na dnu kartice "Ostali uređaji".
- 3. Dodirnite ikonu (+) pored klima uređaja koji želite dodati, a zatim unesite naziv uređaja.
- 4. Ovim se vlasniku šalje e-pošta o vašem zahtjevu. Nakon što ga vlasnik odobri, možete zajedno početi koristiti aparat.

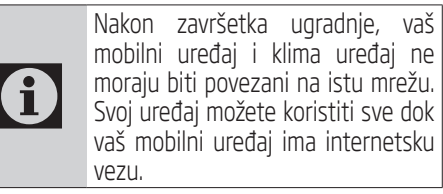

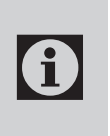

Da biste vidjeli uređaje uparene s vašim računom, dodirnite "Dodaj/ Ukloni uređaj" na kartici "Uređaji" u aplikaciji. Ovdje možete dodijeliti uređaje korisnicima.

#### Brisanje postavki u aplikaciji **HomeWhiz**

Postavke u aplikaciji HomeWhiz mogu se izbrisati iz aplikacije slijedeći odgovarajuće upute u aplikaciji.

### Rješavanje problema u aplikaciji HomeWhiz

Ako imate problema s upravljanjem ili povezivanjem proizvoda, slijedite korake u nastavku. Prijeđite na sljedeći korak ako ovim postupkom ne riješite vaš problem.

- 1. Provjerite ima li vaš mobilni uređaj internetsku vezu.
- 2. Zatvorite i ponovo pokrenite aplikaciju HomeWhiz na svom mobilnom uređaju.
- 3. Ponovo pokrenite svoj mobilni uređaj.
- 4. Ako i dalje imate problema s vezom, ponovite početne postavke postavljanja iz uređaja.
- 5. Ako se problem nastavi, obratite se ovlaštenom pružatelju usluga.

# Opcije manualnog upravljanja

Opcije manualnog upravljanja putem aplikacije HomeWhiz prikazane su kako dalje slijedi;

Režim rada: Auto, hlađenje, grijanje, odvlaživanje, ventilator

Ciljna temperatura: U rasponu od 16-30 °C

Brzina ventilatora: Auto, Niska, Srednja, Visoka

### Značajke bežičnog mrežnog modula

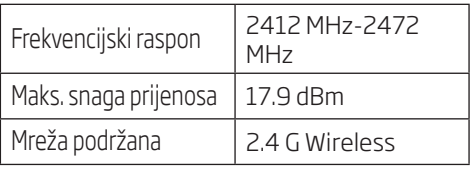

HomeWhiz radi u frekvencijskom opsegu 2,4 GHz.

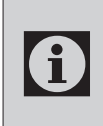

Kada je u funkciji bežični mrežni<br>modul, preporučuje se održavanje<br>minimalne udaljenosti od 20 cm modul, preporučuje se održavanje minimalne udaljenosti od 20 cm između korisnika i uređaja

Izjava o sukladnosti za oznaku CE

Tvrtka Arçelik A.Ş. ovime izjavljuje kako je ovaj uređaj u skladu s Direktivom 2014/53/EU. Cjelovit tekst EU izjave o sukladnosti dostupan je na sljedećoj internetskoj adresi:

support.beko.com support.grundig.com

# 2 Sinkronizacija uređaja s Google pomoćnicima

#### 2.1 Postavite zvučnik ili zaslon Google Nest ili Google Home;

https://support.google.com/googlenest/answer/7029485Opcije manualne kontrole

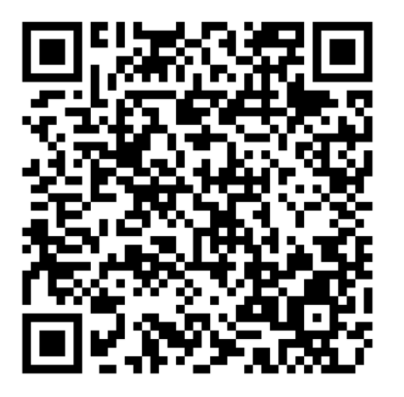

#### 2.2 Povežite račun aplikacije HomeWhiz s aplikacijom Google Home

Preuzmite aplikaciju Google Home;

https://play.google.com/store/apps/details?id= com.google.android.apps.chromecast.app

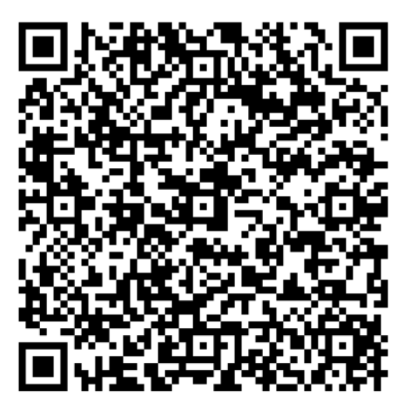

- 1. Otvorite aplikaciju Google Home.
- 2. Kliknite gumb **+**.
- 3. Kliknite gumb **Postavi uređaj**.
- 4. Kliknite gumb **Radi uz Google / Jeste li već nešto postavili**.
- 5. Odaberite HomeWhiz s popisa pružatelja usluga.
- 6. Prijavite se na HomeWhiz s podacima vašeg HomeWhiz računa. Slijedite korake u aplikaciji da biste dovršili postavljanje.

### 2.3 Postavite klima uređaj pomoću Google Home;

Ako ste svoj račun aplikacije HomeWhiz već povezali s aplikacijom Google Home, možete nastaviti s korakom "Za korak 3: Postavljanje nadimaka za uređaje" u poveznici Google podrška;

(Napomena: nije nužno davati nadimak i odabrati sobu)

https://support.google.com/googlenest/answer/9159862?hl=en

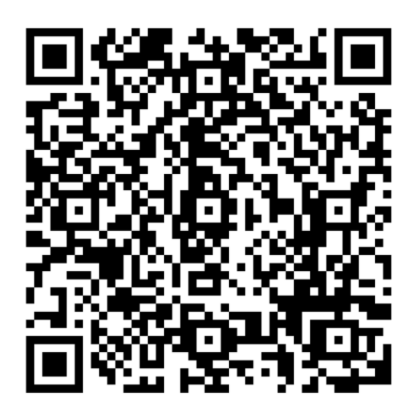

Zatim nastavite s "Korakom 4: Dodijeli uređaje sobi" na poveznici Google podrške.

### 2.4 Upravljajte klima uređajem pomoću Google Home

Glasovne naredbe Google Home možete provjeriti putem ove poveznice za Google podršku.

https://support.google.com/googlenest/answer/7073578

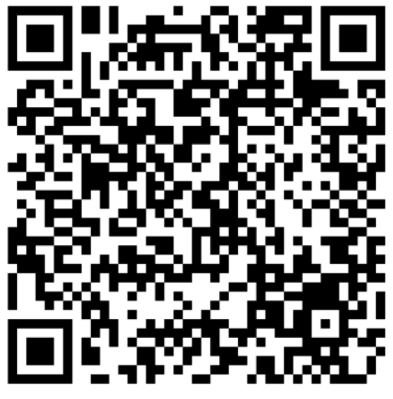

Dodatno;

Za upravljanje klima uređajem možete koristiti sljedeće naredbe.

"Uključi [naziv uređaja]"

"Isključi [naziv uređaja]"

"Postavite temperaturu na 28"

"Okrenite termostat u režim grijanja"

"Okrenite termostat u režim grijanja"

## 2.5 Isključite uređaje iz aplikacije Google Home

Ako više ne želite upravljati pametnim kućnim uređajima pomoću Pomoćnika, možete prekinuti vezu s računom.

1. Na svom mobitelu otvorite aplikaciju Google Home<sup>1</sup>

2. Odaberite na svom uređaju > Postavke  $\blacktriangleright$ Prekid veze >Prekid veze

https://support.google.com/googlenest/answer/9159862

Функцијата HomeWhiz ви овозможува да управувате со клима уредот и да ја следите температурата во просторијата преку вашиот телефон.

#### **Инсталирање на HomeWhiz и поставки на корисничката сметка**

Инсталирајте ја мобилната апликација HomeWhiz во Вашиот мобилен телефон од AppStore или Google Play преку следниов QR код.

https://apps.apple.com/tr/app/homewhiz/ id1234028528

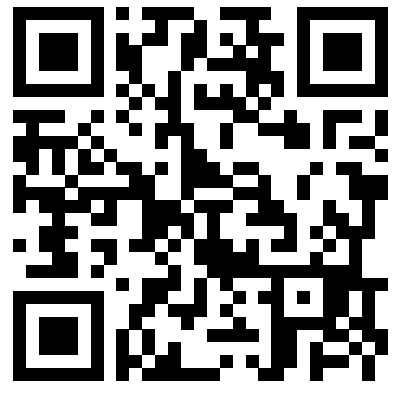

https://play.google.com/store/apps/ details?id=com.homewhiz.global&hl=tr&gl

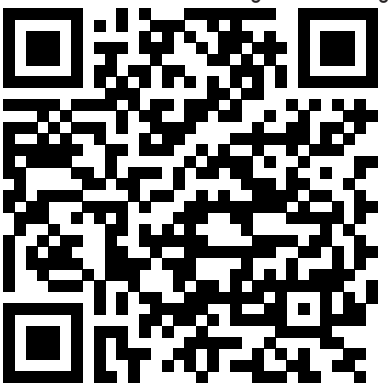

За да ја користите опцијата за безжично управување (далечинско управување) со вашиот клима уред, треба да ја инсталирате апликацијата HomeWhiz од пазарот за апликации на вашиот мобилен уред. За да ја користите оваа апликација, вашиот мобилен уред мора да има интернет врска. Ако претходно не сте го користеле производот, најнапред треба да се најавите во апликацијата со вашата имејл адреса. Штом се регистрирате, може да ја користите вашата сметка со сите апарати во вашиот дом за кои сте активирале HomeWhiz. За да ги видите апаратите што сте ги поврзале со вашата сметка, допрете "Додај/ Отстрани апарат" на категоријата "Апарати" на апликацијата. Таму може да доделувате апарати на корисниците.

- 1. На вашиот мобилен уред, одете на безжични поставки и поврзете се на вашата домашна мрежа со која сакате да го поврзете клима уредот.
- 2. Допрете "Додај/Отстрани апарат" на апликацијата HomeWhiz.
- 3. Допрете "Намести нов апарат".
- 4. На екранот што се појавува, изберете "Уреди за ладење и ладење" и изберете "Клима уред", потоа напишете го бројот на SKU на производот (10-цифрен) на долниот дел од страницата, па допрете "продолжи".
- 5. Прочитајте ги упатствата што се дадени на екранот, а потоа допрете "Почни инсталирање".
- 6. Исклучете го клима уредот од електричната мрежа, а потоа поврзете го со електричната мрежа.
- 7. На далечинскиот управуач на клима уредот притиснете го копчето "LED" 7 пати едно по друго во рок од 10 секунди.
- 8. Кога на далечинскиот управувач ќе се покаже "AP", на списокот на мрежи ќе се покаже "HomeWhiz\_xxxx", што го претставува клима уредот.

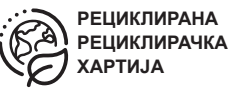

# **1 HomeWhiz функција**

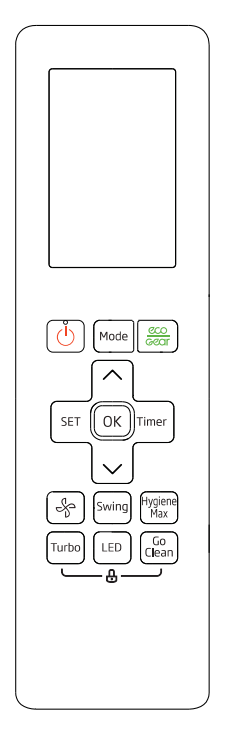

9. Одете на следниот чекор на апликацијата HomeWhiz и поврзете го вашиот мобилен уред на мрежата "HomeWhiz\_xxxx" следејќи ги упатствата. Тогаш би требало да ја видите лозинката на мрежата за апликацијата HomeWhiz. Вратете се на апликацијата HomeWhiz откако ќе се поврзете на мрежата HomeWhiz.

- 10. Изберете ја домашната мрежа на која сакате да го поврзете клима уредот, а потоа внесете ја лозинката на мрежата.
- 11. Штом се воспостави врската меѓу клима уредот и домашната мрежа што сте ја избрале, истото ќе треба да го направите и на вашиот мобилен уред. Ако вашиот мобилен уред не го извршил поврзувањето автоматски, треба да одите на поставките за бежична мрежа на вашиот мобилен уред и да се поврзете на истата мрежа како клима уредот.
- 12. На апликацијата HomeWhiz, внесете име за вашиот клима уред. На категоријата "Апарати" може да го видите апаратот што сте го додале.

#### **Користење на клима уредот со повеќе мобилни уреди**

Може да користите повеќе од еден мобилен уред за да управувате со вашиот клима уред. За тоа треба да инсталирате HomeWhiz и на вториот мобилен уред. Кога ќе ја отворите апликацијата, од вас ќе се побара да се најавите на вашата сметка.

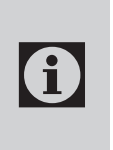

Ако сте најавени со истата сметка на која сте го додале апаратот, може да почнете да го користите клима уредот веднаш откако ќе се најавите.

Следете ги чекорите наведени подолу за да користите нова сметка со веќе конфигуриран клима уред:

- 1. Креирајте нова сметка со која ќе се најавите на апликацијата HomeWhiz. Проверете дали вашиот мобилен уред и клима уредот се на истата мрежа.
- 2. На категоријата апарати, допрете "Додај/ Отстрани апарат". Може да ги видите апаратите заедно со информациите за сопственикот на дното на категоријата "Други апарати".

# **1 HomeWhiz функција**

- 3. Допрете ја иконата (+) веднаш до клима уредот што сакате да го додадете, а потоа внесете име за вашиот апарат.
- 4. Со тоа на сопственикот му се испраќа имејл во врска со вашето барање. Штом сопственикот го одобри вашето барање, може да почнете заедно да го користите апаратот.

f)

По инсталирањето, вашиот мобилен уред и клима уредот не мора да бидат поврзани на истата мрежа. Може да го користите апаратот се додека вашиот мобилен уред има интернет врска.

f) За да ги видите апаратите што сте ги поврзале со вашата сметка, допрете "Додај/Отстрани апарат" на категоријата "Апарати" на апликацијата. Таму може да доделувате апарати на корисниците.

#### **Бришење на поставките на HomeWhiz**

Поставките на HomeWhiz може да се избришат од апликацијата со следење на соодветните упатства што ги дава самата апликација.

#### **Решавање проблеми со HomeWhiz**

Ако се појави проблем со управувањето или со поврзувањето на вашиот апарат, следете ги чекорите наведени подолу. Преминете на следниот чекор ако претходниот чекор не го реши проблемот.

- 1. Проверете дали вашиот мобилен уред има интернет врска.
- 2. Затворете ја и повторно инсталирајте ја апликацијата HomeWhiz на вашиот мобилен уред.
- 3. Рестартирајте го вашиот мобилен уред.
- 4. Ако сѐ уште имате проблеми со поврзувањето, повторете ги поставките за

почетно инсталирање од апаратот.

5. Ако проблемот се уште не се решава, јавете се во овластен сервис.

#### **Опции за рачно управување**

Опциите за рачно управување со HomeWhiz се следниве;

**Режим на работа:** автоматски, ладење, греење, одвлажнување, вентилатор

**Целна температура:** Во опсег од 16-30°C

**Брзина на вентилатор:** автоматска, мала, средна, голема

#### **Карактеристики на модулот за безжична мрежа**

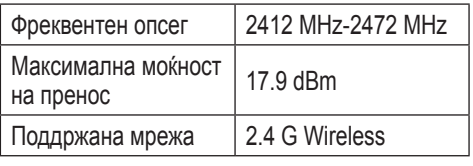

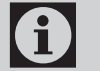

**C HomeWhiz работи на фреквенција** од 2.4GHz.

Кога работи модулот за безжична<br>
мрежа, препорачливо е меѓу мрежа, препорачливо е меѓу корисникот и уредот да се одржува минимално растојание од 20 cm

Декларација за сообразност за СЕ

Arçelik A.Ş. изјавува дека овој уред е во согласност со Директивата 2014/53/EU. Целокупниот текст на EU декларацијата за усогласеност е достапен на следнава интернет адреса:

support.beko.com

support.grundig.com

# **2 Синхронизирање на уредот со Google Assistant**

#### **2.1 Инсталирајте го вашиот Google Nest или Google Home звучник или дисплеј;**

https://support.google.com/googlenest/ answer/7029485Manual Control Options

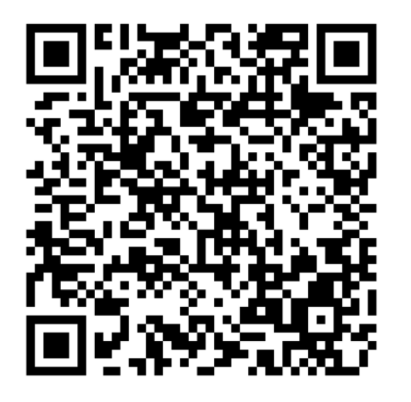

#### **2.2 Поврзување на сметката на апликацијата HomeWhiz со апликацијата Google Home**

Преземете ја апликацијата Google Home;

https://play.google.com/store/apps/ details?id=com.google.android.apps.chromecast. app

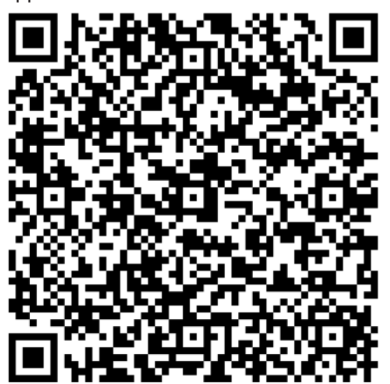

- 1. Отворете ја апликацијата Google Home
- 2. Кликнете го копчето **+**.
- 3. Кликнете го копчето **Намести уред**.
- 4. Кликнете го копчето **Работи со Google / Има ли веќе нешто наместено?**
- HomeWhiz од списокот на добавувачи.
- 6. Најавете со во HomeWhiz со информациите од вашата сметка за HomeWhiz. Следете ги чекорите што ги дава самата апликација за да го завршите инсталирањето.

#### **2.3 Поставки на клима уредот со помош на Google Home;**

Ако веќе сте ја поврзале вашата сметка на апликацијата HomeWhiz со апликацијата Google Home, може да продолжите со чекорот "За чекор 3: Стави прекари на апараите" на линкот на Support Google;

(Забелешка: не мора да се даде прекар и да се избере просторија)

https://support.google.com/googlenest/ answer/9159862?hl=en

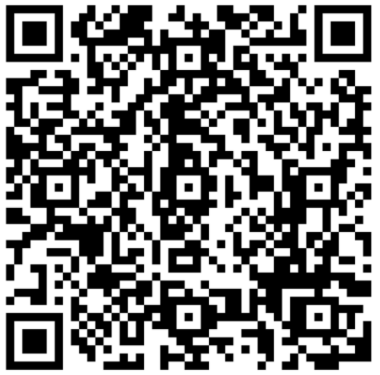

Потоа продолжете со "Чекор 4: Додели апарати на просторија" на линкот на Support Google.

#### **2.4 Управување со клима уредот со помош на Google Home**

Може да ги проверите гласовните наредби на Google Home од овој линк на Support Google.

https://support.google.com/googlenest/ answer/7073578

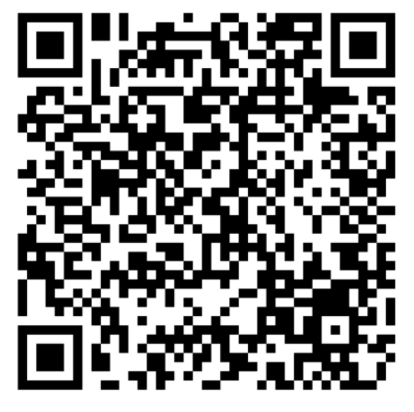

Освен тоа;

Може да ги користите следниве наредби за да управувате со вашиот клима уред.

"Вклучи го [име на уредот]"

"Исклучи го [име на уредот]"

"Намести ја температурата на 28"

"Префрли го термостатот на режим на топлина"

"Префрли го термостатот на режим на греење"

#### **2.5 Прекинување на врската на уредите со апликацијата Google Home**

Ако повеќе не сакате да управувате со паметните домашни уреди користејќи го вашиот Assistant, може да ја затворите вашата сметка.

1. На вашиот мобилен уред отворете ја апликацијата Google home

2. Изберете за вашиот уред > Поставки Прекини врска > Прекини врска

https://support.google.com/googlenest/ answer/9159862

# 1 Funkcija HomeWhiz

Funkcija HomeWhiz vam omogoča upravljanje naprave in spremljanje sobne temperature s telefona.

#### Nastavitve aplikacije HomeWhiz in uporabniškega računa

Namestite mobilno aplikacijo HomeWhiz na svoj mobilni telefon iz spletne trgovine AppStore ali Google Play, tako da skenirate QR kodo.

https://apps.apple.com/tr/app/homewhiz/ id1234028528

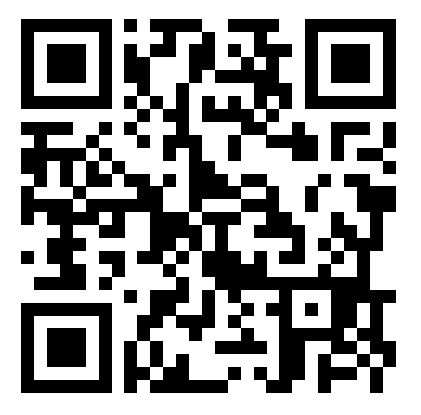

https://play.google.com/store/apps/ details?id=com.homewhiz.global&hl=tr&gl

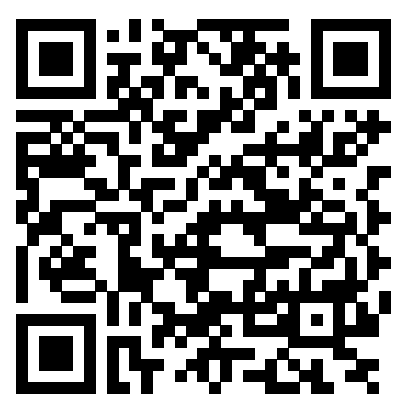

Če želite uporabljati funkcijo brezžičnega upravljanja (daljinskega upravljalnika) vaše klimatske naprave, morate namestiti HomeWhiz s trgovine z aplikacijami na vaši mobilni napravi. Če želite uporabljati aplikacijo, zagotovite, da je vaša mobilna naprava povezana z internetom. Če izdelka še niste uporabljali, se morate najprej v aplikaciji prijaviti s svojim e-poštnim naslovom. Ko je registracija končana, lahko svoj račun uporabljate pri vseh napravah v vašem domu, ki podpirajo HomeWhiz. Če si želite ogledati naprave, seznanjene z vašim računom, tapnite "Dodaj/ Odstrani napravo" na zavihku "Naprave" v aplikaciji. Tu lahko uporabnikom dodelite naprave.

- 1. V mobilni napravi pojdite na brezžične nastavitve in se povežite z domačim omrežjem, v katerega želite priključiti svojo klimatsko napravo.
- 2. V aplikaciji HomeWhiz tapnite "Dodaj/Odstrani napravo".
- 3. Tapnite "Seznani novo napravo".
- 4. Na zaslonu, ki se prikaže, izberite »Naprave za ogrevanje in hlajenje« in izberite »Klimatska naprava«, nato na dno strani zapišite številko SKU izdelka (10-mestno) in tapnite »nadaljevanje.
- 5. Preberite navodila na zaslonu in tapnite "Namesti".
- 6. Izključite napajalnik AC, nato pa priključite napajalnik AC
- 7. Na daljinskem upravljalniku klimatske naprave 7-krat zaporedoma v 10 sekundah pritisnite gumb "LED".
- 8. Ko enota prikaže "AP", bo na seznamu omrežij prikazano "HomeWhiz xxxx", ki predstavlja klimatsko napravo.

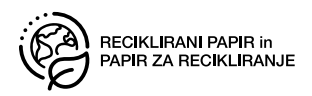

# 1 Funkcija HomeWhiz

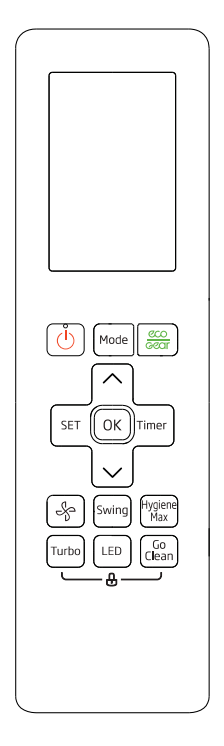

- 9. Pojdite na naslednji korak v aplikaciji HomeWhiz in v skladu z navodili povežite svojo mobilno napravo z omrežjem "HomeWhiz\_xxxx". Nato bi morali videti omrežno geslo v aplikaciji HomeWhiz. Po vzpostavitvi povezave z omrežjem HomeWhiz se vrnite v aplikacijo HomeWhiz.
- 10. Izberite domače omrežje, v katerega želite priključiti klimatsko napravo, nato vnesite geslo za omrežje.
- 11. Ko bo vzpostavljena povezava med klimatsko napravo in izbranim domačim omrežjem, boste morali to storiti tudi v svoji mobilni napravi. Če vaša mobilna naprava ni samodejno vzpostavila povezave, morate v mobilni napravi odpreti nastavitve brezžičnega omrežja in se povezati z istim omrežjem kot je povezana klimatska naprava.

12. V aplikaciji HomeWhiz vnesite ime za svojo klimatsko napravo. Napravo, ki ste jo dodali, si lahko ogledate na zavihku "Naprave".

#### Uporaba klimatske naprave na več napravah

Za upravljanje klimatske naprave lahko uporabite več kot eno mobilno napravo. To zahteva namestitev aplikacije HomeWhiz tudi na drugi mobilni napravi. Ko odprete aplikacijo, boste pozvani, da se prijavite s svojim računom.

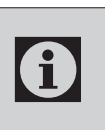

Če ste prijavljeni z istim računom s<br>katerim ste dodali napravo, lahko<br>začnete - uporabljati - klimatsko katerim ste dodali napravo, lahko uporabliati napravo takoj po prijavi.

Sledite spodnjim korakom, če želite uporabiti nov račun z že konfigurirano klimatsko napravo:

- 1. Ustvarite nov račun za prijavo v aplikacijo HomeWhiz. Prepričajte se, da sta vaša mobilna naprava in vaša klimatska naprava povezana v isto omrežje.
- 2. V zavihku Naprave tapnite "Dodaj/Odstrani napravo". Naprave in informacije o lastniku lahko vidite na dnu zavihka "Druge naprave".
- 3. Tapnite ikono (+) zraven klimatske naprave, ki jo želite dodati in vnesite ime vaše naprave.
- 4. S tem pošljete e-pošto lastniku o vaši zahtevi. Ko jo lastnik odobri, lahko začnete uporabljati napravo tudi vi.

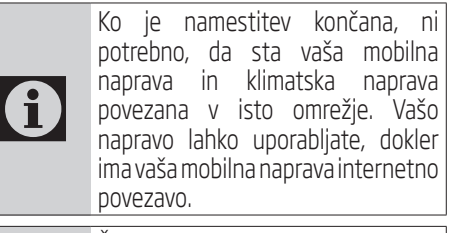

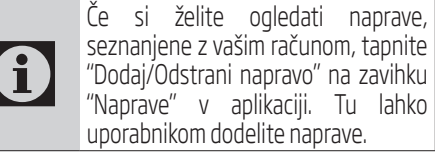

## Brisanje nastavitev HomeWhiz

Nastavitve HomeWhiz lahko iz aplikacije izbrišete tako, da sledite ustreznim navodilom v aplikaciji.

## Odpravljanje težav HomeWhiz

Če imate težave z upravljanjem ali povezovanjem vašega izdelka, sledite spodnjim korakom. Če dejanje ne odpravi vaše težave, nadaljujte z naslednjim korakom.

- 1. Preverite, ali ima vaša mobilna naprava internetno povezavo.
- 2. Zaprite in znova zaženite aplikacijo HomeWhiz v vaši mobilni napravi.
- 3. Znova zaženite svojo mobilno napravo.
- 4. Če imate še vedno težave s povezavo, ponovite začetne nastavitve v napravi.
- 5. Če težava ne izgine, se obrnite na pooblaščenega ponudnika storitev.

## Možnosti ročnega upravljanja

Možnosti ročnega upravljanja HomeWhiz so bile prikazane spodaj;

Način delovanja: Samodejno, Hlajenje, Ogrevanje, Zmanjševanje vlažnosti zraka, Ventilator

Ciljna temperatura: V območju 16-30 °C

Hitrost ventilatoria: Samodeina, Majhna, Srednja, Velika

### Značilnosti brezžičnega omrežnega modula

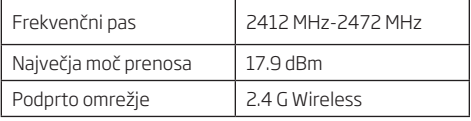

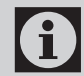

HomeWhiz deluje v frekvenčnem pasu 2,4GHz.

Ko deluje brezžični omrežni modul, je<br>
priporočljivo, da med uporabnikom in<br>
napravo vzdržujete najmanj 20 cm razdalje priporočljivo, da med uporabnikom in

Vyhlásenie o zhode pre označenie CE

Arçelik A.Ş. týmto prehlasuje, že toto zariadenie je v súlade so smernicou 2014/53/EÚ. Úplné znenie vyhlásenia o zhode EÚ je k dispozícii na tejto internetovej adrese:

support.beko.com support.grundig.com

# 2 Sinhronizacija naprave z Googlovimi pomočniki

#### 2.1 Namestite svoj zvočnik ali zaslon Google Nest ali Google Home;

https://support.google.com/googlenest/answer/7029485Manual Control Options

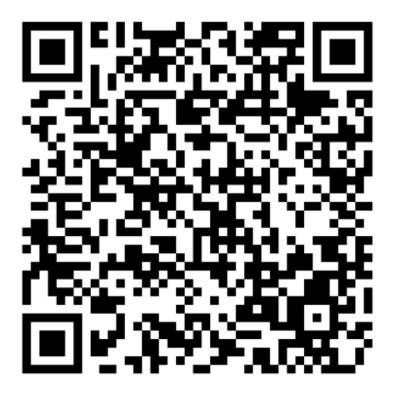

#### 2.2 Povežite račun aplikacije HomeWhiz z aplikacijo Google Home

Prenesite aplikacijo Google Home;

https://play.google.com/store/apps/details?id=com.google.android.apps.chromecast.app

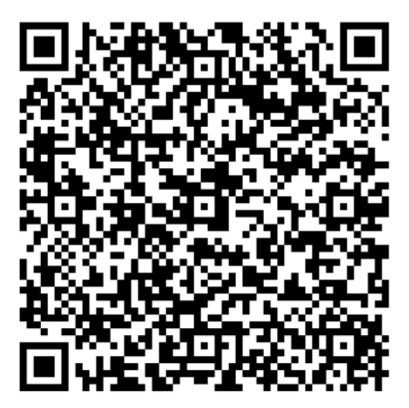

- 1. Odprite aplikacijo Google Home
- 2. Kliknite gumb **+**.
- 3. Kliknite gumb **Nastavi napravo**.
- 4. Kliknite gumb **Deluje s storitvijo Google / Ste že kaj nastavili**?.
- 5. Na seznamu ponudnikov izberite HomeWhiz.
- 6. Prijavite se v HomeWhiz s podatki svojega računa HomeWhiz. Za dokončanje sledite korakom v aplikaciji.

### 2.3 Nastavite klimatsko napravo z Google Home;

Če ste račun svoje aplikacije HomeWhiz že povezali z aplikacijo Google Home, lahko nadaljujete z "Za 3. korak: Nastavite vzdevke za naprave" v povezavi Podpora Google;

(Opomba: ni nujno dati vzdevka in izbrati sobe) https://support.google.com/googlenest/answer/9159862?hl=en

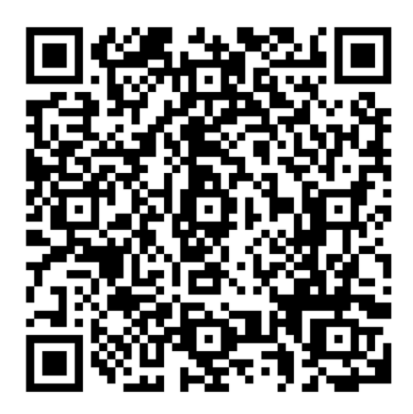

Nato nadaljujte s "Korak 4: Dodeli naprave v sobo" v povezavi Podpora Google.

# 2 Sinhronizacija naprave z Googlovimi pomočniki

### 2.4 Upravljanje klimatske naprave z Google Home

Glasovne ukaze Google Home lahko preverite na tej povezavi Podpora Google.

https://support.google.com/googlenest/answer/7073578

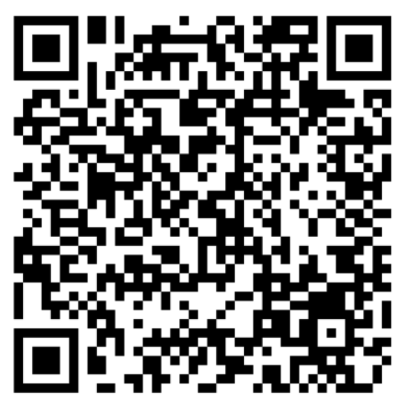

Poleg tega;

Za upravljanje klimatske naprave lahko uporabite naslednje ukaze.

"Vklopi [ime naprave]"

"Izklopi [ime naprave]"

"Nastavi temperaturo na 28"

"Postavi termostat na način toplote"

"Postavi termostat na način ogrevanje"

### 2.5 Odstrani povezavo naprav iz aplikacije Google Home

Če ne želite več upravljati svojih pametnih naprav s pomočjo svojega Pomočnika, lahko prekinete povezavo svojega računa.

1. V mobilnem telefonu odprite aplikacijo Google

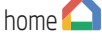

2. Izberite svojo napravo > Nastavitve  $\blacktriangleright$  > Prekini povezavo Prekini povezavo

https://support.google.com/googlenest/answer/9159862

# 1 Aplikacioni "HomeWhiz"

Aplikacioni "HomeWhiz" ju mundëson të kontrolloni nga telefoni kondicionerin dhe të monitoroni temperaturën e dhomës.

#### Aplikacioni "HomeWhiz" & cilësimet e llogarisë së përdoruesit

Ju lutemi instaloni aplikacionin celular HomeWhiz në celularin tuaj nga AppStore ose Google Play me anë të kodit vijues QR .

https://apps.apple.com/tr/app/homewhiz/ id1234028528

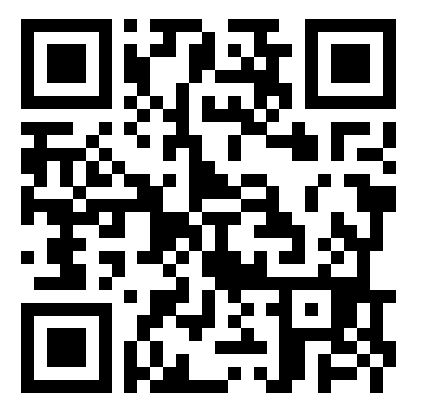

https://play.google.com/store/apps/ details?id=com.homewhiz.global&hl=tr&gl

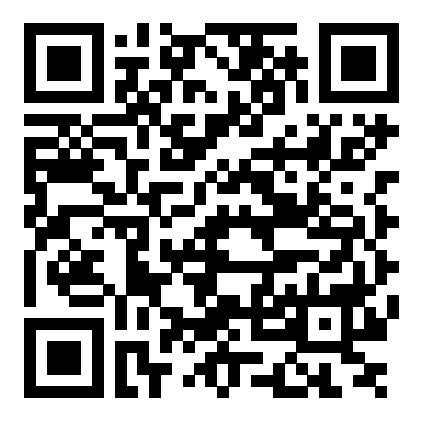

Për të përdorur funksionin e kontrollit "wireless" (me telekomandë) të kondicionerit, duhet të instaloni në pajisjen tuaj mobile aplikacionin "HomeWhiz", të cilin mund ta shkarkoni nga tregu i aplikacioneve. Për ta përdorur aplikacionin, sigurohuni që pajisja juaj mobile të jetë e lidhur me internetin. Nëse nuk e keni përdorur këtë produkt më përpara, duhet që në fillim të abonoheni në aplikacion duke përdorur adresën e emailit. Pas përfundimit të regjistrimit, mund të përdorni funksionin "HomeWhiz" për të gjitha pajisjet në shtëpinë tuaj të cilat mund të lidhen me këtë aplikacion. Për të parë pajisjet që janë të lidhura me llogarinë tuaj, prekni butonin "Shto/hiq elektroshtëpiaken" në tabelën "Elektroshtëpiaket" në aplikacion. Këtu, mund t'iu caktoni përdoruesve pajisjet elektroshtëpiake.

- 1. Në pajisen tuaj mobile, shkoni te cilësimet e rrjetit "wireless" dhe lidhuni me rrjetin shtëpiak (Home Network) me të cilin dëshironi ta lidhni kondicionerin.
- 2. Prekni butonin "Shto/hiq elektroshtëpiaken" në aplikacionin "HomeWhiz".
- 3. Prekni butonin "Lidh një elektroshtëpiake të re".
- 4. Në ekranin që shfaqet, zgjidhni "Pajisjet Ngrohje-Ftohës" dhe zgjidhni "Kondicioner", më pas shkruani numrin SKU të produktit tuaj (10-shifror) në fund të faqes, më pas prekni "vazhdo".
- 5. Lexoni udhëzimet që shfaqen në ekran dhe më pas prekni butonin "Nis instalimin".
- 6. Shkëputeni kabllon e furnizimit me energji të kondicionerit dhe pastaj lidheni kabllon e furnizimit me energji të kondicionerit.
- 7. Në telekomandën e kondicionerit, shtypni butonin "LED" 7 herë rresht brenda 10 sekondash.
- 8. Kur të shfaqen shkronjat "AP", në listën e rrjetit do të shfaqet emërtimi ""HomeWhiz\_xxxx", i cili përfaqëson kondicionerin.

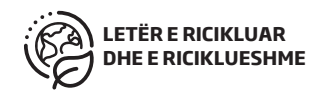

# 1 Aplikacioni "HomeWhiz"

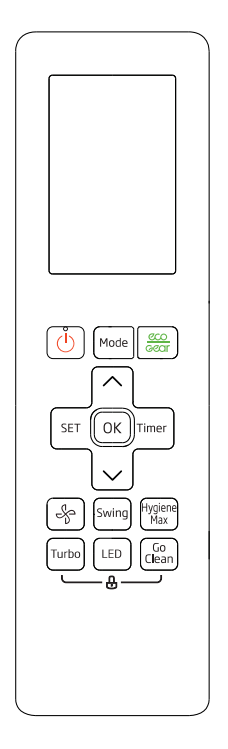

- 9. Kaloni në hapin tjetër në aplikacionin "HomeWhiz" dhe lidhni pajisjen tuaj mobile me rrjetin "HomeWhiz\_xxxx", në përputhje me udhëzimet. Më pas, fjalëkalimi i rrjetit duhet të shfaqet në aplikacionin "HomeWhiz". Kthehuni në aplikacionin "HomeWhiz" pasi të lidheni me rrjetin "HomeWhiz".
- 10. Zgjidhni rrjetin e shtëpisë me të cilin dëshironi të lidhni kondicionerin dhe më pas shënoni fialëkalimin e rrietit.
- 11. Pasi të bëhet lidhja e kondicionerit me rrjetin e përzgjedhur të shtëpisë, duhet të bëni të njëjtin veprim edhe në pajisjen tuaj mobile. Nëse pajisja juaj mobile nuk e ka krijuar lidhjen në mënyrë automatike, ju duhet të shkoni te cilësimet e rrjetit "wireless" në pajisjen tuaj mobile dhe ta lidhni atë me të njëjtin rrjet me të cilin është lidhur kondicioneri.

12. Në aplikacionin "HomeWhiz", shënoni një emër për kondicionerin. Emri i pajisjes që shtoni do të shfaqet në tabelën "Elektroshtëpiaket".

#### Përdorimi i kondicionerit nga pajisje të ndryshme

Kondicionerin mund ta kontrolloni duke përdorur më shumë sesa një pajisje mobile. Për këtë qëllim, duhet që aplikacioni "HomeWhiz" të instalohet edhe në pajisjen tjetër mobile. Kur të hapet aplikacioni, do t'ju shfaqet një mesazh që do t'ju kërkojë të hyni duke përdorur llogarinë tuaj.

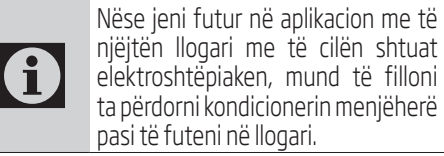

Ndiqni hapat e mëposhtëm për të përdorur një llogari të re me një kondicioner që është konfiguruar tashmë.

- 1. Në aplikacionin "HomeWhiz", krijoni një llogari të re. Sigurohuni që pajisja juaj mobile dhe kondicioneri të jenë të lidhura me të njëjtin rrjet.
- 2. Në tabelën "Elektroshtëpiaket", prekni butonin "Shto/hiq elektroshtëpiaken". Në fund të tabelës "Elektroshtëpiake të tjera" mund të shihni emrat e elektroshtëpiakeve dhe të dhënat për pronarin.
- 3. Prekni ikonën (+) pranë emrit të kondicionerit që dëshironi të shtoni dhe pastaj shënoni emrin e elektroshtëpiakes.
- 4. Pronarit do t'i dërgohet një email në lidhje me këtë kërkesë. Pasi pronari ta miratojë kërkesën, ju mund të filloni ta përdorni elektroshtëpiaken bashkërisht.

# 1 Aplikacioni "HomeWhiz"

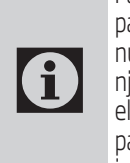

Pas përfundimit të instalimit, pajisja juaj mobile dhe kondicioneri nuk kanë nevojë të lidhen në të njëjtin rrjet. Ju mund ta përdorni elektroshtëpiaken për aq kohë sa pajisja mobile është e lidhur me internetin.

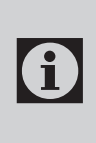

Për të parë elektroshtëpiaket që janë të lidhura me llogarinë tuaj, prekni opsionin "Shto/hiq elektroshtëpiaken" në tabelën "Elektroshtëpiaket" në aplikacion. Këtu, mund t'iu caktoni përdoruesve pajisjet elektroshtëpiake.

### Fshirja e cilësimeve në aplikacionin "HomeWhiz"

Cilësimet në aplikacionin "HomeWhiz" mund të fshihen nga aplikacioni duke ndjekur udhëzimet përkatëse të aplikacionit.

### Zgjidhja e problemeve në aplikacionin "HomeWhiz"

Nëse keni probleme me komandimin ose lidhjen e produktit tuaj, ju lutem, ndiqni hapat e mëposhtëm. Kaloni në hapin tjetër nëse veprimi nuk jua zgjidh problemin.

- 1. Kontrolloni nëse pajisja juaj mobile është e lidhur me internetin.
- 2. Mbylleni dhe hapeni përsëri aplikacionin "HomeWhiz" në pajisjen tuaj mobile.
- 3. Rindizeni pajisjen mobile.
- 4. Nëse vazhdoni të keni probleme me lidhjen, përsërisni cilësimet e instalimit fillestar nga pajisja elektroshtëpiake.
- 5. Nëse problemi nuk është zgjidhur ende, ju lutem kontaktoni me një ofrues të autorizuar shërbimi.

### Opsionet e komandimit manual

Më poshtë po paraqesim opsionet e komandimit manual të aplikacionit "HomeWhiz":

Modaliteti i punës: Automatik, Ftohje, Ngrohje, Heqje lagështire, Ventilim

Temperatura e synuar: Midis 16 dhe 30°C

Shpejtësia e ventilatorit: Automatike, E ulët, Mesatare, E lartë

#### Veçoritë e modulit të rrjetit "wireless"

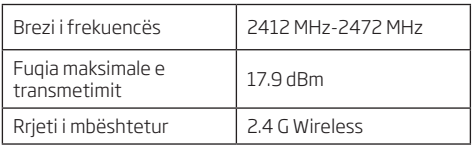

<sup>"</sup>HomeWhiz" funksionon në brezin e<br>Frekuencës prej 24GHz frekuencës prej 2.4GHz.

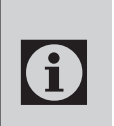

Gjatë kohës kur është në punë moduli<br>
i rrjetit "wireless", rekomandohet<br>
që midis përdoruesit dhe pajisjes të i rrjetit "wireless", rekomandohet që midis përdoruesit dhe pajisjes të ketë, të paktën, 20 cm largësi.

Deklarata e pajtueshmërisë për KE-në

Arçelik A.Ş. me anë të kësaj deklaron se kjo pajisje është në përputhje me Direktivën 2014/53/BE. Teksti i plotë i deklaratës së BE-së për pajtueshmërinë disponohet në adresën e mëposhtme të internetit:

support.beko.com

support.grundig.com

# 2 Sinkronizimi i pajisjes me "Google Assistant"-in

#### 2.1 Instalimi i altoparlantëve ose ekraneve "Google Nest" ose "Google Home";

https://support.google.com/googlenest/ answer/7029485 Opsionet e kontrollit manual

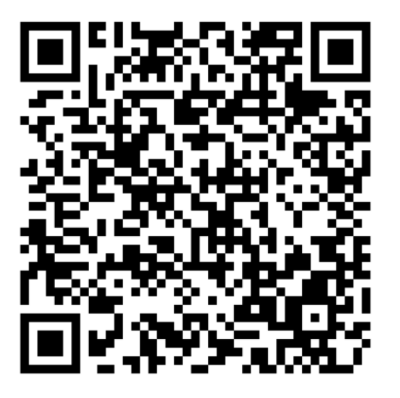

#### 2.2 Lidhja e llogarisë në aplikacionin "HomeWhiz" me aplikacionin "Google Home"

Shkarkoni aplikacionin "Google Home";

https://play.google.com/store/apps/ details?id=com.google.android.apps.chromecast. app

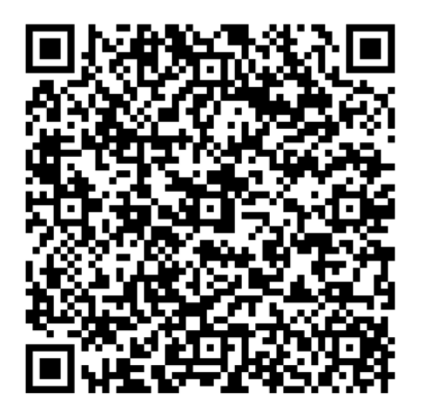

- 1. Hapni aplikacionin "Google Home".
- 2. Klikoni butonin **+**.
- 3. Shtypni butonin "**Instalo pajisjen**".
- 4. Klikoni butonin "**Funksionon me Google-in / A ke instaluar diçka tashmë ?".**
- 5. Nga lista e ofruesve të shërbimit, përzgjidhni "HomeWhiz"-in.
- 6. Hyni në aplikacionin "HomeWhiz" duke përdorur të dhënat e llogarisë suaj në "HomeWhiz". Për të përfunduar instalimin, ndiqni hapat që shfaqen në aplikacion.

#### 2.3 Instalimi i kondicionerit duke përdorur aplikacionin "Google Home";

Nëse tashmë e keni lidhur llogarinë tuaj në aplikacionin "HomeWhiz" me aplikacionin "Google Home", mund të vazhdoni me hapin "Për hapin e 3-të: Emërtoni pajisjet" në linkun e faqes së përkrahjes në Google;

(Shënim: nuk është e domosdoshme që t'u vini emra pajisjeve dhe të përzgjidhni ndonjë dhomë)

https://support.google.com/googlenest/ answer/9159862?hl=en

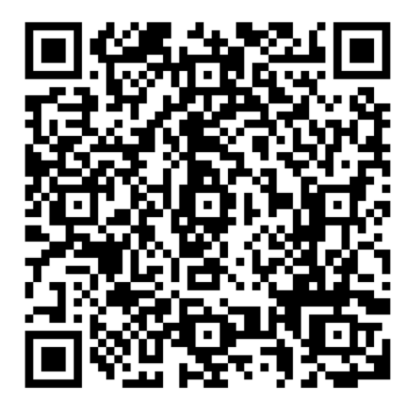

Më pas, vazhdoni me hapin "Hapi i 4-t: Caktoni pajisjet në një dhomë", në linkun e faqes së përkrahjes në Google.
# 2.4 Kontrollimi kondicionerin duke përdorur aplikacionin "Google Home"

Mund të kontrolloni komandat zanore të aplikacionit "Google Home" duke vizituar këtë link të faqes së përkrahjes të Google-it:

https://support.google.com/googlenest/ answer/7073578

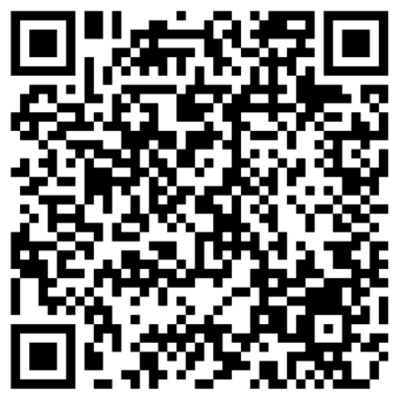

Krahas kësaj;

Mund të përdorni komandat e mëposhtme për të kontrolluar kondicionerin.

"Ndiz {emri i pajisjes}"

"Fik {emri i pajisjes}"

"Caktoje temperaturën në 28 gradë"

"Cakto modalitetin e termostatit në 'nxehje'"

"Vëre termostatin në modalitetin e nxehjes"

# 2.5 Shkëputja e pajisjeve nga aplikacioni "Google Home"

Nëse nuk dëshironi më që t'i kontrolloni pajisjet shtëpiake të mençura (smart) duke përdorur softuerin "Google Assistant", mund të shkëputni llogarinë.

1. Në pajisjen tuaj mobile, hapni aplikacionin "Google Home"

2. Përzgjidhni në pajisjen tuaj:  $>$  "Cilësimet" "Shkëput" > "Shkëpute"

Функција HomeWhiz омогућује вам управљање<br>клима и урећајем и надгледање собне и налгледање температуре с телефона.

#### **Подешавање HomeWhiz-а и подешавање корисничког налога**

Instalirajte mobilnu aplikaciju HomeWhiz na svoj mobilni telefon iz prodavnice AppStore ili Google Play uz pomoć sledeće QR šifre.

https://apps.apple.com/tr/app/homewhiz/ id1234028528

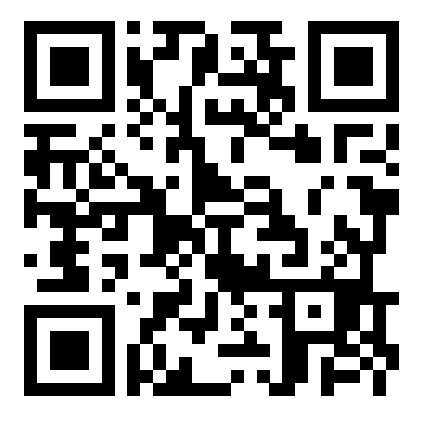

https://play.google.com/store/apps/ details?id=com.homewhiz.global&hl=tr&gl

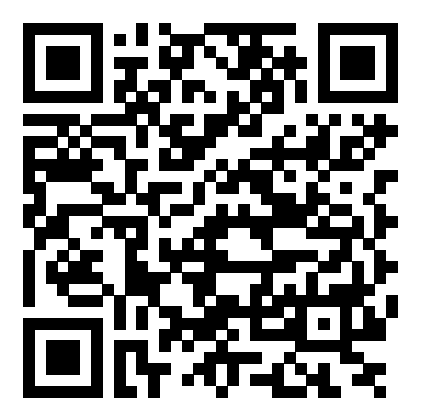

Да бисте користили функцију бежичног управљања (даљинско управљање) вашег клима уређаја, морате инсталирати HomeWhiz из продавнице апликација за свој мобилни уређај. Да бисте користили апликацију, обезбедите повезаност вашег мобилног уређаја с интернетом. Ако претходно нисте користили производ, прво треба да се пријавите на апликацију помоћу адресе е-поште. Након завршетка регистрације, свој налог можете користити на свим уређајима с омогућеном апликацијом HomeWhiz у вашем дому. Да бисте видели уређаје упарене с вашим налогом, додирните "Додај/Уклони уређај" на картици "Уређаји" у апликацији. Овде можете доделити уређаје корисницима.

- 1. На свом мобилном уређају идите на подешавања за бежичну везу и повежите се на кућну мрежу на коју желите повезати свој клима уређај.
- 2. Додирните "Додај/Уклони уређај" у апликацији HomeWhiz.
- 3. Додирните "Подешавање новог урећаја".
- 4. На екрану који ће се појавити одаберите "Уређаји за грејање и хлађење" и одаберите "Клима уређај", а затим на дну странице упишите СКУ број производа (10 цифара), а затим додирните "настави".
- 5. Прочитајте упутства на екрану, а затим додирните "Започни подешавање".
- 6. Прекините напајање клима уређаја, а затим успоставите напајање клима уређаја
- 7. на даљинском управљачу клима уређаја, 7 пута узастопно притисните типку "ЛЕД" током 10 секунди.
- 8. Кад јединица прикаже "АП", на листи мрежа приказат ће се "HomeWhiz\_xxxx" који представља клима уређај.

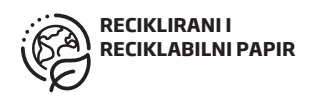

# **1 Функција апликације HomeWhiz**

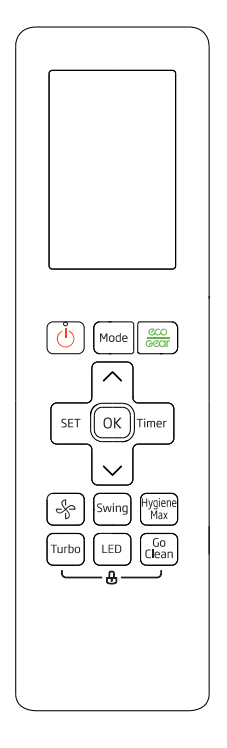

- 9. Идите на следећи корак у апликацији HomeWhiz и повежите свој мобилни уређај с мрежом "HomeWhiz\_xxxx" према упутствима. Тада би требало да видите мрежну лозинку у апликацији HomeWhiz. Вратите се на апликацију HomeWhiz након повезивања с мрежом HomeWhiz.
- 10. Одаберите кућну мрежу на коју желите да повежете клима уређај, а затим унесите лозинку за мрежу.
- 11. Једном када се успостави веза између клима уређаја и одабране кућне мреже, морат ћете учинити исто на свом мобилном уређају. Ако ваш мобилни уређај није аутоматски успоставио везу, морате да пређете на подешавања бежичне мреже на свом мобилном уређају и да се повежете на исту мрежу као и клима уређај.

12. У апликацији HomeWhiz унесите назив клима уређаја. Уређај који сте додали можете видети на картици "Уређаји".

#### **Коришћење клима уређаја на више уређаја**

За управљање клима уређајем можете користити више од једног мобилног уређаја. То захтева инсталирање апликације HomeWhiz и на други мобилни уређај. Кад отворите апликацију, од вас ће се затражити да се пријавите са својим налогом.

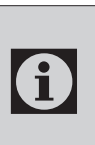

Ако сте пријављени с истим налогом помоћу којег сте додали уређај, можете почети да користите клима уређај одмах након пријаве.

Следите кораке у наставку да бисте користили нови налог с већ конфигурисаним клима уређајем:

- 1. Израдите нови налог за пријаву у апликацију HomeWhiz. Проверите јесу ли ваш мобилни уређај и клима уређај на истој мрежи.
- 2. На картици Уређаји додирните "Додај/Уклони уређај". Уређаје можете видети заједно с подацима о власнику на дну картице "Остали уређаји".
- 3. Додирните икону (+) поред клима уређаја који желите додати, а затим унесите назив уређаја.
- 4. Овим се власнику шаље е-пошта о вашем захтеву. Након што га власник одобри, можете заједно почети користити уређај.

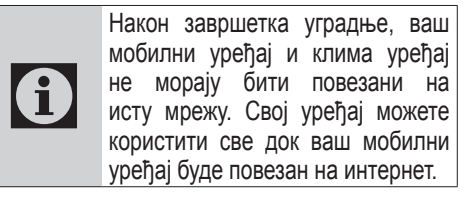

# **1 Функција апликације HomeWhiz**

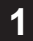

# $\mathsf{G}$

Да бисте видели уређаје упарене с вашим налогом, додирните "Додај/Уклони уређај" на картици "Уређаји" у апликацији. Овде можете доделити уређаје корисницима.

#### **Брисање подешавања у апликацији HomeWhiz**

Подешавања у апликацији HomeWhiz могу се избрисати из апликације следећи одговарајућа упутства у апликацији.

## **Решавање проблема у апликацији HomeWhiz**

Ако имате проблема с управљањем или повезивањем уређаја, следите кораке у наставку. Пређите на следећи корак ако овим поступком не решите ваш проблем.

- 1. Проверите да ли је ваш мобилни уређај повезан с интернетом.
- 2. Затворите и поново покрените апликацију HomeWhiz на свом мобилном уређају.
- 3. Поново покрените свој мобилни уређај.
- 4. Ако и даље имате проблема с повезивањем, поновите почетне кораке подешавања код уређаја.
- 5. Ако се проблем настави, обратите се овлашћеном пружаоцу услуга.

### **Опције мануелног управљања**

Опције мануелног управљања путем апликације HomeWhiz приказане су како следи у наставку;

**Режим рада:** Ауто, Хлађење, Гријање, Исушивање ваздуха, Бентилатор

**Циљна температура:** У распону од 16-30  $^{\circ}C$ 

**Брзина вентилатора:** Ауто, Ниска, Средња, Висока

## **Карактеристике бежичног мрежног модула**

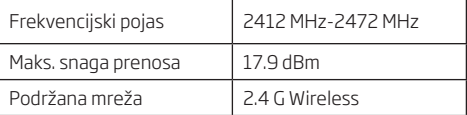

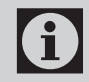

**C НомеWhiz ради у фреквенцијском** опсегу 2,4 GHz.

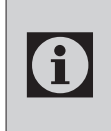

Када је у функцији модул бежичне<br>Мреже, препоручује се одржавање<br>Минималне удаљености од 20 cm мреже, препоручује се одржавање минималне удаљености од 20 cm између корисника и уређаја

CE Izjava o usaglašenosti

Arçelik A.Ş. izjavljuje da uređaj ispunjava zahteve Direktive 2014/53/EU. Kompletan tekst EU Izjave o usaglašenosti se nalazi na sledećoj internetskoj adresi:

support.beko.com

support.grundig.com

# **2 Синхронизација уређаја с Google помоћницима**

#### **2.1 Подесите звучник или екран Google Nest или Google Home;**

https://support.google.com/googlenest/ answer/7029485Опције мануелне контроле

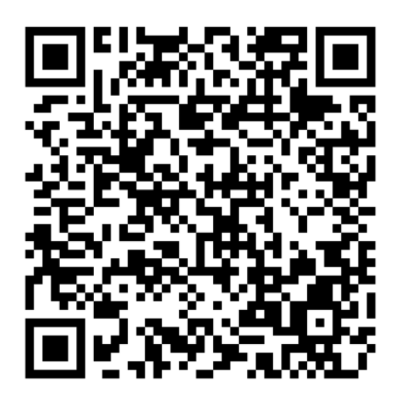

### **2.2 Повежите налог на апликацији HomeWhiz с апликацијом Google Home**

Преузмите апликацију Google Home;

https://play.google.com/store/apps/ details?id=com.google.android.apps.chromecast. app

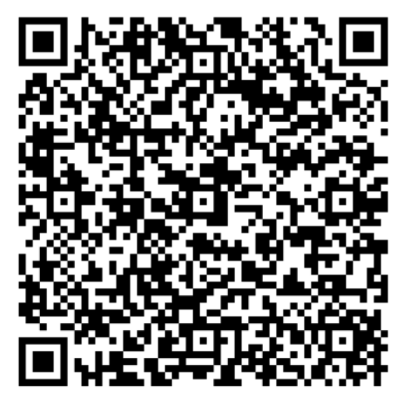

- 1. Отворите апликацију Google Home.
- 2. Кликните типку **+**.
- 3. Кликните типку **Подеси уређај.**
- 4. Кликните типку **Ради уз Google / Јесте ли већ одрадили нека подешавања?**.
- 5. Одаберите HomeWhiz с пописа пружаоца услуга.
- 6. Пријавите се на HomeWhiz с подацима вашег HomeWhiz налога. Следите кораке у апликацији да бисте завршили подешавање.

### **2.3 Подесите клима уређај помоћу Google Home;**

Ако сте свој налог у апликацији HomeWhiz већ повезали с апликацијом Google Home, можете наставити с кораком "За корак 3: Подешавање надимака за уређаје" на линку за Google подршку;

(Напомена: није неопходно давати надимак и одабрати собу)

https://support.google.com/googlenest/ answer/9159862?hl=en

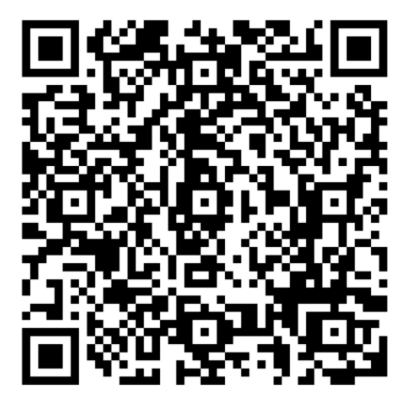

Затим наставите с "Кораком 4: Додели уређаје соби" на линку за Google подршку.

# **2 Синхронизација уређаја с Google помоћницима**

# **2.4 Управљајте клима уређајем помоћу Google Home**

Гласовне команде за Google Home можете проверити путем овог линка за Google подршку.

https://support.google.com/googlenest/ answer/7073578

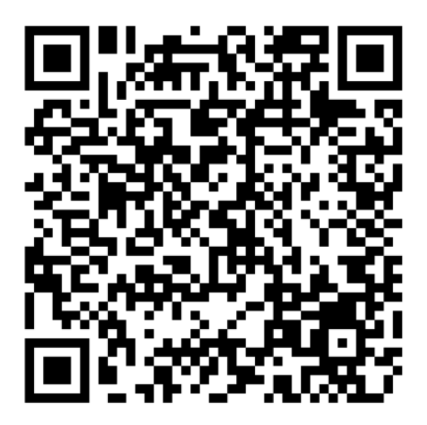

Додатно;

За управљање клима уређајем можете користити следеће команде.

"Укључи [назив уређаја]"

"Искључи [назив уређаја]"

"Подеси температуру на 28"

"Окрени термостат у режим грејања" "Окрени термостат у режим грејања"

# **2.5 Искључите уређаје из апликације Google Home**

Ако више не желите да управљате паметним кућним уређајима помоћу Помоћника, можете прекинути везу с налогом.

1. На свом мобилном уређају отворите апликацију Google Home

2. Одаберите свој уређај > Подешавања Прекид везе > Прекид везе

Функцията HomeWhiz ви позволява да контролирате климатика си и да наблюдавате стайната температура от телефона си.

#### **Настройка на HomeWhiz и потребителски акаунт**

Моля, инсталирайте мобилното приложение HomeWhiz на мобилния си телефон от AppStore или Google Play чрез следния QR код.

https://apps.apple.com/tr/app/homewhiz/ id1234028528

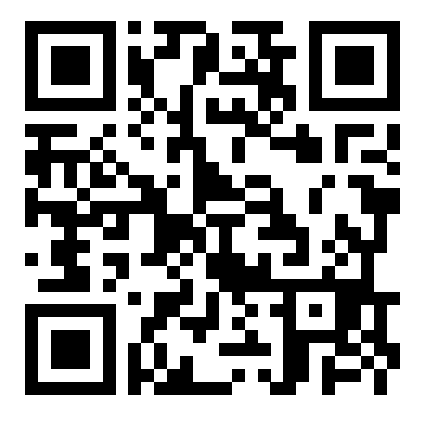

https://play.google.com/store/apps/ details?id=com.homewhiz.global&hl=tr&gl

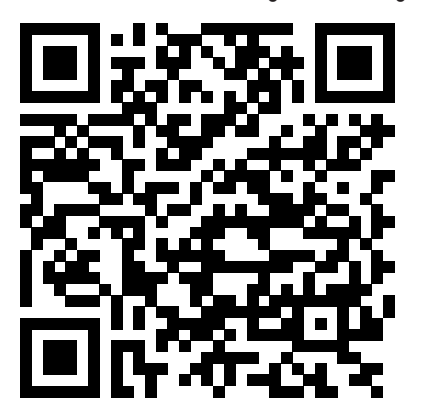

За да използвате функцията за безжично управление (дистанционно управление) на вашия климатик, трябва да инсталирате HomeWhiz от пазара на приложения за вашето мобилно устройство. За да използвате приложението, уверете се, че вашето мобилно устройство е свързано с интернет. Ако не сте използвали продукта преди това, първо трябва да се регистрирате в приложението с вашия имейл адрес. След като регистрацията приключи, можете да използвате акаунта си с всички уреди с активиран HomeWhiz във вашия дом. За да видите уреди, сдвоени с вашия акаунт, докоснете "Добавяне / премахване на уред" от раздела "Уреди" на приложението. Тук можете да зададете уреди на потребителите.

- 1. На вашето мобилно устройство отидете на безжичните настройки и се свържете с домашната мрежа, към която искате да свържете вашия климатик.
- 2. Докоснете "Добавяне / премахване на уред" в приложението HomeWhiz.
- 3. Докоснете "Настройване на нов уред".
- 4. На екрана, който се появява, изберете "Отоплително-охлаждащи устройства" изберете "Климатик", след това напишете SKU номера на продукта (10-цифрен) в долната част на страницата, след което докоснете "продължаване.
- 5. Прочетете инструкциите на екрана, след което докоснете "Стартиране на настройката".
- 6. Изключете захранването от променлив ток, след което свържете захранването от променлив ток
- 7. На дистанционното управление с променлив ток натиснете бутона "LED" 7 пъти последователно за 10 секунди.
- 8. Когато устройството показва "AP", в списъка с мрежи ще се покаже "HomeWhiz\_xxxx", за да представи климатика.

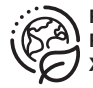

**РЕЦИКЛИРАНА И РЕЦИКЛЕРУЕМА ХАРТИЯ**

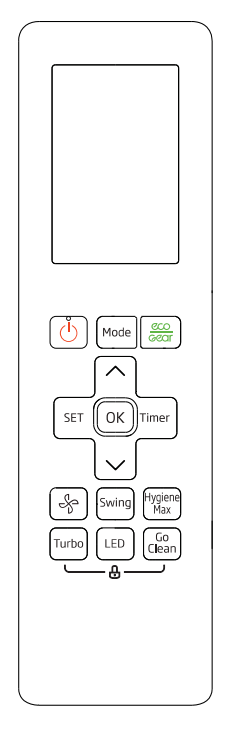

- 9. Отидете на следващата стъпка в приложението HomeWhiz и свържете мобилното си устройство към мрежата "HomeWhiz xxxx" съгласно инструкциите. След това трябва да видите мрежовата парола в приложението HomeWhiz. Върнете се в приложението HomeWhiz след свързване с мрежата HomeWhiz.
- 10. Изберете домашната мрежа, към която искате да свържете вашия климатик, след което въведете паролата за мрежата.
- 11. След като се установи връзката ви между AC и избраната от вас домашна мрежа, ще трябва да направите същото и на мобилното си устройство. Ако вашето мобилно устройство не е настроило връзката автоматично, трябва да преминете към настройките на безжичната мрежа на вашето мобилно устройство и да се свържете към

същата мрежа като AC.

12. В приложението HomeWhiz въведете име за вашия AC. Можете да видите уреда, който сте добавили, в раздела "Уреди".

#### **Използване на променлив ток на множество устройства**

Можете да използвате повече от едно мобилно устройство за управление на вашия климатик. Това изисква инсталиране на HomeWhiz и на второто мобилно устройство. Ще бъдете подканени да влезете с вашия акаунт, когато отворите приложението.

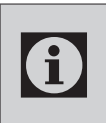

C Ако сте влезли със същия акаунт, в който сте добавили уреда, можете да започнете да използвате вашия климатик веднага след влизане.

Следвайте стъпките по-долу, за да използвате нов акаунт с вече конфигуриран променлив ток:

- 1. Създайте нов акаунт, за да влезете в приложението HomeWhiz. Уверете се, че вашето мобилно устройство и вашият AC са в една и съща мрежа.
- 2. В раздела Уреди докоснете "Добавяне / премахване на уред". Можете да видите уредите заедно с информацията за собственика в долната част на раздела "Други уреди".
- 3. Докоснете иконата (+) до променлив ток, който искате да добавите, след което въведете име за вашия уред.
- 4. Това изпраща имейл до собственика относно вашата заявка. След като собственикът го одобри, можете да започнете да използвате уреда заедно.

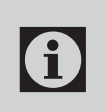

След като инсталацията приключи, вашето мобилно устройство и климатикът не трябва да бъдат свързани към една и съща мрежа. Можете да използвате уреда си, стига мобилното ви устройство да има интернет връзка.

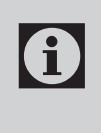

За да видите уреди, сдвоени с вашия акаунт, докоснете "Добавяне / премахване на уред" от раздела "Уреди" на приложението. Тук можете да зададете уреди на потребителите.

#### **Изтриване на настройките на HomeWhiz**

Настройките на HomeWhiz могат да бъдат изтрити от приложението, като следвате съответните инструкции в приложението.

#### **Отстраняване на неизправности HomeWhiz**

Ако имате проблеми с управлението или свързването на вашия продукт, следвайте стъпките по-долу. Преминете към следващата стъпка, ако действието не реши проблема ви.

- 1. Проверете дали вашето мобилно устройство има интернет връзка.
- 2. Затворете и стартирайте отново приложението HomeWhiz на мобилното си устройство.
- 3. Рестартирайте мобилното си устройство.
- 4. Ако все още имате проблеми с връзката, повторете първоначалните настройки на уреда.
- 5. Ако проблемът продължава, моля, обърнете се към оторизиран доставчик на услуги.

## **Опции за ръчно управление**

Опциите за ръчно управление на HomeWhiz бяха показани както по-долу;

**Режим на работа:** Автоматично, охлаждане, отопление, изсушаване, вентилатор

**Целева температура:** В диапазона от 16- 30 ° C

**Скорост на вентилатора:** Автоматично, ниско, средно, високо

## **Характеристики на безжичния мрежов модул**

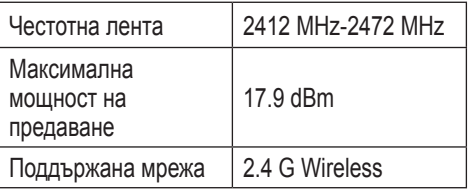

**C HomeWhiz работи в честотната** лента 2,4 GHz.

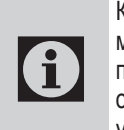

Когато работи безжичен мрежов модул, препоръчително е да се поддържа минимално разстояние от 20 см между потребителя и устройството

#### Декларация за съответствие за CE

Arçelik A.Ş. с настоящото декларира, че този уред отговаря на Директива 2014/53 / ЕС. Пълният текст на ЕС декларацията за съответствие е достъпен на следния интернет адрес:

support.beko.com

support.grundig.com

# **2 Синхронизиране на устройство с Google Assistant**

#### **2.1 Настройте високоговорителя или дисплея на Google Nest или Google Home;**

https://support.google.com/googlenest/ answer/7029485Опции за ръчно управление

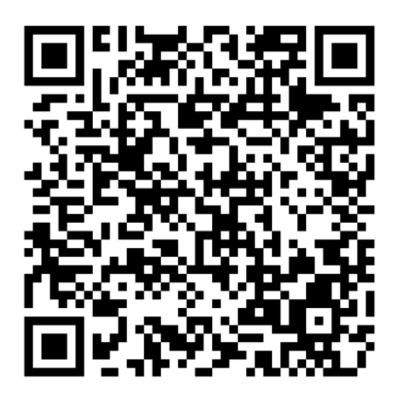

#### **2.2 Свържете акаунта на приложението HomeWhiz с приложението Google Home**

Изтеглете приложението Google Home;

https://play.google.com/store/apps/ details?id=com.google.android.apps.chromecast. app

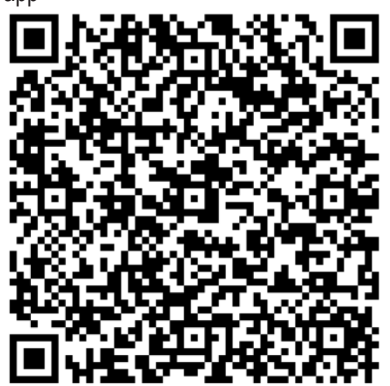

- 1. Отворете приложението Google Home.
- 2. Щракнете върху бутона **+.**
- 3. Щракнете върху **бутона Настройте**  устройството.
- 4. Щракнете върху **Работи с Google / Има ли нещо вече настроено** ? бутон.
- 5. Изберете HomeWhiz от списъка с доставчици.
- 6. Влезте в HomeWhiz с информацията за вашия акаунт в HomeWhiz. Следвайте стъпките в приложението, за да завършите настройката.

#### **2.3 Настройте климатика с помощта на Google Home;**

Ако вече сте свързали профила си в приложението HomeWhiz с приложението Google Home, можете да продължите с "За стъпка 3: Задаване на псевдоними за устройства "стъпка в поддръжка на връзката Google;

(Забележка: не е задължително да давате псевдоним и да избирате стая)

https://support.google.com/googlenest/ answer/9159862?hl=en

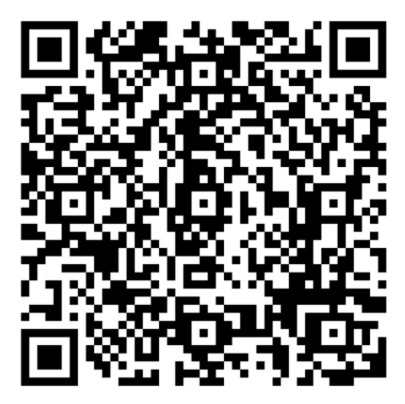

След това продължете със "Стъпка 4: Присвояване на устройства в стая "във връзката Поддръжка на Google.

# **2.4 Управлявайте климатика с помощта на Google Home**

Можете да проверите гласовите команди на Google Home от тази връзка за поддръжка на Google.

https://support.google.com/googlenest/ answer/7073578

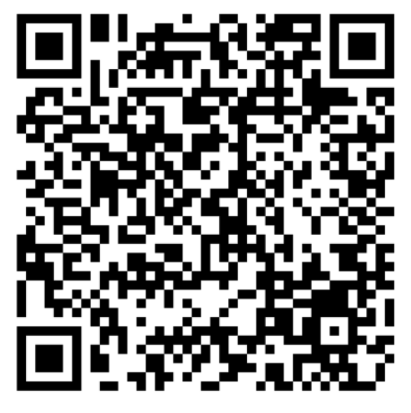

В допълнение;

Можете да използвате следните команди за управление на вашия климатик.

"Включване [име на устройството]"

"Изключване [име на устройството]"

"Задайте температурата на 28"

"Включете термостата в режим на отопление"

"Включете термостата в режим на отопление"

# **2.5 Изключете устройствата от приложението Google Home**

Ако вече не искате да контролирате вашите интелигентни домашни устройства с помощта на вашия Асистент, можете да прекратите връзката на акаунта си.

1. На мобилния си телефон отворете приложе-

нието Google home

2. Изберете вашето устройство > Настройки > Прекратяване на връзката > Прекратяване на връзката

A função HomeWhiz permite-lhe controlar o seu ar condicionado e monitorizar a temperatura ambiente a partir do seu telefone.

# Configuração de HomeWhiz e definições de conta do utilizador

Instalar a aplicação móvel HomeWhiz a partir da AppStore ou do Google Play com o seguinte código QR.

https://apps.apple.com/tr/app/homewhiz/ id1234028528

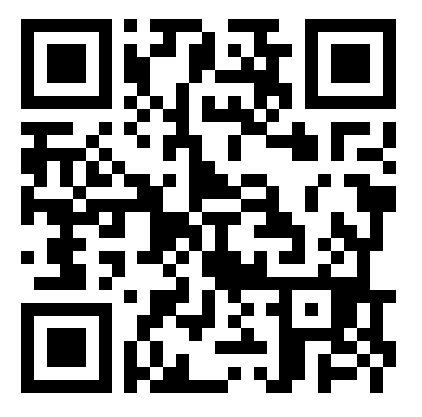

https://play.google.com/store/apps/ details?id=com.homewhiz.global&hl=tr&gl

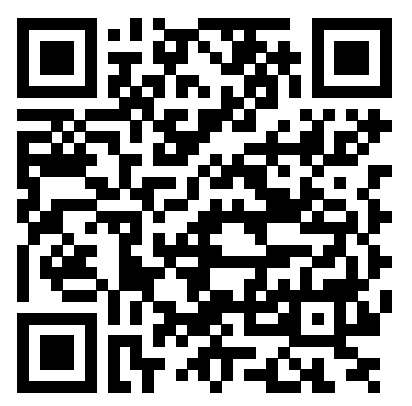

Para usar a função de controlo sem fios (controlo remoto) do seu ar condicionado, precisa de instalar HomeWhiz a partir do mercado de aplicações para o seu dispositivo móvel. Para usar a aplicação, assegurar que o seu dispositivo móvel está ligado à Internet. Se nunca usou o produto, primeiro precisa de se inscrever na aplicação com o seu endereço de e-mail. Assim que o registo for concluído, pode usar a sua conta com todos os aparelhos ativados para HomeWhiz em sua casa. Para ver os aparelhos emparelhados com a sua conta, tocar em "Adicionar/Remover Aparelho" no separador "Aparelhos" na aplicação. Aqui, pode atribuir dispositivos aos utilizadores.

- 1. No seu dispositivo móvel, ir para definições sem fios e ligar à sua rede doméstica a que deseja ligar o seu ar condicionado.
- 2. Tocar em "Adicionar/Remover Aparelho" na aplicação HomeWhiz.
- 3. Tocar em "Configurar um novo aparelho".
- 4. Na tela que aparece, escolha "Dispositivos de aquecimento-resfriamento" e escolha "Ar condicionado", escreva o número SKU do seu produto (10 dígitos) no final da página e toque em "continuar.
- 5. Ler as instruções no ecrã, em seguida, tocar em "Iniciar configuração".
- 6. Desligar a fonte de alimentação do AC, em seguida, ligar a fonte de alimentação do AC
- 7. No controlo remoto do AC, premir consecutivamente o botão "LED" 7 vezes em 10 segundos.
- 8. Quando a unidade exibir "AP", "HomeWhiz\_xxxx" será exibido na lista de rede para representar o ar condicionado.

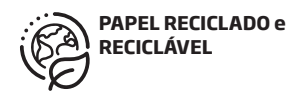

# 1 Função HomeWhiz

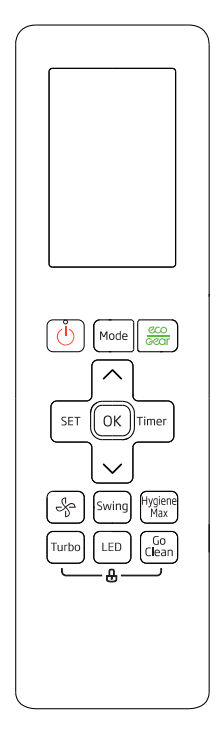

- 9. Ir para o passo seguinte na aplicação HomeWhiz e ligar o seu dispositivo móvel à rede "HomeWhiz\_xxxx" de acordo com as instruções. Em seguida, deverá ver a palavra-passe da rede na aplicação HomeWhiz. Voltar para a aplicação HomeWhiz após a ligação à rede HomeWhiz.
- 10. Escolher a rede doméstica a que pretende ligar o aparelho, em seguida, inserir a palavra-passe para a rede.
- 11. Assim que a sua ligação entre o AC e a rede doméstica selecionada for estabelecida, precisará de fazer o mesmo no seu dispositivo móvel. Se o seu dispositivo móvel não configurou a ligação automaticamente, precisa de ir às configurações de rede sem fios no seu dispositivo móvel e ligarse à mesma rede que o AC.
- 12. Na aplicação HomeWhiz, inserir um nome para o AC. Pode ver o dispositivo que adicionou no separador "Dispositivos".

# Usar o AC em vários dispositivos

Pode usar mais de um dispositivo móvel para controlar o seu ar condicionado. Isto requer a instalação de HomeWhiz também no segundo dispositivo móvel. Ser-lhe-á pedido que inicie sessão com a sua conta ao abrir a aplicação.

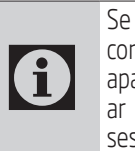

Se estiver ligado com a mesma conta com a qual adicionou o aparelho, poderá começar a usar o ar condicionado logo após iniciar sessão.

Seguir os passos abaixo para usar uma nova conta com um AC já configurado.

- 1. Criar uma nova conta para iniciar sessão com a aplicação HomeWhiz. Assegurar que o seu dispositivo móvel e o seu AC estão na mesma rede.
- 2. No separador Aparelhos, tocar em "Adicionar/ Remover Aparelho". Pode ver os aparelhos, juntamente com as informações do proprietário na parte inferior do separador "Outros Aparelhos".
- 3. Tocar no ícone (+) ao lado do AC que quer adicionar, em seguida, inserir um nome para o seu aparelho.
- 4. Isto envia um e-mail ao proprietário sobre o seu pedido. Depois de o proprietário aprovar, pode começar a usar o aparelho conjuntamente.

# 1 Função HomeWhiz

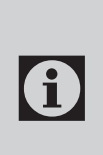

Após a instalação estar concluída, o seu dispositivo móvel e o seu ar condicionado não precisam de estar ligados à mesma rede. Pode usar o seu aparelho, desde que o seu dispositivo móvel tenha ligação à Internet.

G

Para ver os aparelhos emparelhados com a sua conta, tocar em "Adicionar/ Remover Aparelho" no separador "Aparelhos" na aplicação. Aqui, pode atribuir dispositivos aos utilizadores.

# Apagar definições de HomeWhiz

As definições deHomeWhiz podem ser apagadas a partir da aplicação seguindo as instruções respetivas na aplicação.

# Resolução de problemas **HomeWhiz**

Se estiver a ter problemas para controlar ou ligar o seu produto, seguir os passos abaixo. Continuar para o passo seguinte se a ação não resolver este problema.

- 1. Verificar se o seu dispositivo móvel tem ligação à Internet.
- 2. Fechar e reiniciar a aplicação HomeWhiz no seu dispositivo móvel.
- 3. Reiniciar o seu dispositivo móvel.
- 4. Se ainda estiver a ter problemas com a ligação, repetir as definições de configuração inicial do aparelho.
- 5. Se o problema persistir, entrar em contacto com um fornecedor de assistência autorizada.

# Opções de Controlo Manual

As opções de controlo manual da HomeWhiz foram mostradas como abaixo:

Modo de funcionamento: Automático, Arrefecer, Aquecer, Desumidificação, Ventilador

Temperatura alvo: No intervalo de 16-30 °C

Velocidade do ventilador: Automática, Baixa, Média, Alta

# Funções do módulo de rede sem fios

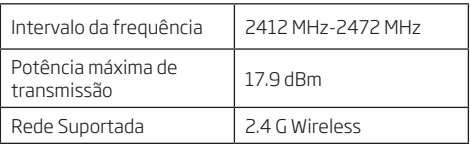

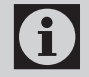

HomeWhiz funciona na banda de frequência 2,4 GHz.

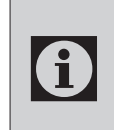

Quando o módulo de rede sem fios<br>está a funcionar, é recomendável<br>uma distância mínima de 20 cm está a funcionar, é recomendável uma distância mínima de 20 cm entre o utilizador e o dispositivo

Declaração de conformidade para CE

Arçelik A.Ş. declara que este aparelho está em conformidade com a Diretiva 2014/53 / UE. O texto completo da declaração de conformidade da UE está disponível no seguinte endereço de Internet:

support.beko.com

support.grundig.com

# 2 Sincronizar o dispositivo com o Assistente Google

#### 2.1 Configurar a coluna ou o ecrã do Google Nest ou Google Home;

Opções de controlo manual https://support.google.com/googlenest/answer/7029485

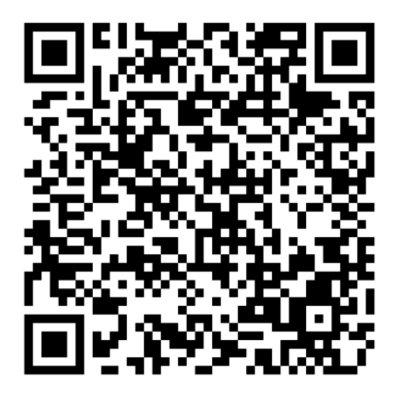

## 2.2 Ligar a conta da aplicação HomeWhiz à aplicação Google Home

Descarregar a aplicação Google Home; https://play.google.com/store/apps/details?id= com.google.android.apps.chromecast.app

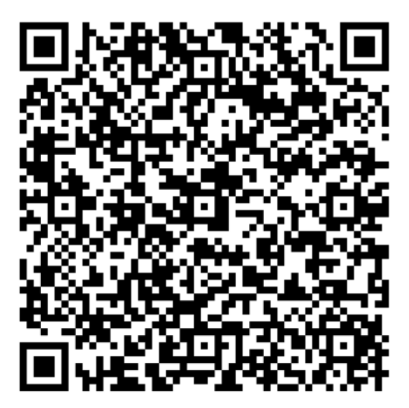

- 1. Abrir a aplicação Google Home.
- 2. Clicar no botão **+**.
- 3. Clicar no botão **Configurar dispositivo**.
- 4. Clicar no botão **Funciona com o Google / Já configurou algo?**
- 5. Selecionar HomeWhiz a partir da lista de fornecedores.
- 6. Iniciar sessão para HomeWhiz com a sua informação da conta HomeWhiz. Seguir os passos na aplicação para concluir a configuração.

# 2.3 Configurar o Ar Condicionado usando Google Home;

Se já ligou a sua conta da aplicação HomeWhiz à aplicação Google Home, pode continuar com "Para Passo 3: Definir nomes do utilizador para dispositivos" passo na ligação da Ajuda do Google;

(Nota: não é uma obrigação dar nome de utilizador e selecionar uma sala)

https://support.google.com/googlenest/ answer/9159862?hl=en

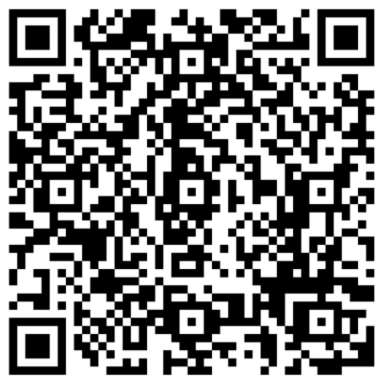

Em seguida, continuar com "Passo 4: Atribuir dispositivos a uma sala" na ligação da Ajuda do Google.

# 2.4 Controlar o Ar Condicionado usando Google Home

Pode verificar os comandos de voz do Google Home a partir desta ligação da Ajuda do Google.

https://support.google.com/googlenest/ answer/7073578

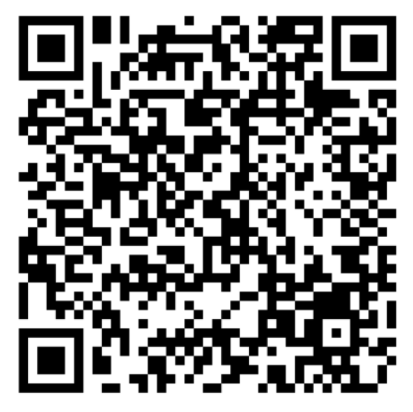

Além disso;

Pode usar os seguintes comandos para controlar o seu ar condicionado. "Ligar [nome do dispositivo]" "Desligar [nome do dispositivo]"

"Definir a temperatura para 28"

"Mudar o termóstato para o modo Calor"

"Mudar o termóstato para o modo de aquecimento"

# 2.5 Desligar dispositivos a partir da aplicação Google **Home**

Se já não quiser controlar os seus dispositivos domésticos inteligentes usando o seu assistente, pode desligar a sua conta.

1. No seu telemóvel, abrir a aplicação Google home

2. Selecionar o seu dispositivo > Definições  $\clubsuit$  > Desassociar Desassociar

Функція HomeWhiz дозволяє керувати кондиціонером і контролювати температуру в кімнаті з телефону.

#### **Налаштування HomeWhiz та налаштування облікового запису користувача**

Встановіть мобільний застосунок HomeWhiz на свій мобільний телефон із AppStore або Google Play за допомогою наступного QR-коду.

https://apps.apple.com/tr/app/homewhiz/ id1234028528

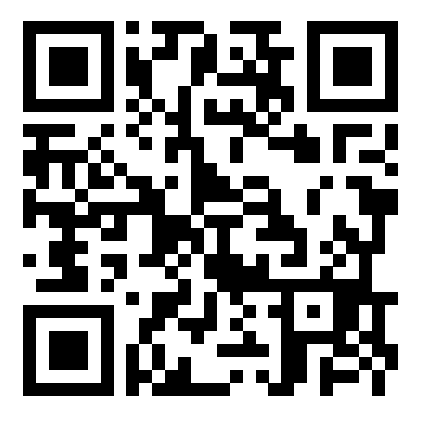

https://play.google.com/store/apps/ details?id=com.homewhiz.global&hl=tr&gl

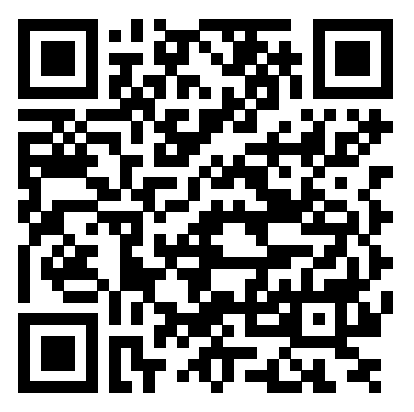

Щоб використовувати функцію бездротового<br>керування (дистанційного керування) (дистанційного<br>вам потрібно кондиціонером, вам потрібно встановити HomeWhiz з магазину застосунків для вашого мобільного пристрою. Щоб використовувати застосунок, переконайтеся, що ваш мобільний пристрій підключено до Інтернету. Якщо ви раніше не користувалися цим застосунком, спершу потрібно зареєструватися, використавши свою адресу електронної пошти. Після завершення реєстрації ви зможете використовувати свій обліковий запис з усіма домашніми приладами, які підтримуються HomeWhiz. Щоб побачити прилади, з'єднані вашим обліковим записом, торкніться "Add/Remove Appliance" («Додати/вилучити прилад») на вкладці "Appliances" («Прилади») у застосунку. Тут ви можете призначити прилади користувачам.

- 1. На мобільному пристрої перейдіть до налаштувань бездротової мережі та під'єднайтеся до домашньої мережі, до якої потрібно під'єднати кондиціонер.
- 2. Торкніться "Add/Remove Appliance" («Додати/ вилучити прилад») у застосунку HomeWhiz.
- 3. Торкніться "Set up a new appliance" («Налаштувати новий прилад»).
- 4. На екрані, що з'явиться, виберіть "Heating-<br>Cooling Devices" («Пристрої опалення-Devices" («Пристрої опаленняохолодження») і виберіть "Air Conditioner" («Кондиціонер»), потім напишіть номер SKU вашого продукту (10-значний) у нижній частині сторінки, а потім натисніть "continue" («продовжити»).
- 5. Прочитайте інструкції на екрані, потім натисніть "Start Setup" («Почати налаштування»).
- 6. Від'єднайте живлення кондиціонера, потім під'єднайте блок живлення кондиціонера
- 7. На пульті дистанційного керування кондиціонера натисніть кнопку «LED» 7 разів поспіль протягом 10 секунд.
- 8. Коли пристрій відображає «AP», у списку мереж буде відображатися «HomeWhiz\_ xxxx», представляючи кондиціонер.

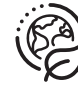

**ПЕРЕРОБЛЕНИЙ ПАПІР І ПАПІР, ЩО ПІДДАЄТЬСЯ ПЕРЕРОБЦІ**

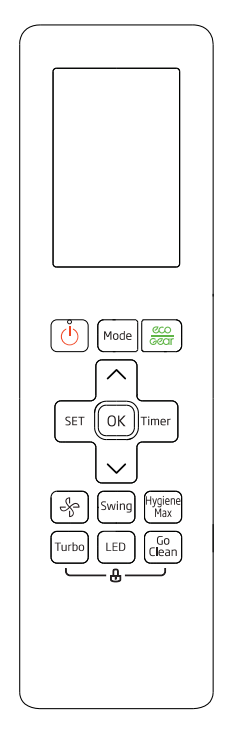

- 9. Перейдіть до наступного кроку в застосунку HomeWhiz і під'єднайте свій мобільний пристрій до мережі «HomeWhiz\_xxxx» відповідно до інструкцій. Після цього застосунку HomeWhiz ви побачите мережевий пароль. Після під'єднання до мережі HomeWhiz поверніться до застосунку HomeWhiz.
- 10. Виберіть домашню мережу, до якої потрібно під'єднати кондиціонер, а потім введіть пароль для мережі.
- 11. Щойно ваше з'єднання між кондиціонером та вибраною домашньою мережею буде встановлено, вам потрібно буде зробити те ж саме на своєму мобільному пристрої. Якщо ваш мобільний пристрій не налаштував з'єднання автоматично, вам буде потрібно перейти до налаштувань бездротової мережі

на мобільному пристрої та під'єднатися до тієї ж мережі, до якої під'єднаний кондиціонер.

12. У застосунку HomeWhiz введіть ім'я свого кондиціонера. Ви можете побачити прилад, який ви додали на вкладці "Appliances" («Прилади»).

#### **Використання кондиціонера на кількох пристроях**

Для керування кондиціонером можна використовувати кілька мобільних пристроїв. Для цього потрібно встановити HomeWhiz також на другому мобільному пристрої. Коли ви відкриєте застосунок, вам буде запропоновано увійти за допомогою свого облікового запису.

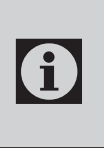

Якщо ви увійшли в обліковий запис, у якому додали прилад, ви можете почати користуватися кондиціонером відразу після входу.

Виконайте наведені нижче кроки, щоб використовувати новий обліковий запис із уже налаштованим кондиціонером:

- 1. Щоб увійти у застосунок HomeWhiz, створіть новий обліковий запис. Переконайтеся, що ваш мобільний пристрій і кондиціонер під'єднані до однієї мережі.
- 2. На вкладці "Appliances" («Прилади») торкніться "Add/Remove Appliance" («Додати/ вилучити пристрій»). Ви можете побачити прилади разом з інформацією про власника в нижній частині вкладки "Other Appliances" («Інші прилади»).
- 3. Торкніться значка (+) поруч із кондиціонером, який потрібно додати, а потім введіть ім'я свого приладу.
- 4. Це надсилає електронний лист власнику про ваш запит. Після того як власник схвалить його, ви можете почати використовувати прилад разом.

# **1 Функція HomeWhiz**

 $\bf{G}$ 

 $\mathsf{G}$ 

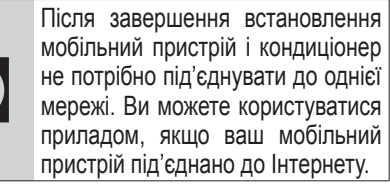

Щоб побачити прилади, з'єднані з вашим обліковим записом,<br>торкніться "Add/Remove торкніться Appliance" («Додати/вилучити прилад») на вкладці "Appliances" («Прилади») у застосунку. Тут ви можете призначити прилади користувачам.

## **Видалення налаштувань HomeWhiz**

Налаштування HomeWhiz можна видалити зі застосунку, дотримуючись відповідних інструкцій у застосунку.

#### **Пошук і усунення несправностей HomeWhiz**

Якщо у вас виникли проблеми з керуванням або під'єднанням виробу, виконайте наведені нижче кроки. Якщо ця дія не вирішить проблему, перейдіть до наступного кроку.

- 1. Перевірте, чи з'єднаний ваш мобільний пристрій з Інтернетом.
- 2. Закрийте та повторно запустіть застосунок HomeWhiz на своєму мобільному пристрої.
- 3. Перезавантажте мобільний пристрій.
- 4. Якщо у вас все ще виникають проблеми з під'єднанням, повторіть початкові налаштування пристрою.
- 5. Якщо проблема не зникає, зверніться до авторизованого постачальника послуг.

#### **Параметри ручного керування**

Параметри ручного керування HomeWhiz були показані та вказані нижче:

**Режим роботи:** Auto («Авто»), Cooling («Охолодження»), Heating («Обігрівання»), Dehumidification («Осушення повітря»), Fan («Вентилятор»)

**Цільова температура:** В межах 16–30 °С

**Швидкість вентилятора:** Auto («Авто»), Low («Низька»), Medium («Середня»), High («Висока»)

#### **Характеристики бездротового мережевого модуля**

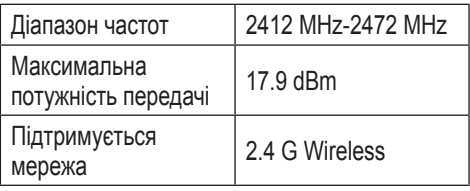

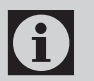

**C HomeWhiz працює в діапазоні**<br>Пометат 2,4 ГГц частот 2,4 ГГц.

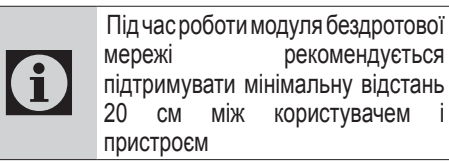

Декларація відповідності CE

Arçelik A.Ş. цим заявляє, що цей прилад відповідає Директиві 2014/53/EU.

Повний текст декларації про відповідність ЄС доступний за інтернет-адресою:

support.beko.com

support.grundig.com

# **2 Синхронізація пристрою з Google Assistant**

#### **2.1 Налаштуйте динамік або дисплей Google Nest або Google Home:**

https://support.google.com/googlenest/ answer/7029485Manual Control Options

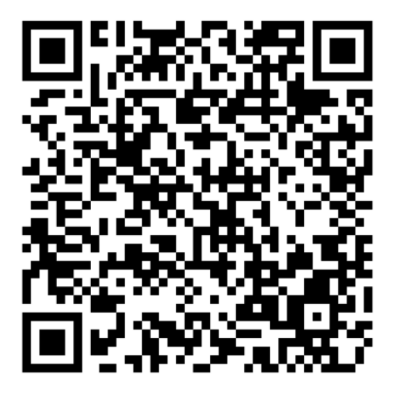

## **2.2 Зв'яжіть обліковий запис застосунку HomeWhiz із застосунком Google Home**

Завантажте застосунок Google Home:

https://play.google.com/store/apps/ details?id=com.google.android.apps.chromecast. app

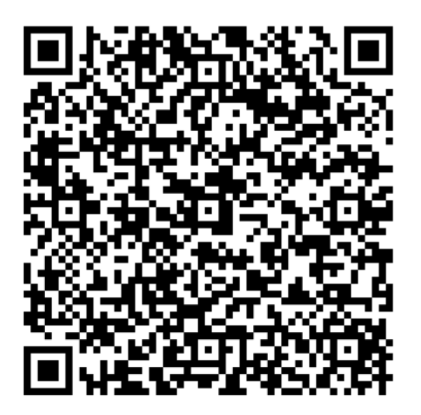

- 1. Відкрийте застосунок Google Home:
- 2. Натисніть кнопку **+**.
- 3. Натисніть кнопку **Set up device** («Налаштувати пристрій»).
- 4. Натисніть кнопку **Works with Google / Have something already set up** ? («Працює з Google / Вже щось налаштовано?»).
- 5. Виберіть HomeWhiz зі списку постачальників.
- 6. Увійдіть до HomeWhiz, використовуючи дані свого облікового запису HomeWhiz. Щоб завершити налаштування, дотримуйтесь інструкцій у застосунку.

## **2.3 Налаштуйте кондиціонер за допомогою Google Home:**

Якщо ви вже зв'язали свій обліковий запис застосунка HomeWhiz із застосунком Google Home, ви можете продовжити "For Step 3: Set nicknames for devices" («Для Кроку 3: Встановити псевдоніми для пристроїв») у посиланні Support Google:

(Примітка: вказувати псевдонім і вибирати кімнату не обов'язково)

https://support.google.com/googlenest/ answer/9159862?hl=en

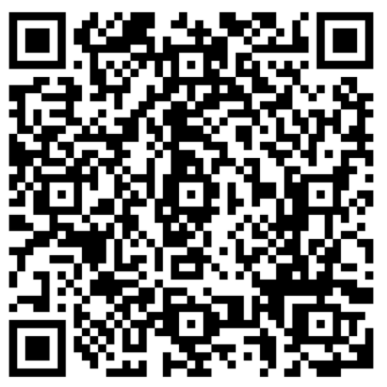

Потім перейдіть до "Step 4: Assign devices to a room" («Крок 4: Призначте пристрої кімнаті»).

### **2.4 Керуйте кондиціонером за допомогою Google Home**

Ви можете перевірити голосові команди Google Home за цим посиланням Support Google:

https://support.google.com/googlenest/ answer/7073578

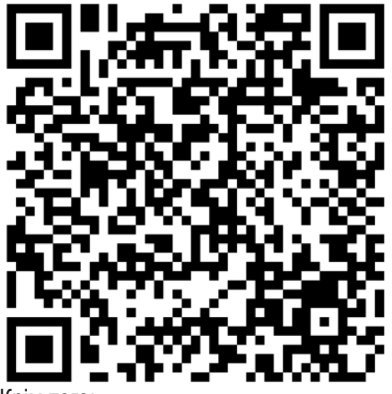

Крім того:

Для керування кондиціонером можна використовувати такі команди:

"Turn on [device name]" («Увімкнути [назва пристрою]»)

"Turn off [device name]" («Вимкнути [назва пристрою]»)

"Set the temperature to 28" («Встановити температуру на 28»)

"Turn thermostat to heat mode" («Перевести термостат в режим обігріву»)

"Turn thermostat to heating mode" («Перевести термостат в режим обігрівання»)

## **2.5 Від'єднайте пристрої від застосунку Google Home**

Якщо ви більше не хочете керувати пристроями розумного дому за допомогою Assistant, ви можете від'єднати свій обліковий запис.

1. На мобільному присторої відкрийте програму Google Home

2. Виберіть свій пристрій > Settings  $(\kappa$ Налаштування»)  $\blacktriangleright$  > Unlink  $(\kappa$ Відв'язати») > Unlink Unlink («Відв'язати»)

Arçelik A.Ş. Karaağaç Caddesi No:2-6, 34445, Sütlüce / İSTANBUL / TÜRKİYE